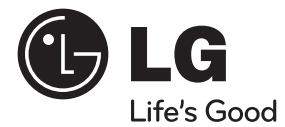

# **BEDIENUNGSANLEITUNG** Blu-ray 3D™ Heimkinosystem

Bitte lesen Sie dieses Handbuch vor der Bedienung des Gerätes sorgfältig durch und bewahren Sie es zum späteren Nachschlagen auf.

**MODELL** HX995TZ (HX995TZ/ SX95TZ-S/C/D)

**P/NO : MFL65220877**

# **1 Sicherheitshinweise**

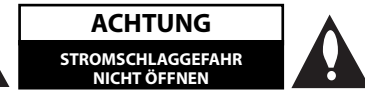

**ACHTUNG:** UM DIE GEFAHR VON STROMSCHLÄGEN ZU VERMEIDEN, DAS GEHÄUSE (BZW. DIE RÜCKSEITE) NICHT ABNEHMEN UND/ ODER DAS GERÄT SELBST REPARIEREN. ES BEFINDEN SICH KEINE BAUTEILE IM GERÄT, DIE VOM BENUTZER REPARIERT WERDEN KÖNNEN. REPARATUREN STETS VOM FACHMANN AUSFÜHREN LASSEN.

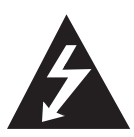

Der Blitz mit der Pfeilspitze im gleichseitigen Dreieck dient dazu, den Benutzer vor unisolierten und gefährlichen spannungsführenden Stellen innerhalb des Gerätegehäuses zu warnen, an denen die Spannung groß genug ist, um für den Menschen die Gefahr eines Stromschlages zu bergen.

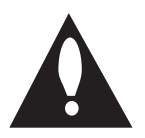

Das Ausrufezeichen im gleichseitigen Dreieck dient dazu, den Benutzer auf wichtige vorhandene Betriebsund Wartungsanleitungen in der produktbegleitenden Dokumentation hinzuweisen.

### **Vorsichts- und Warnhinweise**

**ACHTUNG:** UM BRANDGEFAHR UND DIE GEFAHR EINES STROMSCHLAGES ZU VERMEIDEN, SETZEN SIE DAS GERÄT WEDER REGEN NOCH SONSTIGER FEUCHTIGKEIT AUS.

**ACHTUNG:** Installieren Sie das Gerät nicht in einem geschlossenen Raum, z. B. in einem Bücherregal oder an einem ähnlichen Ort.

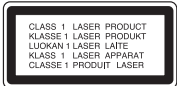

**VORSICHT:** Die Belüftungsöffnungen niemals verdecken. Das Gerät immer laut Herstellerangaben anschließen.

Schlitze und Öffnungen im Gehäuse dienen der Belüftung, gewährleisten einen störungsfreien Betrieb des Gerätes und schützen es vor Überhitzung. Öffnungen sollten niemals durch Aufstellen des Gerätes auf einem Bett, Sofa, Teppich oder ähnlichen Untergründen verdeckt werden. Das Gerät sollte nicht z. B. in einem Bücherregal oder Schrank aufgestellt werden, wenn keine ausreichende Belüftung gewährleistet werden kann oder die Anleitungen missachtet wurden.

**VORSICHT:** Dieses Gerät besitzt ein Laser-System. Um das Gerät richtig zu verwenden, lesen Sie dieses Benutzerhandbuch sorgfältig durch und bewahren Sie es auf. Setzen Sie sich zur Wartung mit einem qualifizierten Servicebetrieb in Verbindung.

Durch Bedienungen, Einstellungen oder Verfahren, die in diesem Handbuch nicht erwähnt werden, können gefährliche Strahlungen verursacht werden. Um direkten Kontakt mit dem Laserstrahl zu vermeiden, darf das Gehäuse nicht geöffnet werden.

Ansonsten tritt sichtbare Laserstrahlung auf. NIEMALS DIREKT IN DEN LASERSTRAHL BLICKEN.

#### **VORSICHTSHINWEISE zum Netzkabel**

Die meisten Geräte sollten an einen eigenen Stromkreis angeschlossen werden.

D. h. eine separate Steckdose ohne weitere Anschlüsse oder Zweigleitungen, über die ausschließlich dieses Gerät mit Strom versorgt wird. Beachten Sie hierzu die technischen Daten des Gerätes in diesem Benutzerhandbuch. Steckdosen niemals überlasten. Bei überlasteten, lockeren oder beschädigten Steckdosen, Verlängerungskabeln, bei abgenutzten Kabeln oder beschädigter Isolierung besteht die Gefahr von Stromschlägen oder Bränden. Die Gerätekabel sollten regelmäßig überprüft werden. Bei Beschädigungen oder Abnutzungen der Kabel sofort den Netzstecker ziehen und das Kabel von einem qualifizierten Techniker durch ein gleiches Modell austauschen lassen. Das Netzkabel vor mechanischen Beschädigungen, schützen, wie z. B. Verdrehen, Knicken, Eindrücken, Einklemmen in einer Tür oder Darauftreten. Achten Sie besonders auf die Stecker, Steckdosen und den Bereich, an dem das Kabel aus dem Gerät austritt. Ziehen Sie zum Unterbrechen der Stromversorgung den Netzstecker. Achten Sie beim Aufstellen des Gerätes darauf, dass der Netzstecker leicht erreichbar bleibt.

Dieses Gerät besitzt eine tragbare Batterie oder Akku-Batterie.

**Sicherheitshinweise zum Herausnehmen der Batterie aus dem Gerät:** Führen Sie zum Herausnehmen der alten Batterie bzw. das Batteriepakets die Einzelschritte zum Einlegen der Batterie in umgekehrter Reihenfolge durch. Um eine Gefährdung der Umwelt sowie mögliche Gesundheitsgefährdungen von Menschen und Tieren zu vermeiden, sollten Altbatterien in einen geeigneten Behälter einer Sammelstelle gegeben werden. Altbatterien niemals zusammen mit dem Hausmüll entsorgen. Bitte geben Sie Altbatterien an einer kostenlosen Sammelstelle für Batterien und Akku-Batterien ab. Die Batterie keiner extremen Hitze aussetzen, wie z. B. direkte Sonneneinstrahlung, Feuer o. ä.

**VORSICHT:** Das Gerät darf nicht mit Wasser (Tropfoder Spritzwasser) in Berührung kommen und es sollten keine mit Flüssigkeit gefüllten Behälter auf das Gerät gestellt werden, wie z. B. Vasen.

#### **Entsorgung von Altgeräten**

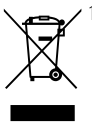

1. Wenn dieses Symbol eines durchgestrichenen Abfalleimers auf einem Produkt angebracht ist, unterliegt dieses Produkt der europäischen Richtlinie 2002/96/EC.

- 2. Alle Elektro- und Elektronik-Altgeräte müssen getrennt vom Hausmüll über dafür staatlich vorgesehene Stellen entsorgt werden.
- 3. Mit der ordnungsgemäßen Entsorgung des alten Gerätes vermeiden Sie Umweltschäden sowie eine Gefährdung der eigenen Gesundheit.
- 4. Weitere Informationen zur Entsorgung des alten Gerätes erhalten Sie bei der Stadtverwaltung, beim Entsorgungsamt oder in dem Geschäft, in dem Sie das Produkt erworben haben.

#### **Hinweis für Europa**

# CE0678<sup>O</sup>

Hiermit erklärt LG, dass dieses Produkt die grundlegenden Anforderungen und die sonstigen Bestimmungen der Richtlinie 1999/5/ EC, der EMV-Richtlinie 2004/108/EC, der Niederspannungsrichtlinie 2006/95/EC sowie der Richtlinie für energieverbrauchsrelevante Produkte 2009/125/EC erfüllt.

Eine Kopie der DoC (Konformitätserklärung) erhalten Sie unter der folgenden Adresse.

European representative : LG Electronics Service Europe B.V. Veluwezoom 15, 1327 AE Almere. The Netherlands (Tel : +31-(0)36-547-8888)

Nur für den Gebrauch in geschlossenen Räumen.

#### **Erklärung zur HF-Strahlenbelastung**

Dieses Gerät sollte in einem Mindestabstand von 20 cm zwischen Sender und Körper aufgestellt und betrieben werden.

#### **France Notice**

#### **Pour la France métropolitaine**

2.400 - 2.4835 GHz (Canaux 1à 13) autorisé en usage intérieur

2.400 - 2.454 GHz (canaux 1 à 7) autorisé en usage extérieur

#### **Pour la Guyane et la Réunion**

2.400 - 2.4835 GHz (Canaux 1à 13) autorisé en usage intérieur 2.420 - 2.4835 GHz (canaux 5 à 13) autorisé en usage extérieur

#### **Italy Notice**

A general authorization is requested for outdoor use in Italy.

- The use of these equipments is regulated by:
- 1. D.L.gs 1.8.2003, n. 259, article 104 (activity subject to general authorization) for outdoor use and article 105 (free use) for indoor use, in both cases for private use.
- 2. D.M. 28.5.03, for supply to public of RLAN access to networks and telecom services.
- L'uso degli apparati è regolamentato da:
- 1. D.L.gs 1.8.2003, n. 259, articoli 104 (attività soggette ad autorizzazione generale) se utilizzati al di fuori del proprio fondo e 105 (libero uso) se utilizzati entro il proprio fondo, in entrambi i casi per uso private.
- 2. D.M. 28.5.03, per la fornitura al pubblico dell'accesso R-LAN alle reti e ai servizi di telecomunicazioni.

#### **Brazil Notice**

Este equipamento opera em caráter secundário, isto é, não tem direito a proteção contra interferência prejudicial, mesmo de estações do mesmo tipo, e não pode causar interferência a sistemas operando em caráter primário.

#### **Latvia Notice**

A license is required for outdoor use for operation in 2.4 GHz band.

#### **Hinweise zum Copyright**

- AACS (Advanced Access Content System) ist ein gültiges System zum Schutz von Inhalten für das BD-Format, ähnlich CSS (Content Scramble System) für das DVD-Format. Für z. B. die Wiedergabe oder den analogen Signalausgang bei AACS-geschützten Inhalten können bestimmte Einschränkungen festgelegt werden. Die Bedienung und die Einschränkungen dieses Gerätes können je nach Kaufdatum verschieden sein, da solche AACS-Einschränkungen auch nach der Herstellung des Gerätes übernommen und/ oder geändert werden können.
- Des Weiteren wird das BD-ROM-Zeichen und BD+ mit bestimmten Einschränkungen als zusätzlicher Schutz der Inhalte für das BD-Format verwendet, einschließlich Wiedergabeeinschränkungen für BD-ROM-Zeichen und/oder BD+ geschützte Inhalte. Weitere Informationen zu AACS, zum BD-ROM-Zeichen, BD+ oder zu diesem Gerät erhalten Sie bei einem zugelassenen Kundendienst-Center.
- Viele BD-ROM-/DVD-Discs sind mit einem Kopierschutz versehen. Der Player sollte aus diesem Grund stets direkt am Fernseher angeschlossen werden, und nicht über einen Videorekorder. Beim Anschluss über einen Videorekorder kann das Bild kopiergeschützter Discs verzerrt dargestellt werden.
- Dieses Gerät verfügt über ein Kopierschutzsystem, das durch US-Patente und anderer Besitzrechte geschützt ist. Die Verwendung dieser Kopierschutztechnologie muss von Rovi genehmigt werden und ist ausschließlich für den Heimgebrauch und andere eingeschränkte Vorführungen zulässig, falls keine andere Genehmigung von Rovi vorliegt. Reverse-Engineering oder Zerlegung sind verboten.
- Laut Urheberrecht in den USA und anderen Ländern wird die unerlaubte Aufnahme, Verwendung, Vorführung, der Vertrieb oder die Überarbeitung von Fernsehprogrammen, Videobändern, BD-ROM-Discs, DVDs, CDs und anderen Datenträgern zivil- und/oder strafrechtlich verfolgt.

#### **Wichtige Hinweise zur TV-Farbnorm**

Die Farbnorm dieses Players richtet sich nach der gerade wiedergegebenen Disc.

Wird auf diesem Player z. B. eine in der NTSC-Farbnorm aufgenommene Disc wiedergegeben, wird das Bild als NTSC-Signal ausgegeben.

Nur Multinorm-Farbfernseher können sämtliche Bildsignale dieses Players anzeigen.

- Falls Sie einen Fernseher mit PAL-Farbnorm besitzen, wird das Bild bei der Wiedergabe von Discs oder Videofilmen im NTSC-Format verzerrt angezeigt.
- Dieser Multinorm-Farbfernseher ändert die Farbnorm je nach Eingangssignal automatisch. Falls die Farbnorm nicht automatisch eingestellt wird, schalten Sie das Gerät aus und wieder ein, um das normale Fernsehbild anzuzeigen.
- Auch wenn eine in der NTSC-Farbnorm aufgenommene Disc störungsfrei auf dem Fernsehgerät angezeigt wird, wird diese Disc möglicherweise nicht korrekt mit dem Rekorder beschrieben.

# **1 Sicherheitshinweise**

2 Vorsichts- und Warnhinweise

# **2 Vorbereitung**

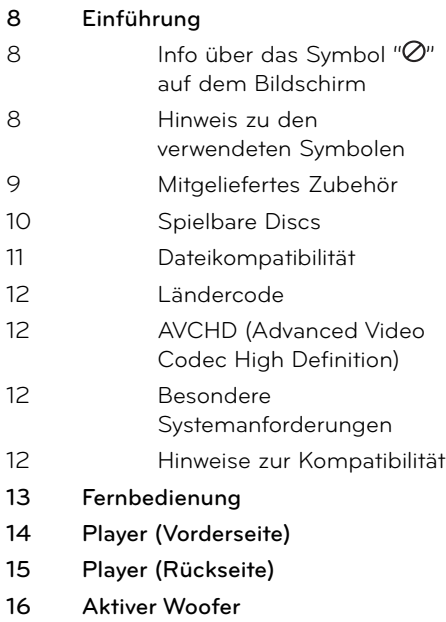

# **3 Montage**

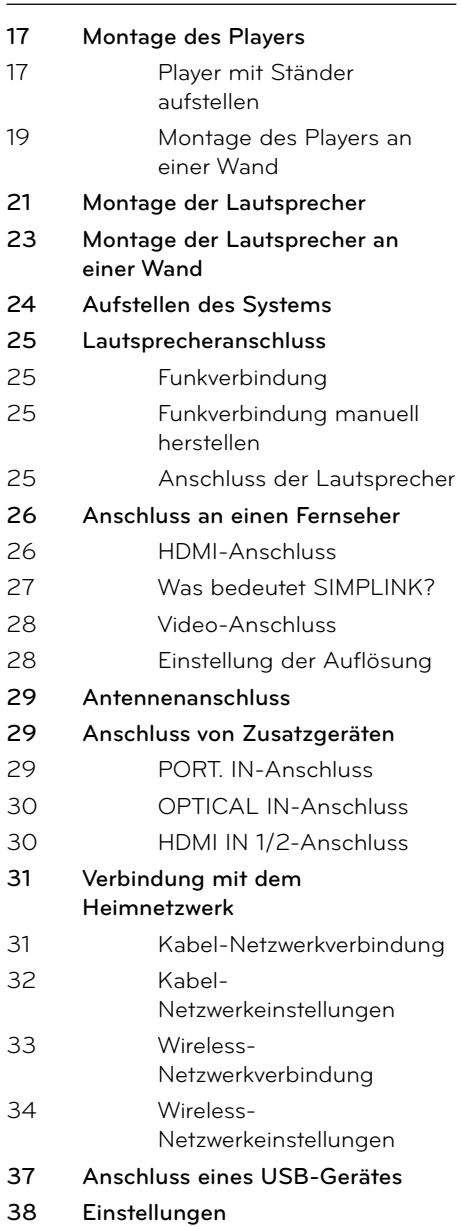

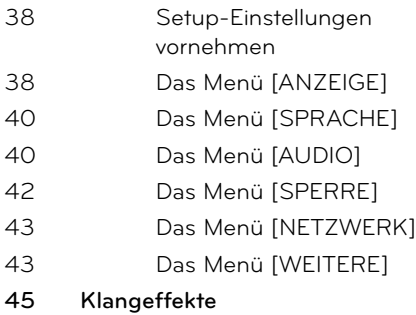

# **4**

### **Betrieb**

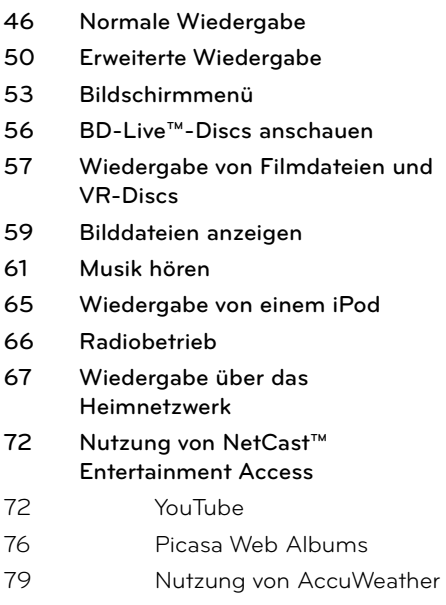

# **6**

### **Störungsbehebung**

- **82 Allgemein**
- **83 Bild**
- **83 Ton**
- **84 Netzwerk**

# **7**

## **Anhang**

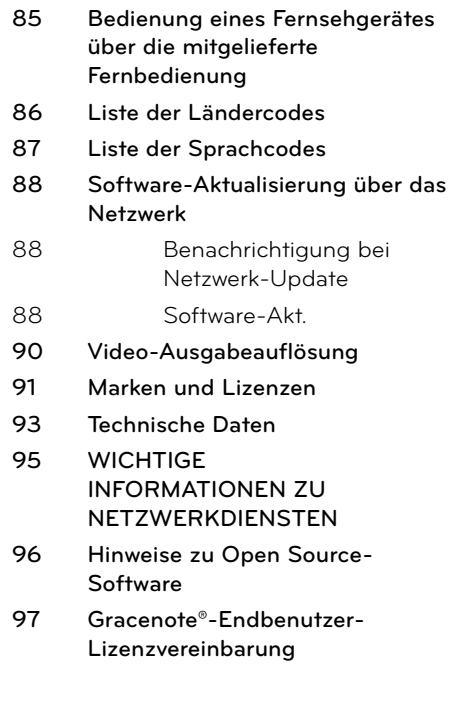

# **5**

# **Wartung**

- **81 Hinweise zu Discs**
- **81 Handhabung des Gerätes**

7

 **1**

 **5**

 **6**

 **7**

 **8**

# **2 Vorbereitung**

# **Einführung**

### Info über das Symbol " $\oslash$ " auf **dem Bildschirm**

Während des Betriebs erscheint auf dem Fernsehbildschirm u. U. das Symbol " $Q$ " und zeigt an, dass die im Benutzerhandbuch erläuterte Funktion für diese Disc nicht verfügbar ist.

### **Hinweis zu den verwendeten Symbolen**

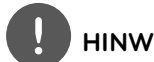

### **HINWEIS**

Weist auf besondere Hinweise und Betriebsmerkmale hin.

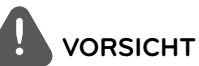

Vorsichtshinweise zur Vermeidung möglicher Beschädigungen.

Abschnitte, in deren Titel eines der folgenden Symbole angegeben ist, sind nur für den dargestellten Disc-Typ gültig.

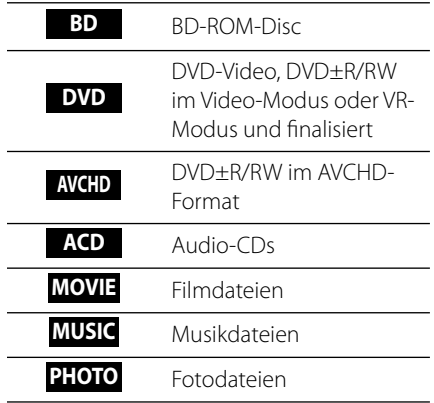

 **2**

### **Mitgeliefertes Zubehör**

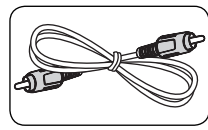

Videokabel (1) Lautsprecherkabel

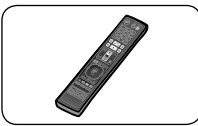

Fernbedienung (1) Batterien (2)

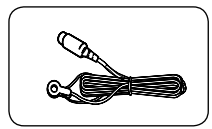

UKW-Antenne (1) iPod-Dock (1)

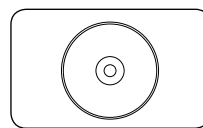

Nero MediaHome4 Essentials Software-CD-ROM (1)

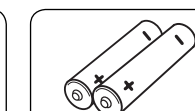

(5)

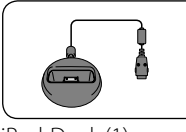

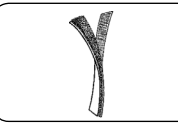

Klettband (1)

#### **Montage (Lautsprecher)**

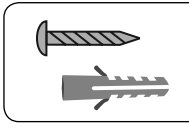

Schraube/ Wandhalterung (Wandmontage) (8)

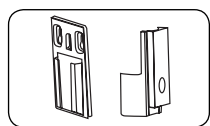

Montagehalterungen (Wand/Lautsprecher) (4)

#### **Als Standgerät (Player)**

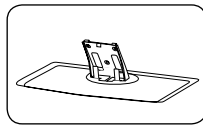

Standfuß (1) Hintere Abdeckung

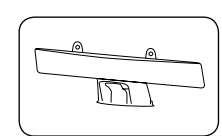

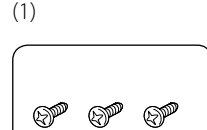

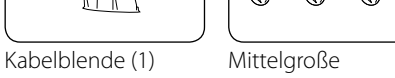

Schrauben (3)

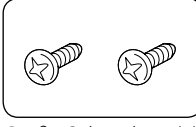

Große Schrauben (2)

#### **Montage (Player)**

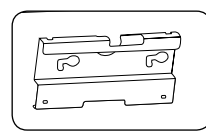

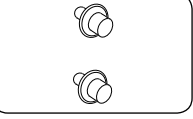

Halterung (1) Montageschrauben (2)

HX995TZ-DD.BAUTLL\_GER\_0877.indd 9 X995TZ-DD.BAUTLL\_GER\_0877.indd 10. 08. 30 1:37 0.

### **Spielbare Discs**

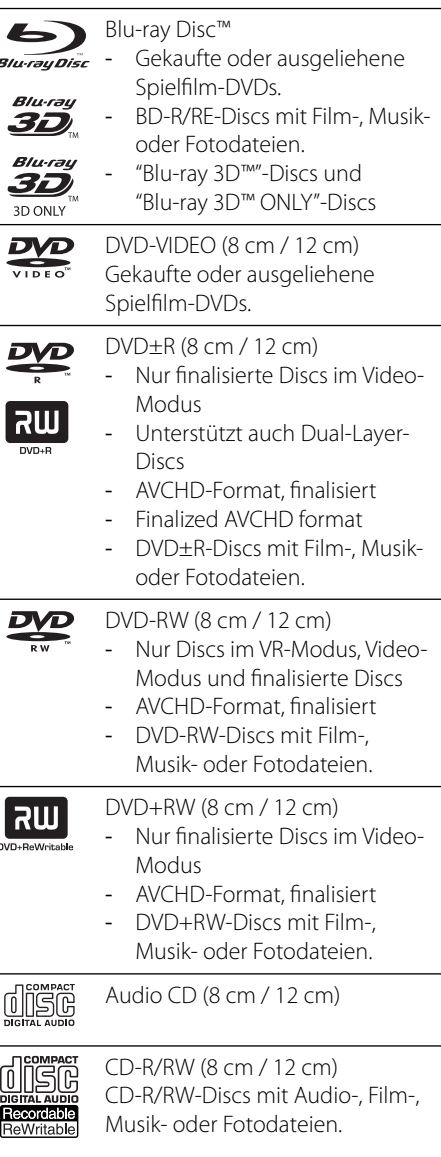

# **HINWEIS**

- Einige CD-R-/RW- (bzw. DVD±R-/RW-) Discs können, abhängig vom verwendeten Aufnahmegerät oder der CD-R-/RW-Disc (bzw. DVD±R-/RW-Disc) selbst, mit diesem Gerät u. U. nicht abgespielt werden.
- Abhängig von der Aufnahmesoftware und der Finalisierung können einige beschriebene Discs (CD-R/RW, DVD±R/RW, BD-R/RE) nicht wiedergegeben werden.
- Mit einem PC oder einem DVD- oder CD-Rekorder beschriebene BD-R/RE, DVD±R/RW- oder CD-R/RW-Discs können u. U. nicht abgespielt werden, falls die Disc beschädigt oder verschmutzt ist oder die Linse des Players verschmutzt oder kondensiert ist.
- Falls eine Disc mit einem PC beschrieben wird, auch in einem kompatiblen Aufnahmeformat, können einige Discs auf Grund der Einstellungen in der Brennsoftware nicht wiedergegeben werden. (Genauere Informationen hierzu erhalten Sie beim Hersteller der Brennsoftware.)
- Für eine optimale Wiedergabequalität müssen Discs und Aufnahmen bestimmte technische Voraussetzungen erfüllen.
- Bereits bespielte DVDs erfüllen diese Voraussetzungen automatisch. Beschriebene Discs können in einer Vielzahl verschiedener Formate vorliegen (einschließlich CD-R-Discs mit MP3- oder WMA-Dateien). Diese Formate müssen zur Wiedergabe-Kompatibilität bestimmte Voraussetzungen erfüllen.
- Der Kunde sollte beachten, dass für das Herunterladen von MP3-/WMA-Dateien sowie Musikdateien aus dem Internet eine Genehmigung erforderlich ist. Unser Unternehmen erteilt solche Genehmigungen nicht. Diese sollten immer vom Urheber selbst eingeholt werden.
- Die Einstellung zur Disc-Formatierung muss auf [Mastered] eingestellt werden, damit wiederbeschreibbare Discs nach der Formatierung mit LG Playern kompatibel sind. Discs, die mit dem Live File System formatiert wurden, können nicht auf LG Playern wiedergegeben werden. (Mastered/Live File System: Disc-Formatierungssystem unter Windows Vista)

# **Dateikompatibilität**

### **Allgemein**

# **Allgemein Mögliche Dateierweiterungen:**

".jpg", ".jpeg", ".png", ".avi", ".divx", ".mpg", ".mpeg", ".mkv", ".mp4", ".mp3", ".wma", ".wav"

- Je nach DLNA-Server sind verschiedene Dateierweiterungen verfügbar.
- Bestimmte ".wav"-Dateien werden von diesem Gerät u. U. nicht unterstützt.
- Der Dateiname darf maximal 180 Zeichen lang sein.
- Je nach Größe und Anzahl der Dateien kann das Lesen der Disc einige Minuten dauern.

#### **Maximale Anzahl Dateien/Ordner:**

2 000 (Gesamtanzahl der Dateien und Ordner) **CD-R/RW, DVD±R/RW, BD-R/RE-Format:** ISO 9660+JOLIET, UDF und UDF Bridge-Format

#### **FILM**

# **FILM Mögliche Aufl ösung:**

1 920 x 1 080 (B x H) Bildpunkte **Abspielbare Untertitel:** SubRip (.srt / .txt), SAMI (.smi), SubStation Alpha (.ssa/.txt), MicroDVD (.sub/.txt), VobSub (.sub), SubViewer 1,0 (.sub), SubViewer 2,0 (.sub/.txt), TMPlayer (.txt), DVD Subtitle System (.txt)

• Das Format VobSub (.sub) wird für die Funktion [Home Link] nicht unterstützt.

**Abspielbare Codecs:** "DIVX3.xx", "DIVX4.xx", "DIVX5.xx", "XVID", "DIVX6.xx" (nur normale Wiedergabe), H.264/MPEG-4 AVC, MPEG1 SS, MPEG2 PS, MPEG2 TS

**Abspielbare Audioformate:** "Dolby Digital", "DTS", "MP3", "WMA", "AAC", "AC3"

• Nicht alle WMA- und AAC-Audioformate können auf diesem Gerät wiedergegeben werden.

#### **Abtastfrequenz:**

32 kHz bis 48 kHz (WMA), 16 kHz bis 48 kHz (MP3)

#### **Bitrate:**

20 kbps bis 320 kbps (WMA), 32 kbps bis 320 kbps (MP3)

# **HINWEIS**

- HD-Filmdateien auf einer CD oder einem USB 1,0/1,1-Gerät werden u. U. nicht störungsfrei wiedergegeben. Zur Wiedergabe von HD-Filmdateien werden BD-, DVD- oder USB 2,0-Datenträger empfohlen.
- Dieser Player unterstützt die Profile H.264/MPEG-4 AVC Main, High bei Stufe 4,1. Bei Dateien mit höherer Stufe wird eine Warnmeldung auf dem Bildschirm eingeblendet.
- Mit diesem Player können keine mit GMC\*1 oder Qpel\*2 aufgenommenen. Dies sind Verfahren zur Video-Kodierung im MPEG4-Standard wie DivX oder XVID.
	- \*1 GMC Global Motion Compensation \*2 Qpel – Quarter Pixel

### **MUSIK**

# **MUSIK Abtastfrequenz:**

8 kHz bis 48 KHz (WMA), 11 kHz bis 48 kHz (MP3)

#### **Bitrate:**

8 kbps bis 320 kbps (WMA, MP3),

# **HINWEIS**

- Mit diesem Gerät können keine ID3-Tags einer MP3-Datei angezeigt werden.
- Die auf dem Bildschirm angezeigte Gesamtspielzeit wird für VBR-Dateien u. U. nicht korrekt angezeigt.

### **FOTO**

# **FOTO Empfohlene Dateigröße:**

Unter 4000 x 3000 x 24 Bit/Pixel Unter 3000 x 3000 x 32 Bit/Pixel

• Progressive sowie verlustfrei komprimierte Fotodateien werden nicht unterstützt.

 **2**

### **Ländercode**

Der Ländercode dieses Players ist auf der Geräterückseite aufgedruckt. Es können nur BD-ROM- oder DVD-Discs mit diesem Ländercode oder mit dem Ländercode "ALLE" wiedergegeben werden.

### **AVCHD (Advanced Video Codec High Definition)**

- Mit diesem Player können Discs im AVCHD-Format wiedergegeben werden. Diese Discs werden normalerweise zur Aufzeichnung mit Camcordern eingesetzt.
- Beim AVCHD-Format handelt es sich um ein hochauflösendes digitales Videokameraformat.
- Das Format MPEG-4 AVC/H.264 ermöglicht eine effizientere Komprimierung von Bildern als mit einem konventionellen Format zur Bildkomprimierung.
- Bestimmte AVCHD-Discs verwenden das Format "x.v.Colour".
- Mit diesem Player können AVCHD-Discs im Format "x.v.Colour" wiedergegeben werden.
- Je nach Zustand der Aufnahme können bestimmte Discs im AVCHD-Format u. U. nicht wiedergegeben werden.
- Discs im AVCHD-Format müssen finalisiert werden.
- "x.v.Colour" ermöglicht eine größere Farbvielfalt als normale DVD-Camcorder-Discs.

### **Besondere Systemanforderungen**

Für hochauflösende Video-Wiedergabe:

- Hochauflösendes Anzeigegerät mit HDMI-Eingangsbuchse.
- BD-ROM-Disc mit hochauflösendem Inhalt.
- Für bestimmte Inhalte ist ein HDMI- oder HDCP-fähiger DVI-Eingang am Anzeigegerät erforderlich (wie von den Disc-Autoren festgelegt).
- Zum Hochkonvertieren normalauflösender, kopiergeschützter DVDs ist ein HDMI- oder HDCP-fähiger DVI-Eingang am Anzeigegerät erforderlich.

### **Hinweise zur Kompatibilität**

- Da es sich bei BD-ROM-Discs um ein neues Format handelt, können Probleme mit bestimmten Discs, digitalen Anschlüssen und andere Kompatibilitätsprobleme auftreten. Bei Problemen mit der Kompatibilität wenden Sie sich bitte an ein zugelassenen Kundendienst-Center.
- Zur Darstellung von hochauflösenden Inhalten und hochkonvertierten Standard-DVDs ist möglicherweise ein HDMI-fähiger Eingang oder ein HDCP-fähiger DVI-Eingang am Anzeigegerät erforderlich..
- Bei einigen BD-ROM- und DVD-Discs sind bestimmte Funktionsbefehle oder Merkmale u. U. nicht verfügbar.
- Mit Hilfe eines USB-Gerätes können bestimmte Disc-Information gespeichert werden, einschließlich heruntergeladener Online-Inhalte. Durch die verwendete Disc wird festgelegt, wie lange diese Informationen gespeichert werden.

 **2**

# **Fernbedienung**

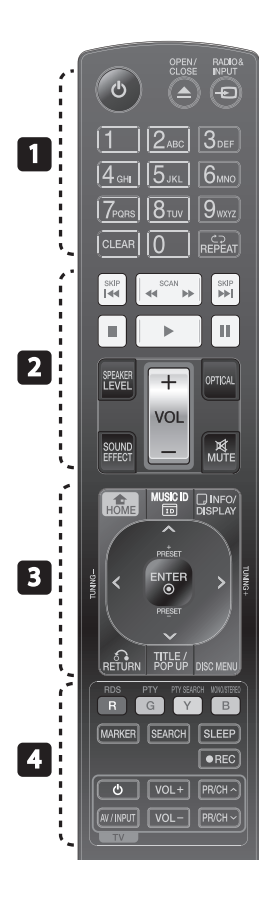

#### Einlegen der Batterien

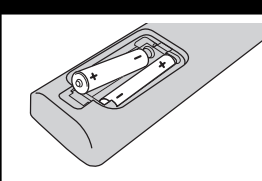

Nehmen Sie die Batterieklappe von der Rückseite der Fernbedienung ab und legen Sie zwei R03- Batterien (Größe AAA) mit der richtigen Polung @ und  $e$ in.

• • • • • • • • • • • • • • •

1 **(POWER):** Schaltet den Player EIN oder AUS.

 $triangle$  **OPEN/CLOSE:** Disc auswerfen oder einziehen

**RADIO&INPUT**: Ändern des Eingangsmodus.

**Nummerntasten 0-9:** Auswahl von Aufzählungsoptionen in einem Menü.

**CLEAR:** Eine Marke im Suchmenü löschen bzw. eine Ziffer bei der Kennworteingabe löschen.

**REPEAT:** Gewünschten Abschnitt wiederholen.

• • • • • • • <mark>•</mark> • • • • • •

m**/**M **SCAN:** Suchlauf zurück oder vor.

.**/**> **SKIP:** Zur/zum nächsten bzw. vorherigen Datei/Track/ Kapitel springen.

**K** (STOP): Wiedergabe anhalten.

B **(PLAY):** Wiedergabe starten.

**II (PAUSE):** Wiedergabe unterbrechen.

**SPEAKER LEVEL:** Einstellung der Lautstärke des gewünschten Lautsprechers.

**SOUND EFFECT:** Auswahl eines Klangmodus.

**VOL +/- :** Lautstärke der Lautsprecher einstellen.

**OPTICAL:** Eingangsmodus auf optisch direkt einstellen.

**MUTE:** Gerät stummschalten.

• • • • • • • **• • • •** • •  **HOME:** [Hauptmenü] ein-/ ausblenden.

**MUSIC ID:** Bei bestehender Netzwerkverbindung werden während der Filmwiedergabe Informationen über den aktuellen Titel angezeigt.

**DINFO/DISPLAY:** Bildschirmmenü ein-/ausblenden.

**Pfeiltasten:** Auswahl einer Option im Menü.

 **ENTER:** Annehmen einer Menüauswahl.

**B** RETURN: Menü verlassen bzw. Wiedergabe fortsetzen.

**TITLE/POPUP:** DVD-Titelmenü bzw. BD-ROM-Kontextmenü aufrufen, falls vorhanden.

**DISC MENU:** Disc-Menü aufrufen.

#### • • • • • • • • 4 • • • • • •

**Farbtasten (R, G, Y, B):** Navigation in den Menüs. **RDS:** Radio Data System.

**PTY:** Programmart der RDS-Sendung anzeigen.

**PTY SEARCH:**  Programmart suchen.

**MONO/STEREO**: Auswahl Mono/ Stereo im UKW-Modus.

**MARKER:** Markiert einen Punkt während der Wiedergabe.

**SEARCH:** Suchmenü ein-/ ausblenden.

**SLEEP**: Einstellen einer Zeitdauer nach der das Gerät ausgeschaltet wird.

**REC**: Aufnahme einer Audio-CD.

**TV-Bedienungstasten:** Siehe Seite 85.

# **Player (Vorderseite)**

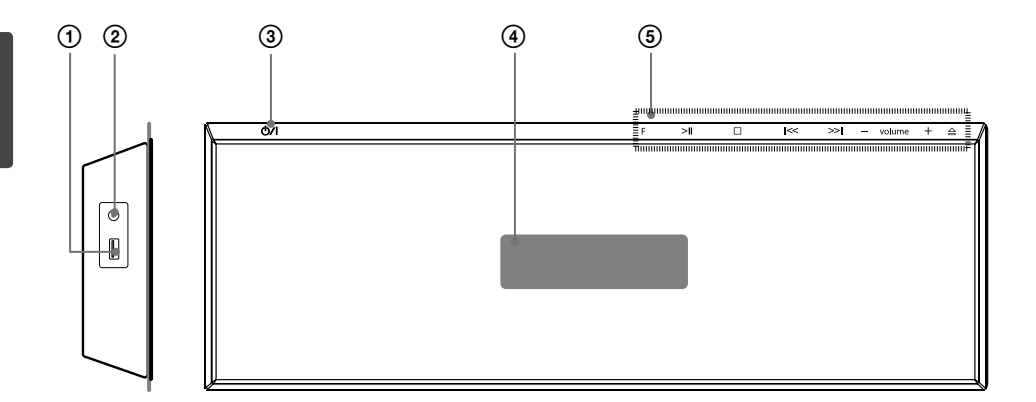

- 
- PORT. IN
- (**j** USB-Anschluss<br>
(**g** PORT. IN<br>
(**g d**) /**I** Netzschalt<br>
(**4** Anzeigefenster<br>
(**§ Bedienungsta b/I** Netzschalter (POWER)
- 4 Anzeigefenster

#### 5 **Bedienungstasten**

 **F** (Function) Auswahl einer Eingangsquelle oder Funktion. >II (PLAY / PAUSE)  $\square$  (STOP)

 $I << I >> I$  (SKIP/SCAN)

 - **volume** + (Lautstärke der Lautsprecher einstellen.)

A Disc auswerfen oder einziehen

# **VORSICHT**

Vorsichtshinweise bei der Bedienung der Sensortasten

- Tippen Sie die Sensortasten nur mit sauberen und trockenen Händen an.
- Falls Sie sich in einer feuchten Umgebung befinden, wischen Sie die Sensortasten vor dem Antippen ab.
- Drücken Sie nicht zu fest auf die Sensortasten. - Bei übermäßigem Kraftaufwand kann der Sensor des Touch-Screen beschädigt werden.
- Um eine Funktion korrekt auszuführen, tippen Sie genau auf die entsprechende Taste.
- Berühren Sie die Sensortasten nicht mit Strom leitenden Gegenständen, wie z. B. Metallen. Ansonsten können Fehlfunktionen auftreten.

# **Player (Rückseite)**

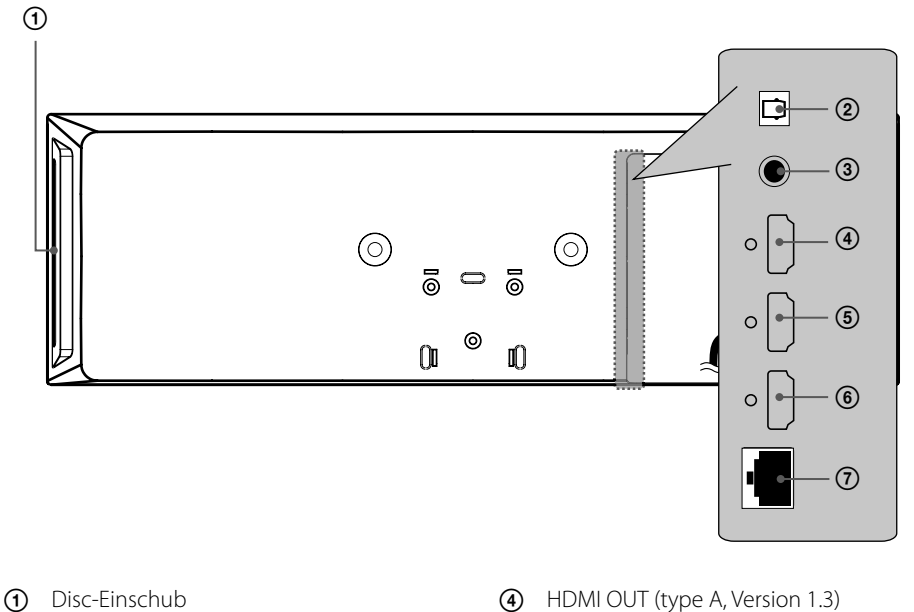

- Disc hier einlegen.
- OPTICAL IN
- VIDEO OUT
- Anschluss an einen Fernseher mit HDMI-Eingängen.
- HDMI IN 2
- HDMI IN 1
- LAN port

# **Aktiver Woofer**

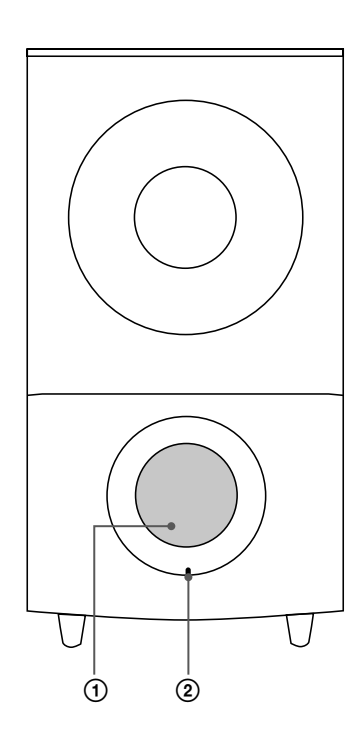

**1** Lautsprecheröffnung **VORSICHT**

Achten Sie darauf, dass Kinder nicht ihre Hände oder andere Gegenstände in die Lautsprecheröffnung einführen.

2 LED (Verbindungsstatus) **BLAU**: Die Verbindung wurde hergestellt. **BLAU(blinkend)**: Der Woofer stellt eine Verbindung her. **ROT**: Die Verbindung ist fehlgeschlagen.

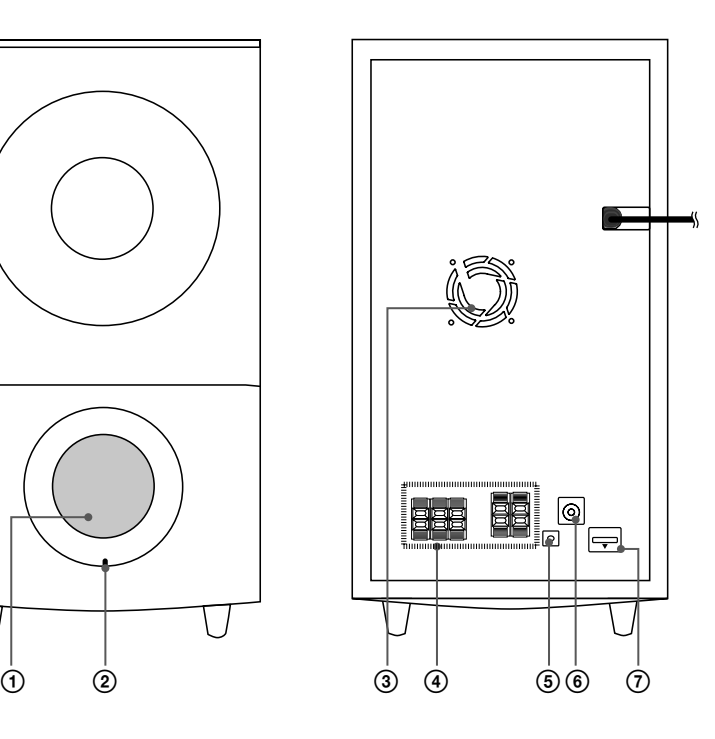

- 3 Kühlungslüfter
- 4 Lautsprecheranschlüsse
- **5** Taste PAIRING
- 6 Antennenanschluss
- $7$  iPod (24-polig) Anschluss eines iPod-Dock.

 **3**

**Montage**

# **3 Montage**

# **Montage des Players**

Sie haben die Möglichkeit, den Player aufzustellen oder an einer Wand zu montieren.

# **Player mit Ständer aufstellen**

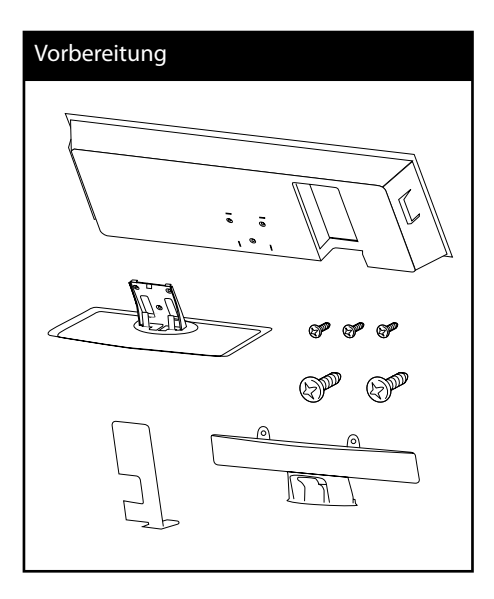

#### **1.** Schließen Sie die Kabel an.

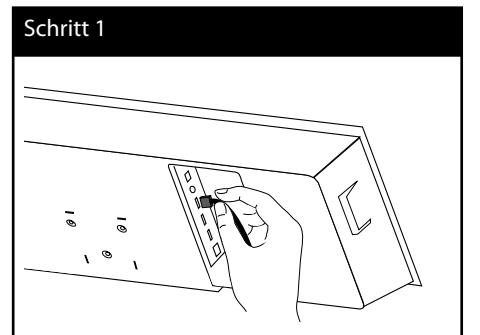

**2.** Die Kabel können nach dem Anschluss mit der Kabelhalterung zusammengebunden werden, wie in der folgenden Abbildung gezeigt.

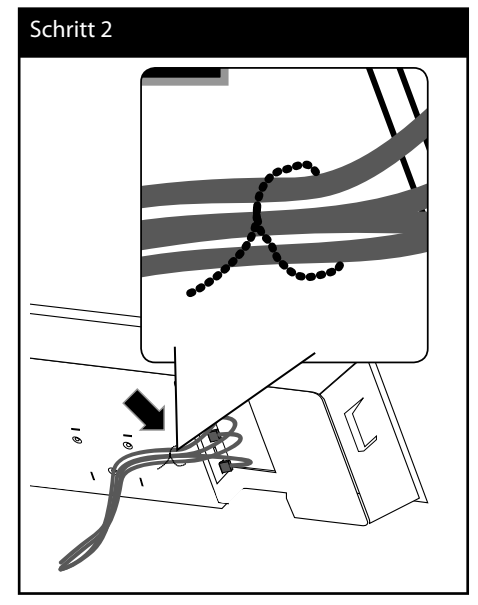

**3.** Befestigen Sie die Abdeckung, wie in der folgenden Abbildung gezeigt.

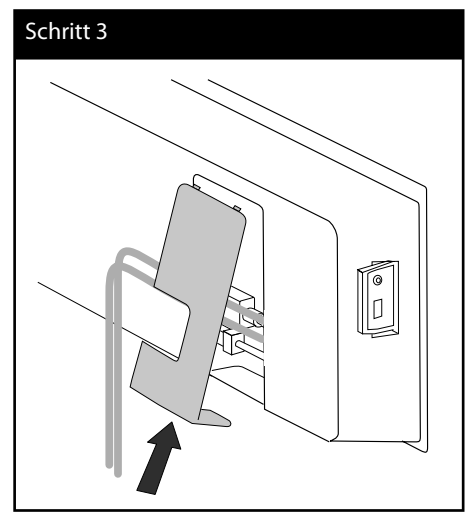

- **3**
- **4.** Befestigen Sie den Player am Ständer. Befestigen Sie dann die enthaltenen mittelgroßen Schrauben.

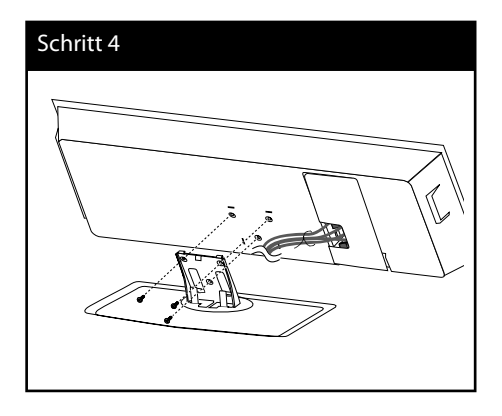

**5.** Binden Sie die Kabel mit der Kabelhalterung zusammen, wie in der Abbildung gezeigt.

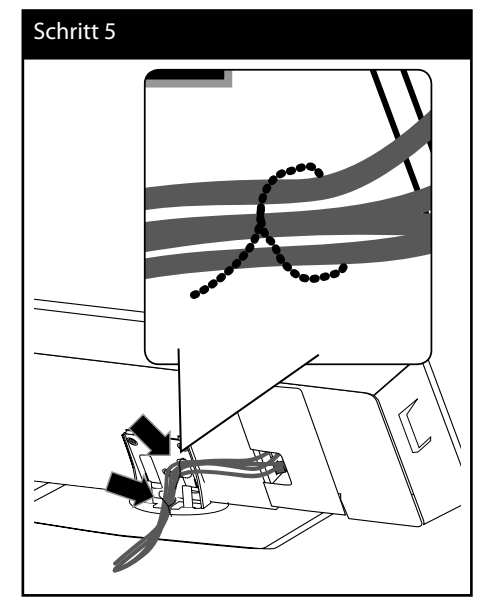

**6.** Befestigen Sie die rückseitige Kabelabdeckung wie in der folgenden Abbildung gezeigt. Befestigen Sie die Abdeckung anschließend mit den großen mitgelieferten Schrauben.

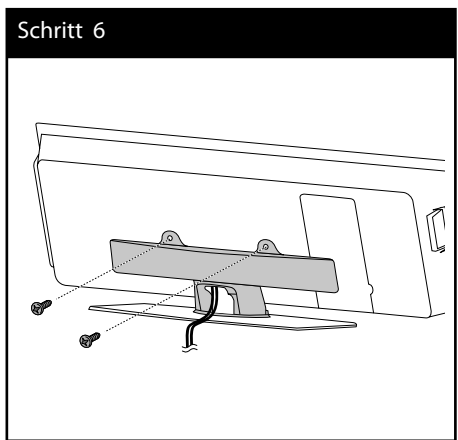

 **3**

**Montage**

### **Montage des Players an einer Wand**

Sie haben die Möglichkeit, den Player an einer Wand zu montieren. Halten Sie die enthaltenen Schrauben, die Halterung und die Montageschablone (auf der Rückseite der Montageanleitung) bereit.

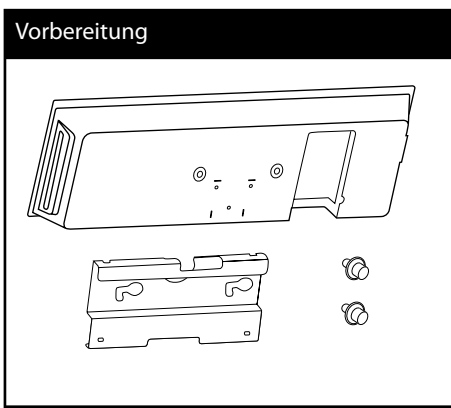

**1.** Zur Montage müssen einige Löcher in die Wand gebohrt werden. Für die Bohrungen wird eine Montageschablone (Rückseite dieser Montageanleitung) mitgeliefert. Nehmen Sie Anhand der Schablone die Bohrungen vor.

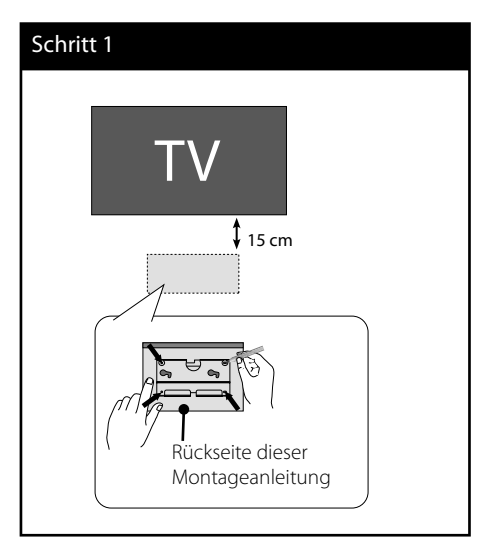

**2.** Verwenden Sie zur Wandmontage (Beton) Schrauben und Dübel (nicht im Lieferumfang enthalten). Befestigen Sie die Wandhalterung an der Wand, wie in der folgenden Abbildung gezeigt.

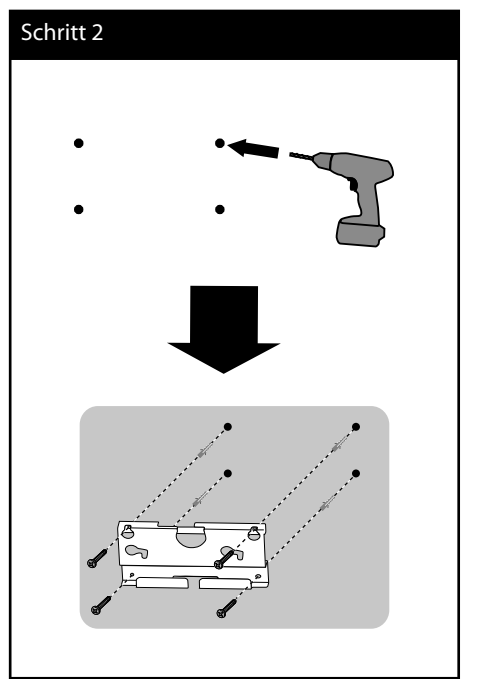

# **HINWEIS**

• Schrauben und Dübel zur Montage des Gerätes sind nicht im Lieferumfang enthalten. Zur Montage werden Hilti (HUD-1 6 x 30) empfohlen. Bitte erwerben Sie diese separat.

**3.** Ziehen Sie die Schrauben fest.

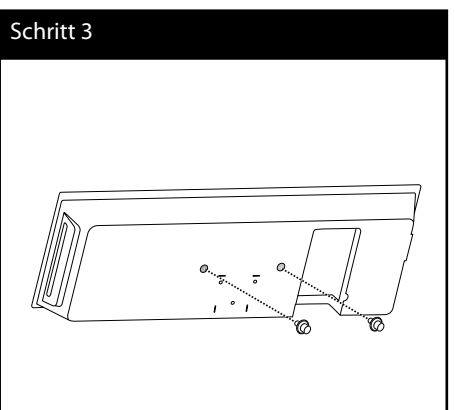

**Montage 3**

**4.** Schließen Sie die Kabel an.

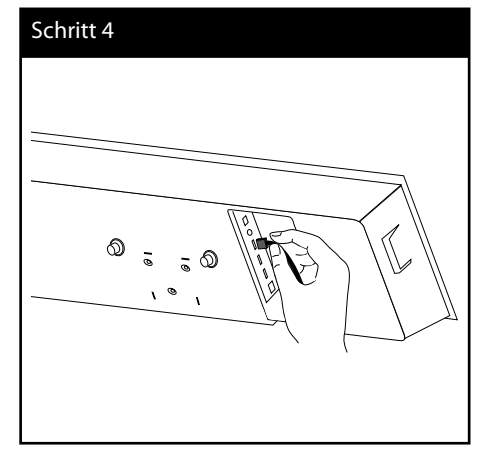

**5.** Hängen Sie den Player an der Halterung auf, wie in der folgenden Abbildung gezeigt.

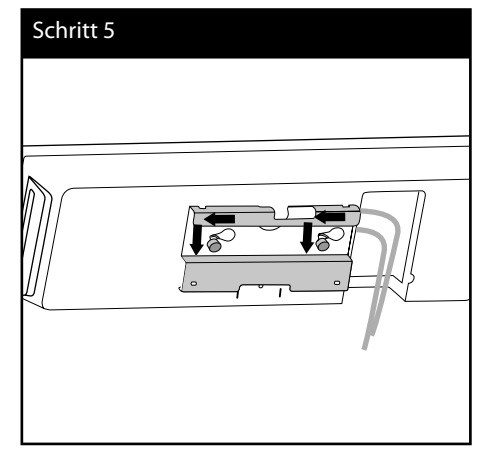

 **3**

**Montage**

# **Montage der Lautsprecher**

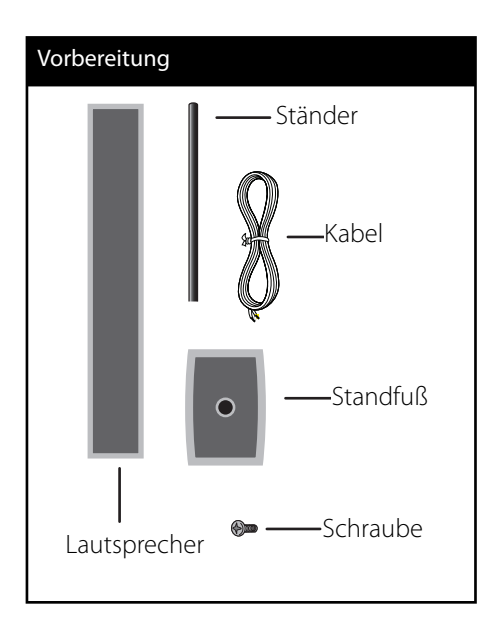

**1.** Befestigen Sie den Ständer am Standfuß und ziehen Sie die enthaltene Schraube fest.

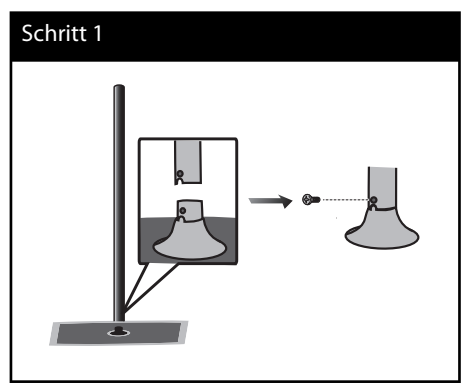

**2.** Führen Sie das Lautsprecherkabel von der Unterseite durch den Standfuß.

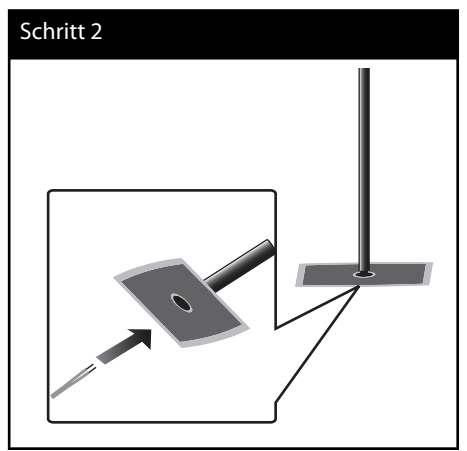

**3.** Ziehen Sie das Lautsprecherkabel durch den Ständer sowie durch die Öffnung in der Unterseite des Lautsprechers.

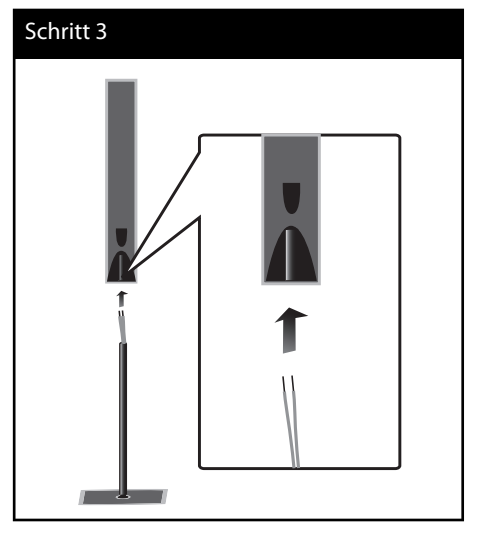

**4.** Befestigen Sie den Lautsprecher am Ständer und ziehen Sie die enthaltene Schraube fest.

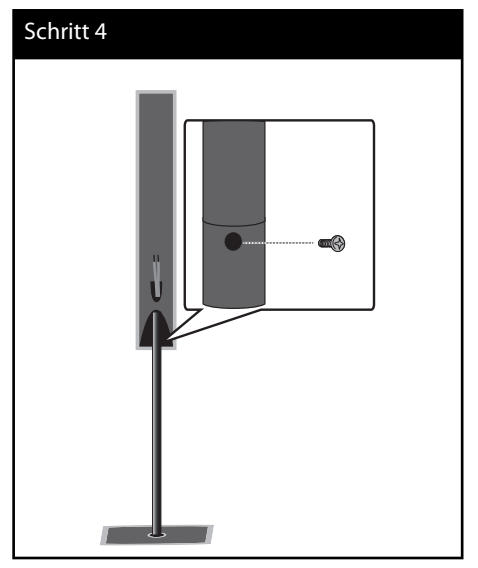

**5.** Schließen Sie das Lautsprecherkabel am Anschluss des Lautsprechers an.

 Das schwarze Kabel muss dabei an den Anschluss "–" (Minus) und das andere Kabel an den Anschluss "+" (Plus) angeschlossen werden.

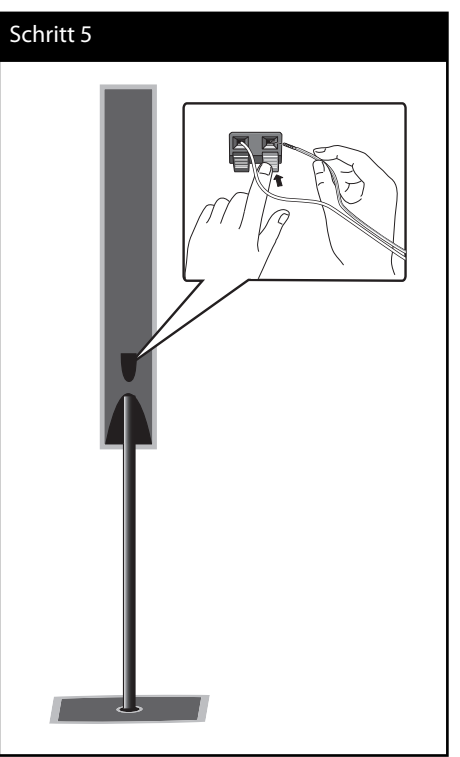

# **VORSICHT**

Achten Sie darauf, dass die Lautsprecher nicht herunterfallen. Ansonsten besteht die Gefahr von Fehlfunktionen der Lautsprecher sowie von Verletzungen und/oder Sachschäden.

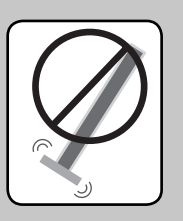

# **Montage der Lautsprecher an einer Wand**

Sie haben die Möglichkeit, die Lautsprecher an einer Wand zu montieren.

Halten Sie die mitgelieferten Schrauben und Halterungen bereit.

Verwenden Sie zur Wandmontage (Beton) die Wandhalterungen. Bohren Sie zwei Löcher für die Halterung (Durchmesser: 6 mm, Tiefe: mindestens 32 mm).

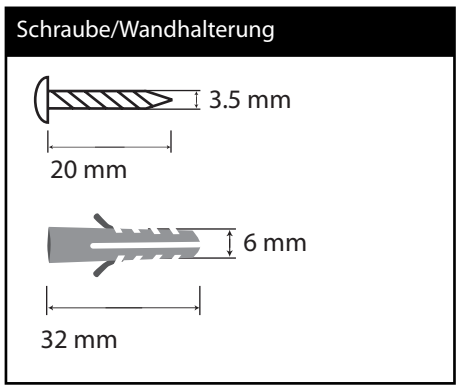

**1.** Befestigen Sie die Wandhalterung mit den Schrauben an der Wand, wie in der folgenden Abbildung gezeigt.

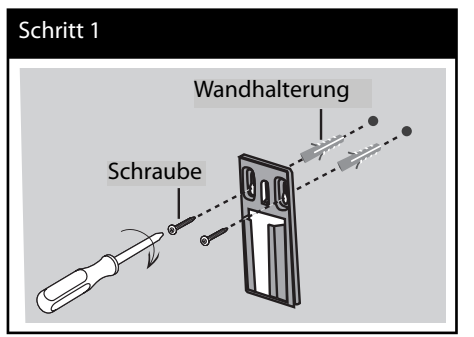

**2.** Befestigen Sie die Lautsprecherhalterung am Lautsprecher und ziehen Sie die Schrauben fest.

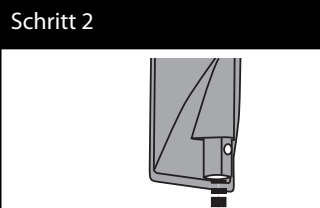

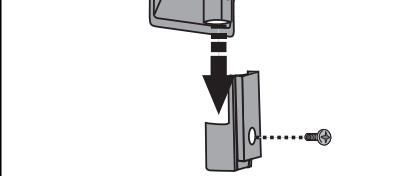

**3.** Hängen Sie die Lautsprecherhalterung an die Wandhalterung.

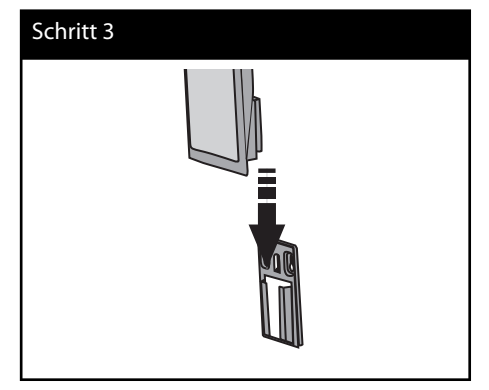

**4.** Drücken Sie den Lautsprecher an den Halterungen fest.

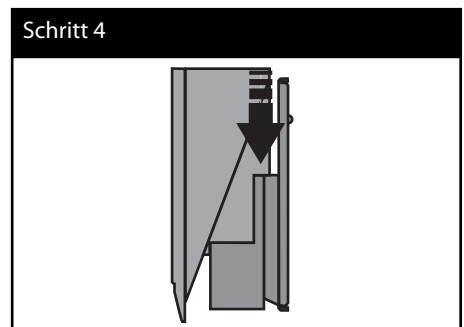

**Montage**

# **Aufstellen des Systems**

Die folgende Abbildung zeigt die Aufstellung des Systems am Beispiel. Die Abbildungen in dieser Anleitung können vom tatsächlichen Gerät abweichen und dienen lediglich zur Beschreibung.

Ein optimaler Surround-Sound wird erreicht, wenn alle Lautsprecher mit Ausnahme des Subwoofers im gleichen Abstand von der Zuhörerposition (@) aufgestellt werden.

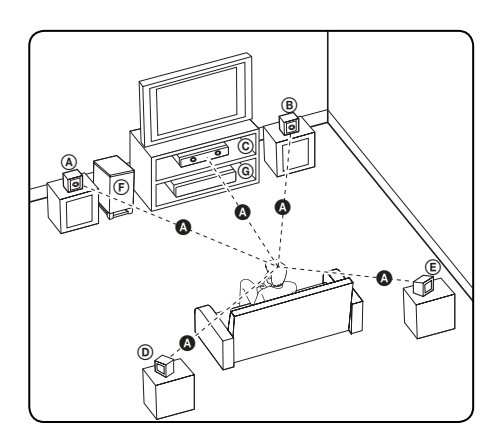

#### A **Vorderer Lautsprecher links (L)/** B **Vorderer Lautsprecher rechts (R):**

Stellen Sie die vorderen Lautsprecher neben den Monitor oder Bildschirm und bündig mit der Bildschirmfläche auf.

#### C **Mittel-Lautsprecher:**

Stellen Sie den Mittel-Lautsprecher ober- oder unterhalb des Monitors oder Bildschirms auf.

#### D **Surround-Lautsprecher links (L)/** E **Surround-Lautsprecher rechts (R):**

Stellen Sie diese Lautsprecher hinter der Zuhörerposition und leicht nach innen ausgerichtet auf.

#### F **Subwoofer:**

Die Position des Subwoofers kann beliebig gewählt werden, da niederfrequente Bässe nur leicht direktional sind. Der Subwoofer sollte jedoch bevorzugt in der Nähe der vorderen Lautsprecher aufgestellt werden. Richten Sie den Subwoofer leicht zur Raummitte aus, um Wandreflexionen zu vermeiden.

#### G **Gerät**

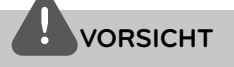

- Platzieren Sie den Mittel-Lautsprecher für Kinder unzugänglich. Ansonsten könnte der Lautsprecher herunterfallen und Verletzungen und/oder Sachschäden verursachen.
- Die Lautsprecher enthalten magnetische Bauteile. Aus diesem Grund können Farbverfälschungen auf dem Bildschirm oder PC-Monitor auftreten. Die Lautsprecher sollten daher in ausreichendem Abstand zum Fernseher oder PC-Monitor aufgestellt werden.

# **Lautsprecheranschluss**

# **Funkverbindung**

Die Einrichtung des Funk-Subwoofers ist sehr einfach - es müssen keinerlei Kabel angeschlossen werden. Die Verbindung zwischen Gerät und Subwoofer wird beim Einschalten automatisch hergestellt. Nach dem Anschluss wird ein Symbol im Anzeigefenster angezeigt.

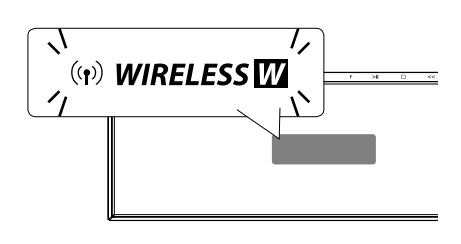

# **HINWEIS**

- Falls die Funkverbindung wiederum nicht hergestellt werden kann, überprüfen Sie, ob dies durch einen Konflikt oder eine stärkere Störstrahlung (zum Beispiel durch andere elektronische Geräte) in der Umgebung verursacht wird. Nachdem der Konflikt bzw. die Störstrahlung beseitigt wurde, wiederholen Sie die beschriebenen Schritte.
- Die direkte Reichweite der Funkverbindung beträgt 20 m.

# **Funkverbindung manuell herstellen**

Falls die Funkverbindung nicht automatisch hergestellt werden kann, muss die Verbindung manuell hergestellt werden.

Siehe Kapitel "Funklautsprecher verbinden" auf Seite 41.

# **Anschluss der Lautsprecher**

Schließen Sie die Lautsprecherkabel am Woofer an.

Um die Kabel am Woofer anzuschließen, drücken Sie jeweils auf eine der Anschlussklemmen auf der Rückseite, so dass sich die Anschlüsse öffnen. Führen Sie das jeweilige Kabel ein und lassen Sie die Anschlussklemme wieder los.

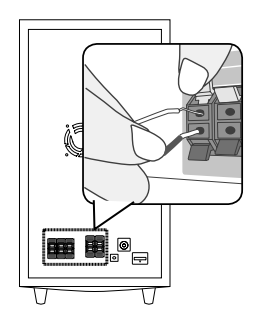

 **3Montage**

# **Anschluss an einen Fernseher**

Nehmen Sie, abhängig von den Möglichkeiten Ihrer Geräte, einen der folgenden Anschlüsse vor.

- HDMI-Anschluss (Seite 26)
- Video-Anschluss (Seite 28)

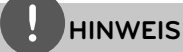

- Abhängig vom Fernseher und anderen Geräten gibt es verschiedene Anschlussmöglichkeiten an den Player. Verwenden Sie nur einen der in dieser Anleitung angegebenen Anschlüsse.
- Der Player muss direkt am Fernseher angeschlossen werden. Stellen Sie den Fernseher auf den richtigen Videokanal ein.
- Den Player nicht über einen Videorekorder anschließen. Das DVD-Bild könnte durch das Kopierschutzsystem verzerrt werden.

#### **HDMI-Anschluss**

Ein HDMI-Fernseher oder Monitor kann über ein HDMI-Kabel an diesen Player angeschlossen werden. Verbinden Sie die HDMI OUT-Buchse des Players mit der HDMI-Eingangsbuchse eines HDMI-kompatiblen Fernsehers oder Monitors (H).

Stellen Sie den Eingang des Fernsehers auf HDMI (siehe Bedienungsanleitung des Fernsehers).

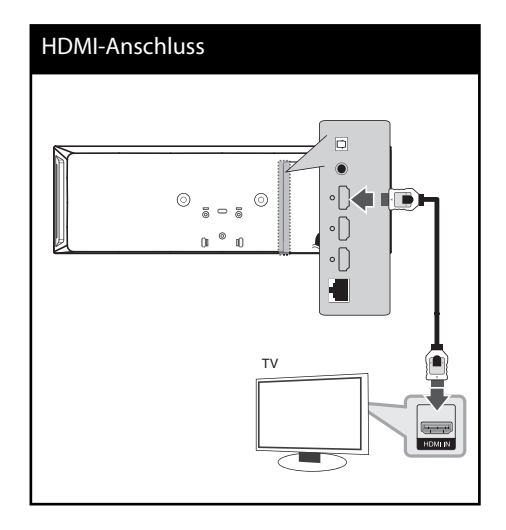

# **HINWEIS**

- Beim Ändern der Auflösung bei bereits angeschlossenem Gerät können Fehlfunktionen auftreten. Um diese Störung zu beheben, schalten Sie den Player aus und wieder ein.
- Wenn der HDMI-Anschluss noch nicht mir dem HDCP abgeglichen wurde, erscheint ein schwarzer Bildschirm. Überprüfen Sie in diesem Fall den HDMI-Anschluss oder ziehen Sie das HDMI-Kabel ab.
- Überprüfen Sie bei Rauschen oder Streifen auf dem Bildschirm das HDMI-Kabel (es sollte maximal 4,5 m lang sein).
- Falls ein angeschlossenes HDMI-Gerät den Audioausgang des Players nicht unterstützt, ist der Ton des HDMI-Gerätes u. U. nur verzerrt oder nicht zu hören.
- Bei einem HDMI-Anschluss kann die Auflösung für den HDMI-Ausgang geändert werden. (Siehe Kapitel "Einstellung der Auflösung" auf Seite 28.)
- Legen Sie über die Option [HDMI-Farbeinst.] im Menü [Setup] die Art der Videoausgabe über die HDMI OUT-Buchse fest (siehe Seite 39).
- Beachten Sie beim Anschluss eines HDMI- oder DVI-kompatiblen Gerätes folgende Punkte:
	- Schalten Sie das HDMI-/DVI-Gerät sowie diesen Player aus. Schalten Sie dann das HDMI-/DVI-Gerät ein, warten Sie ca. 30 Sekunden, und schalten Sie dann den Player ein.
	- Der Videoeingang des angeschlossenen Gerätes muss auf dieses Gerät eingestellt sein. - Das angeschlossene Gerät muss eine der
	- Video-Eingangsauflösungen 720x576p (480p), 1280x720p, 1920x1080i oder 1920x1080p unterstützen.
- Nicht alle HDCP-kompatiblen HDMI- oder DVI-Geräte arbeiten mit diesem Player zusammen. - Bei nicht-HDCP-Geräten wird das Bild nicht
	- richtig angezeigt. - Es erfolgt keine Wiedergabe mit diesem Player und es wird ein schwarzer Bildschirm angezeigt.

# **Was bedeutet SIMPLINK?**

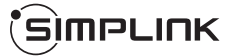

LG Fernsehgeräte mit SIMPLINK-Funktion besitzen das SIMPLINK-Logo.

Einige Funktionen dieses Gerätes können über die Fernbedienung des Fernsehers aufgerufen werden, wenn dieses Gerät über einen HDMI-Anschluss an ein LG Fernsehgerät mit SIMPLINK-Funktion verbunden ist.

Folgende Funktionen lassen sich mit der Fernbedienung des LG Fernsehers aufrufen: Wiedergabe, Pause, Suchlauf, Überspringen, Stop, Ausschalten usw.

Einzelheiten zur SIMPLINK-Funktion finden Sie in der Bedienungsanleitung des Fernsehers.

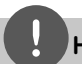

## **HINWEIS**

Je nach Eigenschaften der Disc oder des Wieder-gabestatus sind bestimmte SIMPLINK-Funktionenunterschiedlich oder nicht möglich.

### **Video-Anschluss**

Verbinden Sie die VIDEO OUT-Buchse des Players über das Videokabel mit der Video-Eingangsbuchse des Fernsehers. Der Ton wird über die Systemlautsprecher ausgegeben.

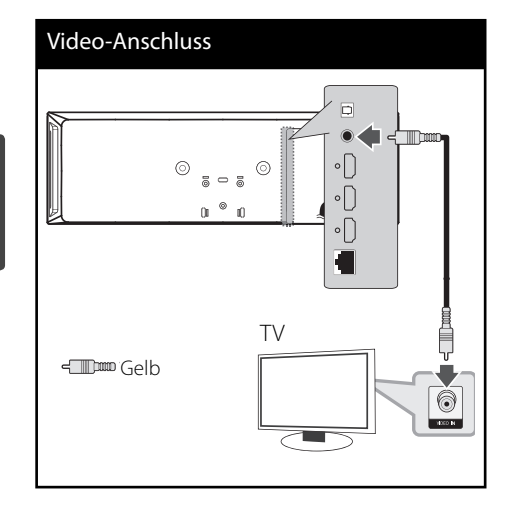

### **Einstellung der Aufl ösung**

Der Player bietet verschiedene Ausgabeauflösungen für die HDMI OUT-Buchsen. Die Auflösung kann im Menü [Setup] geändert werden.

- **1.** Drücken Sie die Taste HOME ( $\triangle$ ).
- **2.** Wählen Sie mit den Tasten  $\leq$ /> den Fintrag [Setup] und drücken Sie ENTER (<sup>6</sup>). Daraufhin wird das Menü [Setup] aufgerufen.
- **3.** Wählen Sie mit den Tasten  $\Lambda$ /V die Option [ANZEIGE] und drücken Sie die Taste >, um in das Unterverzeichnis zu gelangen.
- **4.** Wählen Sie mit den Tasten  $\Lambda/V$  den Eintrag [Auflösung] und drücken Sie für die dritte Ebene auf ENTER  $\textcircled{\textcircled{\small{}}}$  oder auf  $\textup{.}$

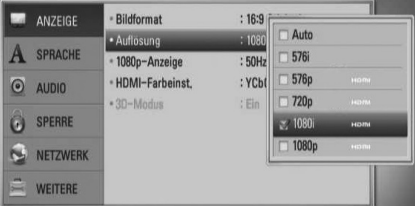

**5.** Wählen Sie mit den Tasten  $\Lambda$ /V die gewünschte Auflösung aus und drücken Sie zur Bestätigung der Auswahl auf  $ENTER$  ( $\odot$ ).

## **HINWEIS**

- Falls Ihr Fernsehgerät die am Player eingestellte Auflösung nicht unterstützt, stellen Sie die Auflösung wie folgt auf 576p (480p) ein:
	- 1. Drücken Sie zum Öffnen des Disc-Fachs auf  $\blacktriangle$ .
	- 2. Halten Sie die Taste mindestens fünf Sekunden lang gedrückt.
- Die Videoausgabe ist von zahlreichen Faktoren abhängig. Hinweise hierzu finden Sie unter "Video-Ausgabeaufl ösung" auf Seite 90.

# **Montage 3**

# **Antennenanschluss**

Schließen Sie zum Radioempfang die mitgelieferte Antenne an.

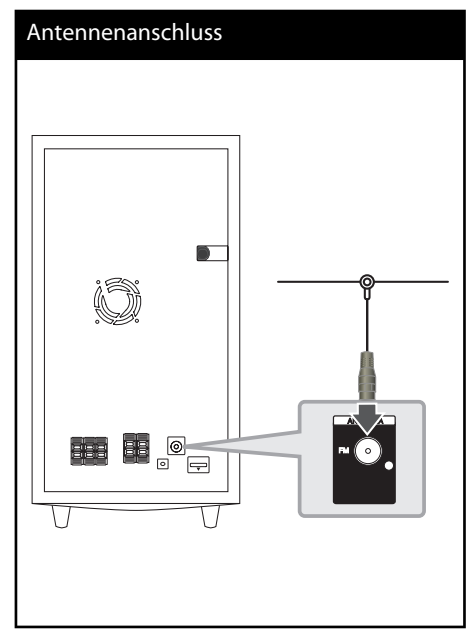

## **HINWEIS**

Die UKW-Drahtantenne sollte nach dem Anschluss so waagerecht wie möglich ausgerichtet werden. Die UKW-Drahtantenne muss vollständig entfaltet werden.

# **Anschluss von Zusatzgeräten**

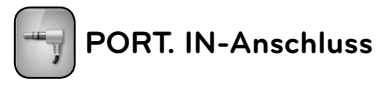

Sie haben die Möglichkeit, den Ton eines tragbaren Audio-Players über die Lautsprecher dieses Systems wiederzugeben.

Verbinden Sie die Kopfhörerbuchse (oder Line Out-Buchse) des tragbaren Audio-Players mit der PORT.IN-Buchse dieses Gerätes:. Drücken Sie dann nacheinander die Tasten RADIO&INPUT und ENTER (·) und wählen Sie die Einstellung [PORTABLE].

Der Eingangsmodus kann ebenfalls über die Taste F (Funktion) am Bedienungsfeld ausgewählt werden.

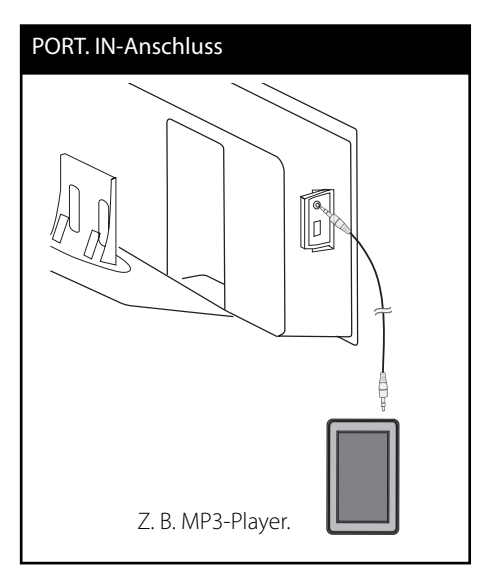

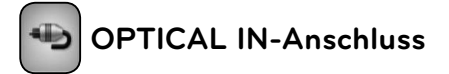

Der Ton eines Gerätes kann über einen optischen Anschluss über die Lautsprecher dieses Systems ausgegeben werden.

Verbinden Sie die optische Ausgangsbuchse des Gerätes mit den OPTICAL IN-Buchsen an diesem Gerät. Drücken Sie dann nacheinander die Tasten RADIO&INPUT und ENTER (·) und wählen Sie die Einstellung [OPTICAL]. Oder wählen Sie diese Funktion direkt über die Taste OPTICAL aus.

Der Eingangsmodus kann ebenfalls über die Taste F (Funktion) am Bedienungsfeld ausgewählt werden.

#### Optischer Anschluss

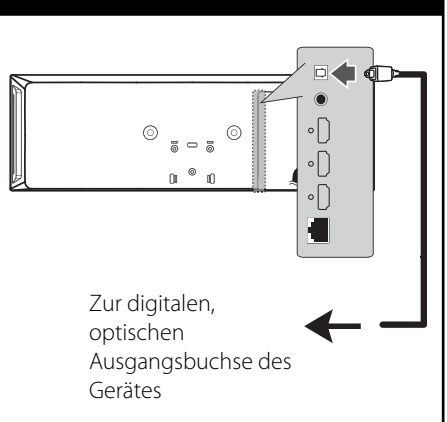

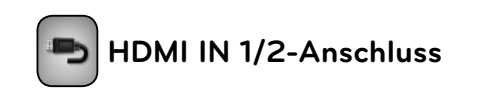

Sie haben die Möglichkeit, Bild und Ton eines Gerätes über diesen Anschluss wiederzugeben.

Verbinden Sie die HDMI OUT-Buchse des Gerätes mit der HDMI IN 1- oder 2 Buchse dieses Gerätes. Wählen Sie dann mit den Tasten RADIO&INPUT sowie ENTER (·) die Option [HDMI IN 1/2].

Der Eingangsmodus kann ebenfalls über die Taste F (Funktion) am Bedienungsfeld ausgewählt werden.

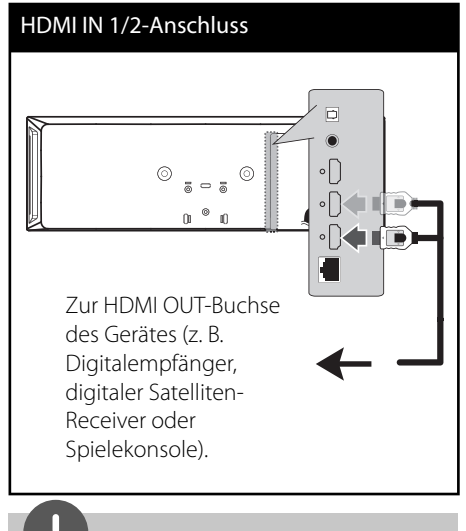

### **HINWEIS**

- Die Video-Auflösung kann in der Betriebsart HDMI IN 1/2 nicht geändert werden. Die Video-Auflösung kann bei Bedarf direkt am angeschlossenen Zusatzgerät geändert werden.
- Falls das Video-Ausgangssignal beim Anschluss eines Personal Computers über die HDMI IN 1/2-Buchse nicht störungsfrei wiedergegeben wird, ändern Sie die Auflösung des Personal Computers nach 576p (480p), 720p, 1080i oder 1080p.
- Das Videosignal von Composite-Videoausgängen kann nicht über den HDMI-Eingang ausgegeben werden.
- Der Player sendet den Ton der HDMI-Eingänge sowohl an den HDMI-Ausgang als auch an die Lautsprecher des Gerätes.

 **3**

**Montage**

# **Verbindung mit dem Heimnetzwerk**

Dieser Player kann über den LAN-Anschluss auf der Rückseite oder das integrierte Wireless-Modul mit einem lokalen Netzwerk (LAN) verbunden werden.

Über eine Verbindung des Gerätes mit einem Breitband-Heimnetzwerk können Sie Software-Aktualisierungen, Home Link, interaktives BD-Live™ und Streaming-Dienste nutzen.

### **Kabel-Netzwerkverbindung**

Ein Kabel-Netzwerk ermöglicht eine optimale Leistung, da die angeschlossenen Geräte direkt mit dem Netzwerk verbunden sind und keinerlei Störfrequenzen ausgesetzt sind. Weitere Hinweise finden Sie in der Bedienungsanleitung des Netzwerkgerätes. Verbinden Sie den LAN-Anschluss des Players über ein handelsübliches LAN- oder Ethernet-Kabel (CAT5 oder höher mit RJ45-Anschluss) mit dem entsprechenden Anschluss am Modem oder Router. In der folgenden Beispielkonfiguration für eine Kabelverbindung kann mit dem Player auf die Inhalte beider PCs zugegriffen werden.

# Kabel-Netzwerkverbindung Router Router  $\overline{a}$ Breitband-Dienst **WAN** LAN 1 PC 7. Julius PC LAN<sub>2</sub>  $\overline{LM}$ 同  $\circ \bigcap$  $^{\circ}$  $\overline{a}$   $\overline{a}$  $\circ \bigcap$  $\circ \bigcap$ Kofi

# **HINWEIS**

- Halten Sie das LAN-Kabel beim Anschließen oder Abziehen immer am Stecker selbst fest. Ziehen Sie nicht am LAN-Kabel und halten Sie die Sperre am Stecker gedrückt.
- Am LAN-Anschluss darf kein modulares Telefonkabel angeschlossen werden.
- Halten Sie sich auf Grund der zahlreichen möglichen Anschlussarten an die Angaben Ihres Telekommunikationsanbieters bzw. Internet-Anbieters.
- Für den Zugriff auf Inhalte auf einem PC oder DLNA-Server muss dieser Player mit demselben lokalen Netzwerk wie der Router verbunden sein.

### **Kabel-Netzwerkeinstellungen**

Vor der Einrichtung des Kabel-Netzwerks muss eine Breitband-Internetverbindung zum Heimnetzwerk hergestellt werden.

Falls das kabelgebundene lokale Netzwerk (LAN) einen DHCP-Server besitzt, wird dem Player automatisch eine IP-Adresse zugewiesen. Für bestimmte Heimnetzwerke müssen nach dem Anschluss der Kabel die Netzwerkeinstellungen des Players vorgenommen werden. Nehmen Sie die [NETZWERK]-Einstellungen wie folgt vor.

**1.** Wählen Sie im Menü [Verbindungseinst.] die Option [Setup] und drücken Sie auf oder ENTER (O).

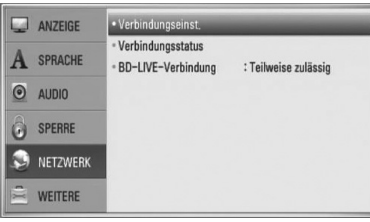

- **2.** Das Menü [Verbindungseinst] wird eingeblendet. Wählen Sie mit den Tasten  $\Lambda$ /V den Eintrag [Kabel] und drücken Sie  $ENTER$  ( $\odot$ ).
- **3.** Markieren Sie die Option [Ja] und drücken Sie zum Fortsetzen auf ENTER (·). Die derzeitigen Netzwerkeinstellungen werden durch die neuen Verbindungseinstellungen ersetzt.
- **4.** Wählen Sie mit den Tasten  $\Lambda/V/\leq/$  den IP-Modus [Dynamisch] oder [Statisch]. Wählen Sie die Option [Dynamisch], um die IP-Adresse automatisch zu beziehen.

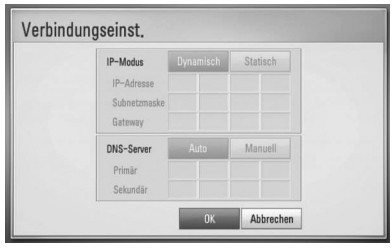

# **HINWEIS**

Falls kein DHCP-Server im Netzwerk vorhanden ist und die IP-Adresse manuell eingerichtet werden muss, wählen Sie die Option [Statisch] und nehmen Sie die Einstellungen für [IP-Adresse], [Subnetzmaske], [Gateway] und [DNS-Server] mit den Tasten  $\Lambda/V/\text{<>}$  sowie den Nummerntasten vor. Drücken Sie bei falscher Eingabe einer Ziffer auf CLEAR, um den markierten Teil zu löschen.

- **5.** Markieren Sie die Option [OK] und drücken Sie ENTER (·), um die Netzwerkeinstellungen zu übernehmen.
- **6.** Der Player fordert Sie zur Prüfung der Netzwerkverbindung auf. Markieren Sie die Option [OK] und drücken Sie ENTER (.), um die Netzwerkverbindung herzustellen.
- **7.** Wählen Sie den Eintrag [Test] und drücken Sie bei Schritt 6 auf ENTER (·), um den Status der Netzwerkverbindung auf dem Bildschirm anzuzeigen.

Der Test kann auch über die Option [Verbindungsstatus] im Menü [Setup] durchgeführt werden.

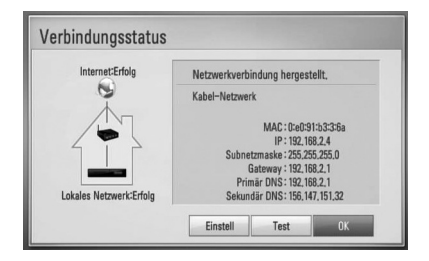

### **Wireless-Netzwerkverbindung**

Die Verbindung kann auch über einen Access-Point oder Wireless-Router hergestellt werden. In der folgenden Beispielkonfiguration für eine Wireless-Verbindung kann mit dem Player auf die Inhalte beider PCs zugegriffen werden.

Netzwerkkonfiguration und Verbindungsart können je nach vorhandenen Geräten und Netzwerkumgebung unterschiedlich sein.

Dieser Player besitzt ein IEEE 802.11n Wireless-Modul (nur 2,4 GHz Frequenzband), das ebenfalls die Standards 802.11b/g unterstützt. Die optimale Wireless-Leistung wird über ein IEEE 802.11n-zertifiziertes WiFi-Netzwerk (nur 2,4 GHz-Frequenzband) erreicht (Access-Point oder Wireless-Router).

Detaillierte Hinweise zur Verbindung und Netzwerkeinstellungen finden Sie in den Anleitungen des Access-Points oder Wireless-Routers.

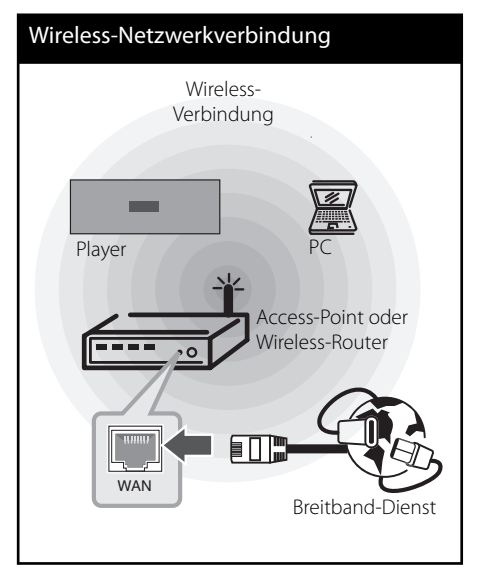

# **3Montage**

# **HINWEIS**

- Für eine optimale Leistung sollte eine direkte Kabelverbindung des Heimkinosystems mit dem Router bzw. Kabel-/DSL-Modem des Heimnetzwerks gewählt werden. Das Heimkinosystem muss möglicherweise weiter vom Router bzw. Kabel-/DSL-Modem entfernt aufgestellt werden. Ethernet- und LAN-Kabel mit einer Länge von 15 Metern oder mehr sind im Handel erhältlich. Beachten Sie bei Nutzung der Wireless-Funktion, dass die Leistung durch andere elektrische Geräte im Haushalt in manchen Fällen beeinträchtigt werden kann.
- Bei einem Access-Point handelt es sich um ein Gerät, mit dem eine schnurlose Verbindung zum Heimnetzwerk hergestellt werden kann.

### **Wireless-Netzwerkeinstellungen**

Beachten Sie vor der Einrichtung des Wireless-Netzwerks folgende Punkte:

- stellen Sie eine Breitband-Internetverbindung zum Wireless-Heimnetzwerk her.
- wählen Sie entweder einen Access-Point oder Wireless-Router.
- notieren Sie die SSID sowie das Sicherheitskennwort des Netzwerks.

Der Player muss Zur Wireless-Netzwerkverbindung eingerichtet werden. Diese Einstellungen können über das Menü [Setup] vorgenommen werden. Nehmen Sie die[NETZWERK]-Einstellungen wie folgt vor. Vor der Verbindung des Players mit dem Netzwerk muss der Access-Point oder Wireless-Router eingerichtet werden.

**1.** Wählen Sie im Menü [Verbindungseinst.] die Option [Setup] und drücken Sie auf oder ENTER  $\textcircled{\textbf{}}$ .

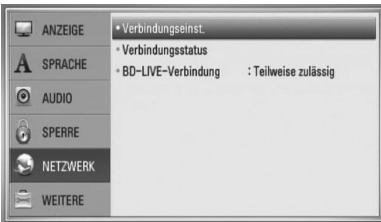

**2.** Das Menü [Verbindungseinst.] wird eingeblendet. Wählen Sie mit den Tasten  $\Lambda/V$  den Eintrag [Wireless] und drücken Sie  $ENTFR$  ( $\odot$ ).

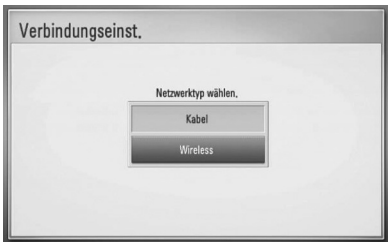

**3.** Wählen Sie [Ja] und drücken Sie zum Fortfahren auf ENTER (<sup>O</sup>). Die derzeitigen Netzwerkeinstellungen werden durch die neuen Verbindungseinstellungen ersetzt.

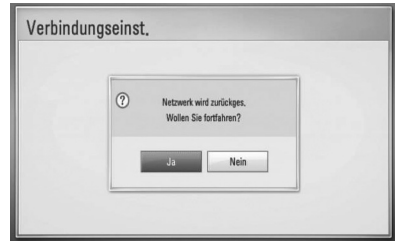

**4.** Der Player sucht daraufhin nach allen verfügbaren Access-Points bzw. Wireless-Routern in der Umgebung und zeigt diese in einer Liste an. Markieren Sie mit den Tasten N/V einen der Access-Points oder Wireless-Router in der Liste und drücken Sie auf ENTER  $($ <sup>o</sup>).

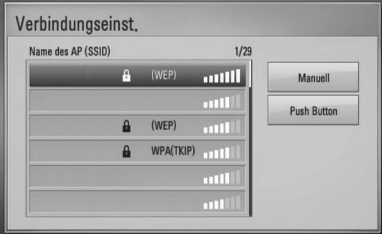

Falls der Access-Point oder Wireless-Router abgesichert ist, stellen Sie sicher, dass der im Player eingegebene WEP- bzw. WPA-Schlüssel mit dem Schlüssel des Routers übereinstimmt. Gegebenenfalls muss ein Sicherheitskennwort eingegeben werden.

# **HINWEIS**

Für einen Access-Point oder Wireless-Router werden üblicherweise vier WEP-Sicherheitskennwörter vergeben. Falls de Access-Point oder Wireless-Router mit WEP verschlüsselt wurden, geben Sie das Sicherheitskennwort "Nr. 1" ein, um eine Verbindung zu Ihrem Heimnetzwerk herzustellen.

**[Manuell] –** Der Access-Point strahlt möglicherweise nicht seinen Namen (SSID) aus. Überprüfen Sie die Router-Einstellungen mit Hilfe des Computers und stellen Sie den Router zum Senden der SSID in, oder geben Sie den Namen des Access-Points (SSID) unter [Manuell] ein.

**[Push Button] –** Falls der Access-Point oder Wireless-Router die Push Button-Konfiguration unterstützt, wählen Sie diese Option und drücken Sie innerhalb von zwei Minuten auf Push Button des Access-Points bzw. Wireless-Routers. Sie müssen den Namen des Access-Points (SSID) und das Sicherheitskennwort des Access-Points bzw. Wireless-Routers nicht kennen.

**5.** Wählen Sie mit den Tasten  $\Lambda/V\ll\mu$  den IP-Modus [Dynamisch] oder [Statisch]. Wählen Sie die Option [Dynamisch], um die IP-Adresse automatisch zu beziehen.

# **HINWEIS**

Falls kein DHCP-Server im Netzwerk vorhanden ist und die IP-Adresse manuell eingerichtet werden muss, wählen Sie die Option [Statisch] und nehmen Sie die Einstellungen für [IP-Adresse], [Subnetzmaske], [Gateway] und [DNS-Server] mit den Tasten  $\Lambda/V/\text{S/N}$  sowie den Nummerntasten vor. Drücken Sie bei falscher Eingabe einer Ziffer auf CLEAR, um den markierten Teil zu löschen.

- **6.** Markieren Sie die Option [OK] und drücken Sie ENTER (·), um die Netzwerkeinstellungen zu übernehmen.
- **7.** Der Player fordert Sie zur Prüfung der Netzwerkverbindung auf. Markieren Sie die Option [OK] aund drücken Sie ENTER (.), um die Netzwerkverbindung herzustellen.

**8.** Wählen Sie den Eintrag [Test] und drücken Sie bei Schritt 7 auf ENTER, um den Status der Netzwerkverbindung auf dem Bildschirm anzuzeigen. Der Test kann auch über die Option [Verbindungsstatus] im Menü [Setup] durchgeführt werden.

#### **Hinweise zur Netzwerkverbindung:**

- Viele Probleme bei der Netzwerkverbindung während der Einrichtung können häufig durch ein Zurücksetzen des Routers bzw. Modems behoben werden. Schalten Sie nach der Verbindung des Players mit dem Heimnetzwerk den Router bzw. das Kabelmodem des Heimnetzwerks schnell aus und/oder trennen Sie das Netzkabel. Schalten Sie das Gerät dann wieder ein und/oder schließen Sie das Netzkabel wieder an.
- Je nach Vertragsbedingungen Ihres Internet-Anbieters (ISP) kann die Anzahl der Geräte, für die eine Internet-Verbindung eingerichtet werden kann, begrenzt sein. Hinweise erhalten Sie von Ihrem Internet-Anbieter.
- Unser Unternehmen übernimmt keine Haftung für Fehlfunktionen des Players und/ oder der Internetverbindung auf Grund von Verbindungsfehlern/Fehlfunktionen, die durch Ihre Breitband-Internetverbindung oder andere angeschlossene Geräte verursacht werden.
	- Die über die Internetverbindung angebotenen Funktionserweiterungen für BD-ROM-Discs werden nicht von unserem Unternehmen erzeugt oder zur Verfügung gestellt, und unser Unternehmen gewährleistet nicht die Funktionalität oder künftige Verfügbarkeit dieser Inhalte. Bestimmte über eine Internetverbindung verfügbare Disc-Inhalte sind mit diesem Player u. U. nicht kompatibel. Wenden Sie sich bei Fragen zu solchen Inhalten bitte an den Hersteller der Disc.
- Für bestimmte Internet-Inhalte ist u. U. eine höhere Bandbreite erforderlich.
- Auch wenn der Player korrekt verbunden und konfiguriert ist können bestimmte Internet-Inhalte auf Grund von Engpässen, minderer Qualität oder geringer Bandbreite der Internetverbindung oder Störungen beim Anbieter nicht richtig wiedergegeben werden.
- Auf Grund bestimmter Einschränkungen durch den Internet-Anbieter (ISP), der die Breitband-Internetverbindung bereitstellt, sind bestimmte Funktionen der Internetverbindung u. U. nicht möglich.
- Jegliche Entgelte des ISP, auch Verbindungsentgelte, müssen vom Benutzer selbst getragen werden.
- Zur Kabelverbindung dieses Players ist ein 10 Base-T- oder 100 Base-TX-LAN-Anschluss erforderlich. Falls Ihr Internet-Anbieter einen solchen Anschluss nicht unterstützt, kann mit dem Player keine Internetverbindung hergestellt werden.
- Für den xDSL-Dienst ist ein Router erforderlich.
- Zur Nutzung des DSL-Dienstes ist ein DSL-Modem erforderlich. Für den Kabelmodem-Dienst ist in ein Kabelmodem erforderlich. Je nach Zugriffsart auf den und den Vertragsbedingungen des ISP können Sie die Internetverbindungsfunktion dieses Players nicht nutzen oder die Anzahl der Geräte, die gleichzeitig eine Internetverbindung herstellen können, ist begrenzt. (Falls Ihr ISP nur die Verbindung von einem Gerät zulässt, kann mit diesem Player u. U. keine Verbindung hergestellt werden, wenn bereits ein PC verbunden ist.)
- Der Einsatz eines "Routers" ist möglicherweise nicht oder nur eingeschränkt zulässig, abhängig von den Bedingungen und Einschränkungen des ISP. Hinweise erhalten Sie direkt von Ihrem Internet-Anbieter.
- Das Wireless-Netzwerk arbeitet mit einer Senderfrequenz von 2,4 GHz, d. h. die gleiche Frequenz wie bestimmte Haushaltsgeräte wie schnurlose Telefone, Bluetooth®-Geräte oder Mikrowellengeräte, so dass das die Netzwerkverbindung beeinflusst werden kann.
- Schalten Sie sämtliche nicht genutzte Netzwerkgeräte im lokalen Heimnetzwerk aus. Einige Geräte erzeugen u. U. Netzwerkverkehr.
- Für eine verbesserte Übertragung sollte der Player möglichst nahe am Access-Point aufgestellt werden.
- In manchen Fällen kann der Empfang durch Aufstellen des Access-Points oder Wireless-Routers mindestens 0,45 m über dem Boden verbessert werden.
- Falls möglich, stellen Sie das Gerät näher am Access-Point auf oder richten Sie den Player neu aus, so dass kein Hindernis zum Access-Point vorhanden ist.
- Die Empfangsqualität einer Wireless-Verbindung ist von zahlreichen Faktoren abhängig, wie z. B. Art des Access-Points, Abstand zwischen Player und Access-Point oder Standort des Players.
- Stellen Sie den Access-Point oder Wireless-Router auf die Betriebsart Infrastruktur ein. Der Ad-Hoc-Modus wird derzeit nicht unterstützt.
# **Anschluss eines USB-Gerätes**

Mit diesem Player können auf einem USB-Gerät gespeicherte Film-, Musik- und Fotodateien wiedergegeben werden.

**1.** Schließen Sie das USB-Gerät fest am USB-Anschluss an.

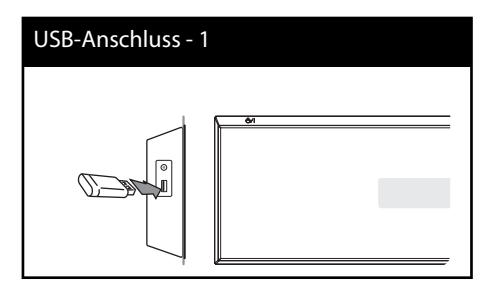

- **2.** Wählen Sie mit den Tasten </>
olie Option [Spielfilm], [Foto] oder [Musik] und drücken Sie ENTER  $(①)$ .
- **3.** Wählen Sie mit den Tasten  $\Lambda/V/\leq/$  eine Datei aus und drücken Sie zur Wiedergabe auf PLAY bzw. auf ENTER  $($ Anzeige der freien Speicherkapazität des USB-Gerätes auf dem Bildschirm.

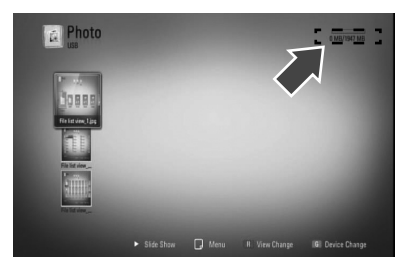

**4.** Wählen Sie eine andere Betriebsart. Ziehen Sie das USB-Gerät vorsichtig ab.

- Dieser Player unterstützt USB-Flash-Speicher/ externe USB-Festplatten mit dem Dateiformat FAT16, FAT32 und NTFS (Musik, Foto und Video). Für BD-Live™ sowie zum Kopieren von Audio-CDs wird jedoch ausschließlich das Dateiformat FAT16 oder FAT32 unterstützt. Bitte nutzen Sie für BD-Live™ und zum Kopieren von Audio-CDs den USB-Flash-Speicher/eine externe Festplatte mit dem Dateiformat FAT16 oder FAT32.
- Das USB-Gerät kann als lokaler Speicher eingesetzt werden, um BD-Live™-Discs über das Internet wiederzugeben.
- Dieses Gerät unterstützt bis zu vier Partitionen auf einem USB-Gerät.
- Ein USB-Gerät niemals während des Betriebs trennen (z. B. während der Wiedergabe oder eines Kopiervorgangs).
- USB-Geräte, für die zum Anschluss an einen Computer eine zusätzliche Softwareinstallation erforderlich ist werden nicht unterstützt.
- USB-Gerät: USB-Gerät mit Unterstützung für USB 1,1 und USB 2,0.
- Es können Film-, Musik- und Fotodateien wiedergegeben werden. Weitere Hinweise zu den Bedienungsfunktionen für die einzelnen Dateitypen finden Sie auf den entsprechenden Seiten.
- Zur Vermeidung von Datenverlust sollten regelmäßig Sicherungskopien erstellt werden.
- Bei Verwendung eines Verlängerungskabels, eines USB-Hubs oder eines USB Multi-Kartenlesegerätes wird das USB-Gerät u. U. nicht erkannt.
- Bestimmte USB-Geräte funktionieren nicht zusammen mit diesem Gerät.
- Digitalkameras und Mobiltelefone werden nicht unterstützt.
- Der USB-Anschluss des Gerätes kann nicht mit einem PC verbunden werden. Das Gerät kann somit nicht als Speichergerät eingesetzt werden.

# **Einstellungen**

## **Setup-Einstellungen vornehmen**

Im Menü [Setup] können die Einstellungen für den Player vorgenommen werden.

**1.** Drücken Sie die Taste HOME ( $\triangle$ ).

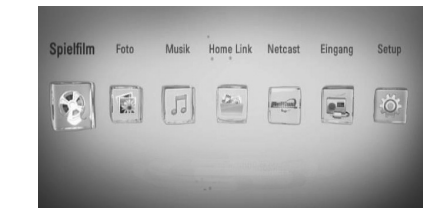

- **2.** Wählen Sie mit den Tasten </>
oden Eintrag [Setup] und drücken Sie ENTER (<sup>•</sup>). Daraufhin wird das Menü [Setup] aufgerufen.
- **3.** Wählen Sie mit den Tasten  $\Lambda/V$  den ersten Eintrag aus und drücken Sie die Taste >, um in das Unterverzeichnis zu gelangen.

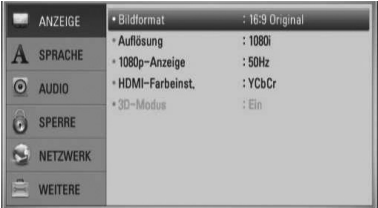

**4.** Wählen Sie mit den Tasten  $\Lambda/V$  den zweiten Eintrag aus und drücken Sie auf ENTER ( $\odot$ ), um in das nächste Unterverzeichnis zu gelangen.

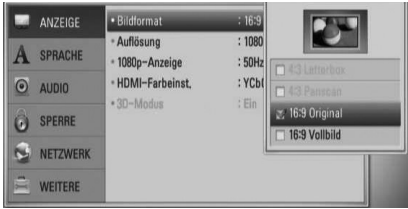

**5.** Wählen Sie mit den Tasten  $\Lambda$ /V die gewünschte Einstellung und drücken Sie zur Bestätigung der Auswahl die Taste > oder ENTER  $( \odot )$ .

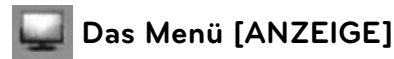

### **Bildformat**

Wählen Sie die für das Bildformat des Fernsehers die geeignete Einstellung.

#### **[4:3 Letterbox]**

Beim Anschluss an einen Standard 4:3-Fernseher. Zeigt Kinofilme mit schwarzen Balken oberhalb und unterhalb des Bildes.

### **[4:3 Panscan]**

Beim Anschluss an einen Standard 4:3-Fernseher. Das Bild wird verkleinert, um den Bildschirm zu füllen. Beide Seiten des Bildes werden abgeschnitten.

#### **[16:9 Original]**

Beim Anschluss an einen 16:9-Breitbildfernseher. Das 4:3-Bild wird im Original-Bildformat 4:3 mit schwarzen Streifen am linken und rechten Bildrand angezeigt.

#### **[16:9 Vollbild]**

Beim Anschluss an einen 16:9-Breitbildfernseher.

## **HINWEIS**

Die Optionen [4:3 Letter box] und [4:3 Pan Scan] können bei einer höheren Auflösung als 720p nicht eingestellt werden.

### **Aufl ösung**

Einstellen der Ausgabeauflösung für das HDMI-Videosignal. Weitere Hinweise zur Einstellung der Auflösung finden Sie auf den Seiten 28 und 90.

#### **[Auto]**

Falls an der HDMI OUT-Buchse ein Fernsehgerät angeschlossen ist, das Anzeigeinformation (EDID) bereitstellt, wird die Auflösung für den angeschlossenen Fernseher automatisch optimal angepasst.

#### **[1080p]**

Ausgabe von 1080 Zeilen Progressive-Video.

#### **[1080i]**

Outputs 1080 lines of interlaced video.

#### **[720p]**

Ausgabe von 720 Zeilen Progressive-Video.

#### **[576p (480p)]**

Ausgabe von 576 (480) Zeilen Progressive-Video.

#### **[576i (480i)]**

Ausgabe von 576 (480) Zeilen Interlaced-Video.

### **1080p-Anzeige**

Wählen Sie bei einer Auflösung von 1080p die Einstellung [24 Hz], um Filme auf HDMI-fähigen Anzeigegeräten mit 1080p/24 Hz-Eingang ruckelfrei darzustellen (1080p/24 Hz).

## **HINWEIS**

- In der Einstellung [24 Hz] können beim Wechsel zwischen Video- und Filmmaterial Bildstörungen auftreten. Wählen Sie in diesem Fall die Einstellung [50 (60) Hz].
- Auch wenn die Option [1080p-Anzeige] auf [24 Hz] eingestellt ist, wird die tatsächliche Bildfrequenz der Videoausgabe je nach Format der Video-Quelle auf 50 (60) Hz festgelegt, falls Ihr Fernsehgerät die Auflösung 1080p/24 Hz nicht unterstützt.

### **HDMI-Farbeinst.**

Auswahl der Ausgabeart über die HDMI OUT-Buchse. Hinweise zu dieser Einstellung fi nden Sie in der Bedienungsanleitung des Anzeigegerätes.

#### **[YCbCr]**

Wählen Sie diese Einstellung beim Anschluss an HDMI-Anzeigegerät.

#### **[RGB]**

Wählen Sie diese Einstellung beim Anschluss an DVI-Anzeigegerät.

### **3D-Modus**

Wählen Sie den Ausgabemodus zur Wiedergabe von Blu-ray 3D™-Discs. Weitere Hinweise zu Blu-ray 3D™-Discs finden Sie auf Seite 48.

#### **[Aus]**

Blu-ray 3D™-Discs werden im 2D-Modus wie normale BD-ROM-Discs wiedergegeben.

#### **[Ein]**

Blu-ray 3D™-Discs werden im 3D-Modus wiedergegeben.

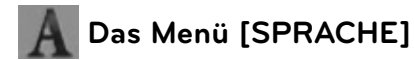

#### **Anzeigemenü**

Sprache für das [Setup]-Menü und für die Bildschirmmenüs festlegen.

### **Disc-Menü/Disc-Audio/Disc-Untertitel**

Wählen Sie die gewünschte Sprache für Audiotracks (Disc-Audio), für Untertitel und für die Disc-Menüs aus.

#### **[Original]**

Die auf der Disc aufgezeichnete Originalsprache wird verwendet.

#### **[Andere]**

Drücken Sie zur Auswahl einer anderen Sprache auf ENTER (<sup>3</sup>). Geben Sie über die Nummerntasten die entsprechende vierstellige Nummer ein, die Sie der Liste der Sprachcodes entnehmen können (siehe Seite 87), und drücken Sie ENTER (.).

### **[Aus] (Nur Disc-Untertitel)**

Untertitel ausblenden.

## **HINWEIS**

Die Spracheinstellungen werden je nach Disc möglicherweise nicht übernommen.

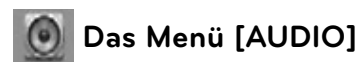

## **Lautsprecher-Setup**

Nutzen Sie für einen optimalen Ton die Lautsprechereinstellungen, um die Lautstärke der angeschlossenen Lautsprecher sowie die Abstände von der Zuhörerposition festzulegen. Führen Sie den Test durch, um die Lautstärke der Lautsprecher auf den gleichen Wert einzustellen.

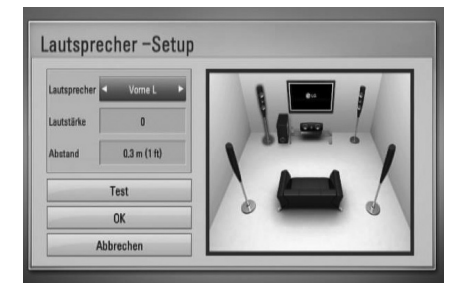

#### **[Lautsprecher]**

Wählen Sie einen einzustellenden Lautsprecher aus.

#### **[Lautstärke]**

Lautstärkepegel für jeden Lautsprecher festlegen.

#### **[Abstand]**

Abstände der einzelnen Lautsprecher zur Zuhörerposition festlegen.

#### **[Test/ Testton beenden]**

Ausgabe eines Testtons über die Lautsprecher.

#### **[OK]**

Einstellung übernehmen.

**[Abbrechen]**

Einstellung verwerfen.

### **HD AV Sync**

Beim Digitalfernsehen kann es zu Verzögerungen zwischen Bild und Ton kommen. In diesem Fall kann eine Verzögerung für den Ton festgelegt werden, so dass der Ton auf das Bild 'wartet': Diese Funktion wird als HD AV Sync bezeichnet. Wählen Sie mit den Tasten A V einen Wert zwischen 0 und 300 mSek. für die Verzögerung aus.

Die Verzögerung kann je nach eingestelltem digitalen Fernsehsender variieren. Beim Umschalten des Kanals muss der Wert für HD AV Sync u. U. geändert werden.

### **DRC (Steuerung des Dynamikbereichs)**

Mit Hilfe dieser Funktion können Sie z. B. einen Film bei geringer Lautstärke anschauen, ohne dass die Klangqualität abnimmt.

### **[Aus]**

Diese Funktion deaktivieren.

### **[Ein]**

Komprimierung des Dynamikbereichs bei der Dolby Digital-, Dolby Digital Plus- oder Dolby TrueHD-Tonausgabe.

### **[Auto]**

Der Dynamikbereich der Dolby TrueHD-Tonausgabe wird automatisch eingestellt. Der Dynamikbereich für Dolby Digital und Dolby Digital Plus wird in der Einstellung [Ein] aktiviert.

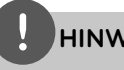

### **HINWEIS**

Die DRC-Einstellungen können nur vorgenommen werden, wenn keine Disc eingelegt ist oder die Wiedergabe vollständig angehalten wurde.

### **Funklautsprecher verbinden**

Bei der Herstellung des Gerätes wird bereits eine Gerätekennung vergeben. Bei einer Übertragungsstörung oder bei einem neuen Funk-Subwoofer muss die Kennung neu vergeben werden.

Falls die Meldung [Anleitung zur Verbindung der Funklautsprecher] erscheint, drücken Sie die Taste PAIRING am Subwoofer.

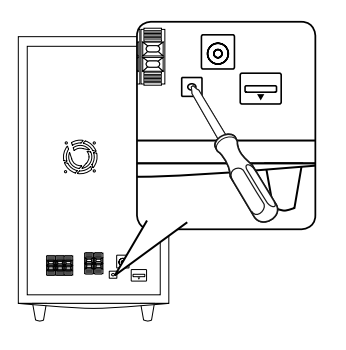

 **3Montage**

- Wenn die blaue LED-Anzeige aufleuchtet, ist die Anmeldung abgeschlossen. Wählen Sie die Option [Lautsprechertest], um die Verbindung zu testen.

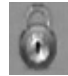

## **Das Menü [SPERRE]**

Um eine Funktion mit der Einstellung [SPERRE] aufzurufen, müssen Sie den zuvor erstellten vierstelligen Sicherheitscode eingeben. Falls Sie noch kein Kennwort vergeben haben, werden Sie nun dazu aufgefordert. Geben Sie zweimal ein vierstelliges Kennwort ein und drücken Sie ENTER (·) um das neue Kennwort zu erstellen.

### **Kennwort**

Sie können ein Kennwort vergeben oder ändern.

#### **[Keine]**

Geben Sie zweimal ein vierstelliges Kennwort ein und drücken Sie ENTER  $($ ), um das neue Kennwort zu erstellen.

### **[Ändern]**

Geben Sie das aktuelle Kennwort ein und drücken Sie ENTER (·). Geben Sie zweimal ein vierstelliges Kennwort ein und drücken Sie ENTER (O), um das neue Kennwort zu erstellen.

# **HINWEIS**

Um eine falsche Eingabe vor dem Drücken auf ENTER ( $\odot$ ) zu korrigieren, drücken Sie auf CLEAR. Geben Sie nun das korrekte Kennwort ein.

### **Wenn Sie das Kennwort vergessen haben,**

Falls Sie das Kennwort vergessen haben, kann es mit folgenden Schritten gelöscht werden:

- **1.** Nehmen Sie eine evtl. eingelegte Disc aus dem Player.
- **2.** Wählen Sie im [SPERRE]-Menü die Option [Setup].
- **3.** Geben Sie im Menü [Sperre] über die Nummerntasten das Kennwort "210499" ein. Das Kennwort wird gelöscht.

### **DVD-Einstufung**

Verhindert die Wiedergabe von nicht jugendfreien DVDs. (Es sind jedoch nicht alle DVDs eingestuft.)

### **[Einstufung 1-8]**

Stufe 1 bedeutet niedrigste Wiedergabeeinschränkungen. Stufe 8 bedeutet höchste Wiedergabeeinschränkungen.

### **[Aufheben]**

In dieser Einstellung wird die Kindersicherung deaktiviert und die Disc wird ohne Einschränkungen wiedergegeben.

### **BD-Einstufung**

Festlegen einer Altersfreigabe für die BD-ROM-Wiedergabe. Geben Sie über die Nummerntasten eine Altersfreigabe zur Wiedergabe von BD-ROM-

Discs ein.

### **[255]**

Alle BD-ROM-Discs wiedergeben.

#### **[0-254]**

BD-ROM-Discs mit der entsprechenden Einstufung wiedergeben.

## **HINWEIS**

Eine [BD-Einstufung] kann nur für BD-Discs mit Avance Rating Controller vorgenommen werden.

### **Ländercode**

Geben Sie gemäß der Liste auf Seite 86 den Code für das Land ein, dessen Standards bei der Einstufung der DVD-Video-Disc angewendet wurden.

# **Das Menü [NETZWERK]**

Für Software-Aktualisierungen, BD Live, Home Link und Entgast müssen die [NETZWERK]- Einstellungen vorgenommen werden.

### **Verbindungseinst.**

Bereiten Sie die Heimnetzwerkumgebung zur Verbindung mit diesem Player vor und nehmen Sie die erforderlichen Einstellungen am Player zur Verbindung mit dem Netzwerk vor. (Siehe "Verbindung mit dem Heimnetzwerk" auf den Seiten 31.)

### **Verbindungsstatus**

Um den Netzwerkstatus dieses Players zu überprüfen, wählen Sie die Option [Verbindungsstatus] und drücken Sie auf ENTER (<sup>o</sup>), um die Verbindung zum Netzwerk und zum Internet zu testen.

### **BD-LIVE-Verbindung**

Der Internetzugriff für die BD-Live™-Funktionen kann eingeschränkt werden.

### **[Zulässig]**

Der Internetzugriff wird für sämtliche BD-Live™-Inhalte freigegeben.

### **[Teilweise zulässig]**

Der Internetzugriff wird nur für BD-Live™-Inhalte mit entsprechendem Benutzerzertifikat freigegeben. Für sämtliche BD-Live™-Inhalte ohne Zertifikat werden der Internetzugriff sowie AACS-Onlinefunktionen gesperrt.

### **[Nicht zulässig]**

Der Internetzugriff wird für sämtliche BD-Live™-Inhalte gesperrt.

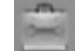

## **Das Menü [WEITERE]**

### **DivX VOD**

ÜBER DIVX-VIDEO: DivX® ist ein von DivX, Inc. entwickeltes digitales Videoformat. Dies ist ein offizielles DivX Certified- oder DivX Ultra Certified-Gerät zur Wiedergabe von DivX-Video. Weitere Information und Software-Tools zur Konvertierung von Dateien in DivX-Videos finden Sie unter www.divx.com.

ÜBER DIVX VIDEO-ON-DEMAND: Dieses DivX® Certified-Gerät muss zur Wiedergabe von DivX Video-on-Demand (VOD) registriert werden. Eine Registrierungskennung kann im Abschnitt DivX VOD im Einstellungsmenü des Gerätes erstellt werden. Geben Sie diese Kennung unter vod.divx.com an, um die Registrierung abzuschließen und weitere Informationen zu DivX VOD zu erhalten.

### **[Registrieren]**

Anzeige des Registrierungscodes des Players.

### **[Registrierung deaktivieren]**

Player deaktivieren und Deaktivierungscode anzeigen.

## **HINWEIS**

Sämtliche über DivX VOD heruntergeladenen Filme mit dem Registrierungscode dieses Players können nur mit diesem Gerät wiedergegeben werden.

### **Autom. Ausschalten**

Der Bildschirmschoner wird eingeblendet, wenn der Player ca. fünf Minuten im Stopp-Modus betrieben wird. In der Einstellung [Ein] wird das Gerät automatisch abgeschaltet, nachdem der Bildschirmschoner 25 Minuten lang angezeigt wurde.

Stellen Sie diese Einstellung auf [Aus] ein, um den Bildschirmschoner anzuzeigen, bis das Gerät wieder bedient wird.

### **Initialisieren**

### **Werkseinstellungen**

Der Player kann auf die ursprünglichen Werkseinstellungen zurückgesetzt werden.

#### **BD-Speicher löschen**

BD-Inhalte auf dem angeschlossenen USB-Gerät löschen.

## **HINWEIS**

Nach dem Zurücksetzen des Players auf die Werkseinstellungen über die Option [Werkseinstellungen] müssen sämtliche Aktivierungen für Online-Dienste sowie die Netzwerkeinstellungen erneut vorgenommen werden.

### **Software**

### **Information**

Aktuelle Software-Version anzeigen.

#### **Update**

Um die Software zu aktualisieren, kann das Gerät direkt mit dem Software-Update-Server verbunden werden (siehe Seiten 88).

### **Haftungsausschluss**

Drücken Sie auf ENTER (·), um den Haftungsausschluss für Network-Dienste auf Seite 95 anzuzeigen.

# **Klangeffekte**

Drücken Sie mehrmals die Taste SOUND EFFECT am Gerät, bis die gewünschte Klangart in der Anzeige oder auf dem Fernsehbildschirm erscheint. Die angezeigten Einträge für den Equalizer können je nach Klangquellen und Effekten variieren.

[**Natural Plus**]: Über den natürlichen Klangeffekt kann der Ton wie über ein 5.1-Kanal-System wiedergegeben werden.

[**Natural**]: Behaglicher und natürlicher Klang.

[**Bypass**]: Softwaretitel mit Mehrkanal-Surround-Audiosignalen werden so wiedergegeben, wie sie aufgenommen wurden.

[**Bass Blast**]: Bässe der linken und rechten Lautsprecher und des Subwoofers verstärken.

[PL **II Movie**]: Pro Logic II Spielfilm-Modus zur Dekodierung des Eingangssignals zur Ausgabe von fünf Ausgangskanälen voller Bandbreite über ein Zweikanal-System. Diese Einstellung eignet sich ideal zum Anschauen von synchronisierten Videos oder alten Spielfilmen. Diese Funktion ist nur im 2-Kanal-Modus verfügbar.

[**PL ll Music**]: Pro Logic ll Musik-Modus zur Dekodierung des Eingangssignals zur Ausgabe von fünf Ausgangskanälen voller Bandbreite über ein Zweikanal-System. Diese Einstellung eignet sich ideal zum Anhören normaler Stereo-Quellen wie CDs. Diese Funktion ist nur im 2-Kanal-Modus verfügbar.

[**Clear Voice**]: In diesem Modus wird Sprache klarer und mit verbesserter Qualität wiedergegeben.

[**Virtual**]: Dynamischer Klang bei verbessertem Mittelkanal.

[**Game**]: Virtueller Klang für Videospiele.

[**Night**]: Diese Funktion ist nützlich, um Spielfilme bei Nacht mit geringer Lautstärke anzuschauen.

[**Mus. ReTouch**]: Klangverbesserung beim Anhören von MP3-Dateien oder anderen komprimierten Musikdateien. Diese Funktion ist nur im 2-Kanal-Modus verfügbar.

[**Loudness**]: Verbesserung der Bässe und Höhen.

# **4 Betrieb**

# **Normale Wiedergabe**

### **Discs wiedergeben**

**1.** Legen Sie eine Disc ein.

Die Wiedergabe wird bei den meisten Audio-CDs, BD-ROM- und DVD-ROM-Discs automatisch gestartet.

**2.** Drücken Sie die Taste HOME ( $\triangle$ ).

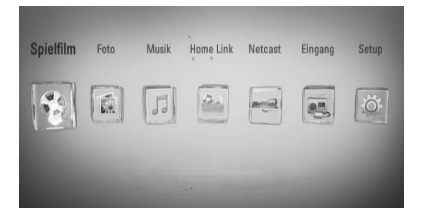

- **3.** Wählen Sie mit den Tasten </>  $\leq$ />
die Option [Spielfilm], [Foto] oder [Musik] und drücken Sie ENTER  $(③)$ .
- 4. Wählen Sie mit den Tasten </>
oden Eintrag Disc und drücken Sie ENTER (.).

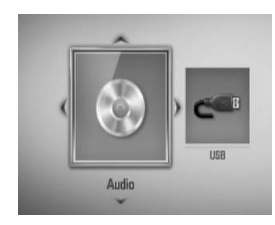

Beim Anschluss von bis zu zwei Geräten erscheint diese Anzeige.

**5.** Wählen Sie mit den Tasten  $\Lambda/V/\leq\mu$  eine Datei aus und drücken Sie zur Wiedergabe auf  $\blacktriangleright$  (PLAY) bzw. auf ENTER ( $\textcircled{\textcircled{\char'13em}\hspace{13em}}$ ).

- Die in dieser Anleitung beschriebenen Wiedergabefunktionen sind nicht für alle Dateien und Medien verfügbar. Bestimmte Funktionen sind aus verschiedenen Gründen nicht immer möglich.
- Je nach BD-ROM-Titeln muss zur störungsfreien Wiedergabe ein USB-Gerät angeschlossen werden.

### **Wiedergabe anhalten**

Drücken Sie während der Wiedergabe die Taste STOP) am Gerät.

### **Wiedergabe unterbrechen**

Drücken Sie während der Wiedergabe die Taste **II** (PAUSE) am Gerät. Drücken Sie zum Fortsetzen der Wiedergabe auf  $\blacktriangleright$  (PLAY).

### **Einzelbildwiedergabe**

Drücken Sie während der Wiedergabe auf II. Drücken Sie zur Einzelbildwiedergabe mehrmals auf  $II$ .

### **Suchlauf vor oder zurück.**

Drücken Sie für den schnellen Vorlauf bzw. den schnellen Rücklauf während der Wiedergabe die Taste m bzw. M. Um die Wiedergabegeschwindigkeit zu ändern, drücken Sie mehrmals die Taste  $\blacktriangleleft$  hzw $\blacktriangleright$ 

### **Wiedergabegeschwindigkeit verringern**

Drücken Sie zur Wiedergabe in Zeitlupe mit verschiedenen Geschwindigkeiten bei unterbrochener Wiedergabe die Taste

### **Zum/Zur nächsten/vorherigen Kapitel/Titel/Datei springen**

Drücken Sie während der Wiedergabe die Taste **144** bzw.  $\blacktriangleright$ , um zum nächsten Kapitel/ Track/Dateien bzw. zum Anfang das aktuelle Kapitel/Track/Dateien zu springen. Drücken Sie zweimal kurz die Taste  $\blacktriangleleft$ , um zum vorherigen Kapitel/Track/Dateien zu springen.

### **Bedienungen im Disc-Menü BD DVD AVCHD**

### **Disc-Menü aufrufen**

Der Menübildschirm wird u. U. erst nach dem Laden einer Disc mit Menü angezeigt. Um das Disc-Menü während der Wiedergabe anzuzeigen, drücken Sie die Taste DISC MENU

Wählen Sie mit den Tasten  $\Lambda/V/\leq l$  den gewünschten Menüeintrag aus.

### **Popup-Menü einblenden**

Bestimmte BD-ROM-Discs enthalten ein Popup-Menü, das während der Wiedergabe eingeblendet wird.

Drücken Sie während der Wiedergabe die Taste TITLE/POPUP und wählen Sie mit den Tasten  $\Lambda/V/\leq/$  die gewünschten Menüpunkte.

### **Wiedergabe fortsetzen BD DVD AVCHD MOVIE ACD MUSIC**

Bei bestimmten Discs merkt sich das Gerät den Punkt, an dem die Taste (STOP) gedrückt wurde.

Sobald das Symbol "III (Pause Stop)" kurz auf dem Bildschirm erscheint, drücken Sie auf (PLAY), um die Wiedergabe (ab der aktuellen Szene) fortzusetzen.

Bei zweimaligem Drücken auf ■ (STOP) bzw. beim Auswerfen der Disc erscheint das Symbol " $''$  (Stop) auf dem Bildschirm.

Das Gerät löscht daraufhin sämtliche Anhaltepunkte.

## **HINWEIS**

- Der Fortsetzungspunkt wird beim Betätigen einer Taste u. U. gelöscht (z. B.  $\bigcirc$  (POWER),  $\triangle$  (OPEN/CLOSE), etc).
- Bei BD-Video-Discs einschließlich BD-J ist die Funktion Wiedergabe fortsetzen nicht möglich.
- Beim Drücken auf (STOP) während der Wiedergabe eines interaktiven Titels einer BD-ROM wird die Wiedergabe angehalten.

## **Wiedergabe von Blu-ray 3D™- Discs**

Mit diesem Player können Blu-ray 3D™- Discs wiedergegeben werden, auf denen ein separates Bild für jeweils das linke und das rechte Auge aufgenommen wurden.

### **Vorbereitung**

Zur Wiedergabe von Blu-ray 3D™-Titeln im räumlichen 3D-Modus müssen folgende Voraussetzungen erfüllt werden:

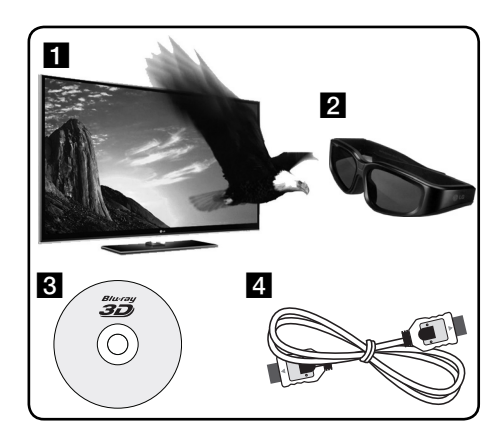

- Überprüfen Sie, ob Ihr Fernsehgerät 3D-fähig ist und einen HDMI 1.4 Eingang besitzt.
- **b** Setzen Sie zum Anschauen wirklichkeitsgetreuer 3D-Filme eine 3D-Brille auf. Eine 3D-Ready-Brille erhalten Sie von Ihrem Händler, bei dem Sie den 3D-Ready-Fernseher erworben haben.
- c Überprüfen Sie, ob sich auf der Blu-ray 3D™-Disc ein BD-ROM-Titel befindet.
- 4. Schließen Sie das HDMI-Kabel (Version 1.3 oder höher) am HDMI-Ausgang des Players sowie am HDMI-Eingang des Fernsehgerätes an.
- **1.** Drücken Sie die Taste HOME ( $\bigoplus$ ) und stellen Sie die Option [3D-Modus] im Menü [Setup] auf [Ein] (Seite 39).
- **2.** Legen Sie eine Disc ein.
- **3.** Die Wiedergabe wird automatisch gestartet.

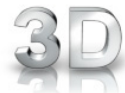

Während der Wiedergabe von 3D-Filmen wird das 3D-Symbol auf dem Bildschirm angezeigt.

**4.** Weitere Hinweise finden Sie in der Bedienungsanleitung des 3D-Ready-Fernsehers.

Für einen optimalen 3D-Effekt müssen u. U. die Anzeige- und Fokus-Einstellungen für das Fernsehgerät abgestimmt werden.

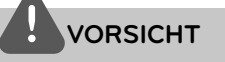

- Das Anschauen von 3D-Filmen über einen längeren Zeitraum kann zu Schwindel oder Müdigkeitserscheinungen führen.
- Das Anschauen von Filmen im 3D-Modus wird für behinderte Personen, Kinder und schwangere Frauen nicht empfohlen.
- Sollten sich beim Anschauen eines 3D-Films Kopfschmerzen, Müdigkeitserscheinungen oder Schwindel bei Ihnen einstellen, empfehlen wir ihnen dringend, die Wiedergabe zu beenden und sich auszuruhen.

### **Blu-ray 3D™-Discs mit 3D-Inhalten**

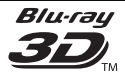

BD-ROM-Discs mit dem Logo "Blu-ray 3D™" können über den 3D-Ausgang dieses Players wiedergegeben werden. Falls es sich bei Ihrem Fernsehgerät nicht um einen Blu-ray **3D™- Ready-Fernseher\*** handelt, ist die Wiedergabe ausschließlich im 2D-Modus möglich.

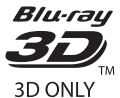

BD-ROM-Discs mit dem Logo "Blu-ray 3D™ ONLY" können über den 3D-Ausgang dieses Players wiedergegeben werden. Die Wiedergabe von Bluray 3D™ ONLY-Discs ist nicht möglich, wenn es sich bei Ihrem Fernsehgerät oder Player nicht um ein Blu-ray 3D™-Ready-Gerät handelt.

**3D-Ready-Fernseher sind kompatibel mit** dem "HDMI 1.4 3D Mandatory Format".

**HINWEIS**

Der Hinweis "Blu-ray 3D™" oder "Blu-ray 3D™ ONLY" ist möglicherweise nicht auf jeder BD-ROM-Disc vorhanden, auch wenn auf der Disc 3D-Filme enthalten sind.

 **4**

# **Erweiterte Wiedergabe**

### **Wiederholte Wiedergabe BD DVD AVCHD ACD MUSIC**

During playback, press REPEAT repeatedly to select a desired repeat mode.

### **BDs/DVDs**

2 A- – Den ausgewählten Abschnitt wiederholt wiedergeben.

**Kapitels** – Das aktuelle Kapitel mehrmals wiedergeben.

**Titel** – Den aktuellen Titel mehrmals wiedergeben.

Drücken Sie zur normalen Wiedergabe mehrmals die Taste REPEAT und wählen Sie die Option [AUS].

### **Audio-CDs/Musikdateien**

– Den aktuellen Track oder die Datei mehrmals wiedergeben.

A All - Alle Tracks oder Dateien mehrmals wiedergeben.

 $\mathbf{\times}$  – Tracks bzw. Dateien in zufälliger Reihenfolge wiedergeben.

 $\mathbf{X} \mathbf{A}$  Alle Tracks oder Dateien mehrmals in zufälliger Reihenfolge wiedergeben.

 $\leftrightarrow$  A-B - Den ausgewählten Abschnitt wiederholt wiedergeben. (nur Audio-CD)

Drücken Sie zur normalen Wiedergabe die Taste CLEAR.

## **HINWEIS**

- Beim Drücken der Taste >> während der wiederholten Wiedergabe eines Kapitels/Titels wird die Wiedergabewiederholung beendet.
- Diese Funktion ist bei einigen Discs oder Titeln nicht verfügbar.

### **Abschnittswiederholung BD DVD AVCHD ACD**

Es ist möglich, einen markierten Abschnitt wiederholt wiederzugeben.

- **1.** Drücken Sie während der Wiedergabe die Taste REPEAT, um den Startpunkt [A-] des zu wiederholenden Abschnitts festzulegen.. Drücken Sie abschließend auf ENTER ( $\odot$ ).
- **2.** Drücken Sie am Ende des Abschnitts auf  $ENTER$  ( $\odot$ ). Der gewählte Abschnitt wird daraufhin fortlaufend wiederholt.
- **3.** Drücken Sie zur normalen Wiedergabe mehrmals die Taste REPEAT und wählen Sie die Option [Aus].

## **HINWEIS**

Ein Abschnitt muss mindestens drei Sekunden lang sein.

### **Markensuche BD DVD AVCHD MOVIE**

Die Wiedergabe kann von bis zu neun gespeicherten Punkten erfolgen.

### **Eine Marke hinzufügen**

- **1.** Drücken Sie während der Wiedergabe an der gewünschten Stelle die Taste MARKER. Daraufhin wird kurz das Markierungssymbol auf dem Bildschirm eingeblendet.
- **2.** Wiederholen Sie Schritt 1, um bis zu neun Markierungen festzulegen.

### **Aufrufen einer markierten Szene**

- **1.** Drücken Sie die Taste SEARCH, um das Suchmenü auf dem Bildschirm aufzurufen.
- **2.** Wählen Sie über die Nummerntasten die gewünschte Markierungsnummer aus. Die Wiedergabe beginnt ab der markierten Szene.

### **Eine Marke löschen**

**1.** Drücken Sie die Taste SEARCH, um das Suchmenü auf dem Bildschirm aufzurufen.

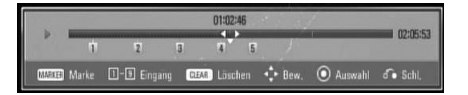

- 2. Drücken Sie die Taste V, um die gewünschte Markierungsnummer zu markieren. Wählen Sie mit den Tasten </>
die gewünschte markierte Szene zum Löschen aus.
- **3.** Drücken Sie die Taste CLEAR, um die markierte Szene im Suchmenü zu löschen.

## **HINWEIS**

- Diese Funktion ist bei bestimmten Discs, Titeln und je nach Verfügbarkeit des Servers nicht möglich.
- $\cdot$  Beim Anhalten des Titels ( $\blacksquare$ ), beim Ändern des Titels oder beim Auswerfen der Disc werden alle Markierungspunkte gelöscht.
- Falls die Gesamtlänge des Titels weniger als 10 Sekunden beträgt, ist diese Funktion nicht möglich.

### **Funktionen im Suchmenü BD DVD AVCHD MOVIE**

Über das Suchmenü kann eine gewünschte Stelle zum Beginn der Wiedergabe aufgerufen werden.

### **Einen Wiedergabepunkt suchen**

**1.** Drücken Sie während der Wiedergabe die Taste SEARCH, um das Suchmenü aufzurufen.

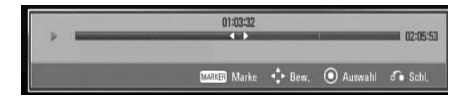

**2.** Drücken Sie die Taste </>
, um während der Wiedergabe 15 Sekunden vor oder zurück zu springen. Um eine bestimmte Stelle zu überspringen, halten Sie die Taste  $\le$ /> gedrückt.

### **Wiedergabe ab der markierten Szene starten**

- **1.** Drücken Sie die Taste SEARCH, um das Suchmenü auf dem Bildschirm aufzurufen.
- 2. Drücken Sie die Taste V, um die gewünschte Markierungsnummer zu markieren. Wählen Sie mit den Tasten </>
eine markierte Szene, an der die Wiedergabe gestartet werden soll.
- **3.** Drücken Sie zur Wiedergabe ab der markierten Szene auf ENTER  $\circled{\bullet}$ ).

## **HINWEIS**

- Diese Funktion ist bei bestimmten Discs, Titeln und je nach Verfügbarkeit des Servers nicht möglich.
- Diese Funktion ist je nach Dateityp und Eigenschaften des DLNA-Servers für bestimmte Inhalte unter[Home Link] nicht möglich.

 **4**

### **Listenansicht ändern MOVIE MUSIC PHOTO**

Die Listenansicht kann in den Menüs [Spielfilm], [Musik], [Foto] und [Home Link] geändert werden.

### **Möglichkeit 1:**

Drücken Sie mehrmals die rote Taste (R).

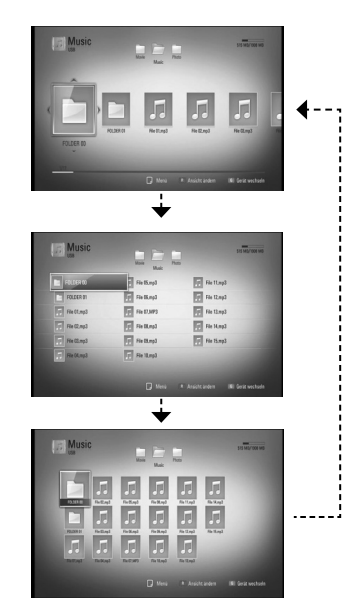

### **Möglichkeit 2:**

- **1.** Drücken Sie innerhalb der Liste die Taste INFO/DISPLAY (,), um das Einstellungsmenü aufzurufen.
- **2.** Wählen Sie mit den Tasten  $\Lambda$ /V den Eintrag [Ansicht ändern].
- **3.** Drücken Sie zum Ändern der Listenansicht auf ENTER  $(①)$ .

## **Informationen zu Inhalten anzeigen MOVIE**

Mit diesem Player können Informationen zum Inhalt angezeigt werden.

- **1.** Wählen Sie mit den Tasten  $\Lambda/V\ll\mu$  eine Datei aus.
- **2.** Drücken Sie die Taste INFO/DISPLAY(, um das Einstellungsmenü aufzurufen.
- **3.** Wählen Sie mit den Tasten  $\Lambda/V$  den Eintrag [Information] und drücken Sie ENTER  $(③)$ . Daraufhin werden die Dateiinformationen auf dem Bildschirm angezeigt.

Drücken Sie während der Wiedergabe eines Spielfilms die Taste TITLE/POPUP, um Informationen zur Datei anzuzeigen.

# **HINWEIS**

Die auf dem Bildschirm angezeigten Informationen können von den tatsächlichen Inhalten abweichen.

### **Merken der letzten Szene BD DVD**

Dieses Gerät merkt sich die zuletzt gespielte Szene der letzten Disc. Die letzte Szene wird im Speicher aufbewahrt, auch wenn die Disc aus dem Player herausgenommen oder das Gerät ausgeschaltet wird. Beim erneuten Einlegen dieser Disc wird die gespeicherte Szene automatisch wiedergegeben.

- Die Funktion Letzte Szene merken wird beim Einlegen einer neuen Disc zurückgesetzt.
- Diese Funktion ist bei bestimmten Discs nicht möglich.
- Die Einstellungen einer Disc werden nicht gespeichert, wenn das Gerät vor der Wiedergabe der Disc ausgeschaltet wird.

# **Bildschirmmenü**

Es können verschiedene Informationen und Einstellungen zum Inhalt angezeigt und bearbeitet werden.

### **Anzeige der Informationen zum Inhalt auf dem Bildschirm BD DVD AVCHD MOVIE**

**1.** Drücken Sie während der Wiedergabe die Taste INFO/DISPLAY (D), um verschiedene Wiedergabeinformationen anzuzeigen.

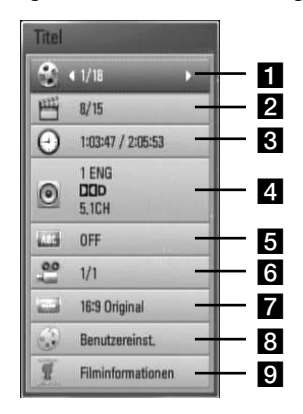

- **Titel** aktuelle Titelnummer/ Gesamtanzahl der Titel
- **2 Kapitel** Aktuelle Kapitelnummer/ Gesamtan-zahl der Kapitel
- **R** Zeit verstrichene Spielzeit/Gesamte Spielzeit
- **4. Audio** Ausgewählte Audiosprache oder gewählter Tonkanal
- **a** Untertitel Ausgewählte Untertitel
- f **Winkel** Ausgewählter Kamerawinkel/ Gesamt-anzahl der Kamerawinkel
- g **Bildformat** gewähltes TV-Bildformat
- **Bildmodus** gewählter Anzeigemodus
- **9 Filminformationen** Wählen Sie diese Option und drücken Sie ENTER (.), um die Filminformationen anzuzeigen.
- **2.** Wählen Sie mit den Tasten  $\Lambda/V$  eine Einstellung aus.
- **3.** Stellen Sie mit den Tasten </>
den gewünschten Einstellungswert ein.
- 4. Drücken Sie auf RETURN (c), um das Bildschirmmenü zu verlassen.

- Wird einige Sekunden lang keine Taste gedrückt, wird die Bildschirmanzeige ausgeblendet.
- Bei bestimmten Discs können Titelnummern nicht ausgewählt werden.
- Die verfügbaren Einträge können je nach Disc oder Titel variieren.
- Während der Wiedergabe eines interaktiven BD-Titels werden auf dem Bildschirm möglicherweise verschiedene Einstellungen angezeigt, die jedoch nicht geändert werden können.
- Zur Anzeige der [Filminformationen] muss der Player über eine Breitband-Internetverbindung für den Zugriff auf die Gracenote Medien-Datenbank verfügen.
- Die Informationen der Gracenote® Medien-Datenbank sind entweder falsch oder nicht vorhanden. Weitere Hinweise erhalten Sie bei Gracenote® unter http://www.gracenote.com.
- LG ist ein Lizenznehmer der Gracenote**®** Technologie und übernimmt keine Haftung und ist nicht Verantwortlich für aus der Gracenote**®** Medien-Datenbank bereitgestellte Informationen.

## **Wiedergabe ab einer gewählten Zeitposition**

**BD DVD AVCHD MOVIE**

- **1.** Drücken Sie während der Wiedergabe auf INFO/DISPLAY (n). Im Zeit-Suchlauf-Feld wird die verstrichene Spielzeit angezeigt.
- **2.** Wechseln Sie in das [Zeit]-Feld und geben Sie die gewünschte Startzeit von links nach rechts in Stunden, Minuten und Sekunden ein.

Um beispielsweise eine Szene an der Wiedergabezeit 2 Stunden, 10 Minuten und 20 Sekunden zu suchen, geben Sie den Wert "21020" ein.

Drücken Sie die Taste </>
viewend der Wiedergabe 60 Sekunden vor oder zurück zu springen.

**3.** Drücken Sie zur Wiedergabe ab dem gewählten Zeitpunkt auf ENTER (.).

## **HINWEIS**

- Diese Funktion ist bei einigen Discs oder Titeln nicht verfügbar.
- Diese Funktion ist je nach Dateityp und Eigenschaften des DLNA-Servers für bestimmte Inhalte unter [Home Link] nicht möglich.

### **Auswahl der Untertitelsprache BD DVD AVCHD MOVIE**

- **1.** Drücken Sie während der Wiedergabe die Taste INFO/DISPLAY (D), um das Bildschirmmenü einzublenden.
- **2.** Wählen Sie mit den Tasten A/V die Option [Audio].
- **3.** Wählen Sie mit den Tasten </>
olie gewünschte Sprache, die Audiospur oder den Tonkanal aus.

## **HINWEIS**

- Bei bestimmten Discs kann die Sprache nur über das Disc-Menü eingestellt werden. Drücken Sie in diesem Fall die Taste TITLE/POPUP bzw. DISC MENU und wählen Sie im Disc-Menü die gewünschte Sprache.
- Unmittelbar nach dem Umstellen des Tons kann es zu einer vorübergehenden Verzögerung zwischen Bild und Ton kommen.
- Bei BD-ROM-Discs wird ein mehrsprachiges Audioformat als [MultiCH] im Bildschirmmenü angezeigt.

### **Auswahl der Untertitelsprache BD DVD AVCHD MOVIE**

- **1.** Drücken Sie während der Wiedergabe die Taste INFO/DISPLAY (n), um das Bildschirmmenü einzublenden.
- 2. Wählen Sie mit den Tasten  $\Lambda$ /V die Option [Untertitel].
- **3.** Wählen Sie mit den Tasten </>
die gewünschte Untertitelsprache.
- **4.** Drücken Sie auf RETURN ( $\delta$ ), um das Bildschirmmenü zu verlassen.

## **HINWEIS**

Bei bestimmten Discs können die Untertitel nur über das Disc-Menü eingestellt werden. Drücken Sie in diesem Fall die Taste TITLE/POPUP bzw. DISC MENU und wählen Sie im Disc-Menü die gewünschten Untertitel.

### **Anzeige verschiedener Kamerawinkel BD DVD**

Falls Szenen auf der Disc in verschiedenen Kamerawinkeln aufgezeichnet wurden, kann der Kamerawinkel während der Wiedergabe gewechselt werden.

- **1.** Drücken Sie während der Wiedergabe die Taste INFO/DISPLAY (n), um das Bildschirmmenü einzublenden.
- 2. Wählen Sie mit den Tasten  $\Lambda$ /V die Option [Winkel].
- **3.** Legen Sie mit den Tasten </>
den gewünschten Blickwinkel fest.
- 4. Drücken Sie auf RETURN (d), um das Bildschirmmenü zu verlassen.

### **Ändern des TV-Bildformats BD DVD AVCHD MOVIE**

Das TV-Bildformat kann während der Wiedergabe geändert werden.

- **1.** Drücken Sie während der Wiedergabe die Taste INFO/DISPLAY (D), um das Bildschirmmenü einzublenden.
- **2.** Wählen Sie mit den Tasten  $\Lambda/V$  die Option [TV Aspect Ratio].
- **3.** Legen Sie mit den Tasten </>
das gewünschte Bildformat fest.
- **4.** Drücken Sie auf RETURN (8), um das Bildschirmmenü zu verlassen.

## **HINWEIS**

Beim Ändern der Einstellung [Bildformat] im Bildschirmmenü wird die Einstellung [Bildformat] im Menü [Setup] ebenfalls geändert.

### **Anzeigemodus einstellen BD DVD AVCHD MOVIE**

Der [Anzeigemodus] kann während der Wiedergabe geändert werden.

- **1.** Drücken Sie während der Wiedergabe die Taste INFO/DISPLAY (n), um das Bildschirmmenü einzublenden.
- 2. Wählen Sie mit den Tasten  $\Lambda$ /V die Option [Bildmodus].
- **3.** Legen Sie mit den Tasten </>
das gewünschte Bildformat fest.
- **4.** Drücken Sie auf RETURN ( $\odot$ ), um das Bildschirmmenü zu verlassen.

### **Einstellen der Option [Benutzereinst.]**

- **1.** Drücken Sie während der Wiedergabe die Taste INFO/DISPLAY (D), um das Bildschirmmenü einzublenden.
- 2. Wählen Sie mit den Tasten  $\Lambda$ /V die Option [Bildmodus].
- **3.** Wählen Sie mit den Tasten </>
odie Option [Benutzereinst.] und drücken Sie ENTER (.).

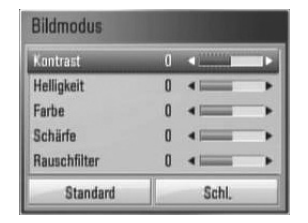

- **4.** Nehmen Sie mit den Tasten  $\Lambda/V\ll\mu$  die Einstellungen für den [Bildmodus] vor. Wählen Sie die Option [Standard] und drücken Sie ENTER (·), um die Bildeinstellungen zurückzusetzen.
- **5.** Wählen Sie mit den Tasten  $\Lambda/V/\leq\Lambda$ den Eintrag [Schl.] und drücken Sie zum Beenden der Einstellungen auf ENTER (O).

 **4**

# **BD-Live™-Discs anschauen**

Mit diesem Gerät werden Funktionen wie Bild-im-Bild, zweiter Tonkanal oder virtuelle Pakete für BD-Videoinhalte ermöglicht, die BONUSVIEW™ (BD-ROM Version 2 Profil 1 Version 1.1/Final Standard Profile) unterstützen.

Für Discs, die die Bild-im-Bild-Funktion unterstützen, kann ein zweites Videobild angezeigt und eine zweite Tonspur wiedergegeben werden. Hinweise zu dieser Wiedergabeart finden Sie in der Anleitung zur jeweiligen Disc.

Neben der BONUSVIEW™-Funktion unterstützen BD-Videoinhalte zudem BD-Live™-Inhalte (BD-ROM Version 2 Profil 2), mit deren Hilfe über eine Netzwerkfunktion weitere Funktionen genutzt werden können, wie z. B. das Herunterladen neuer Filmvorschauen, indem eine Internetverbindung hergestellt wird.

- **1.** Überprüfen Sie die Netzwerkverbindung und -einstellungen (Seiten 31).
- **2.** Schließen Sie ein USB-Speichergerät an.
	- Zum Herunterladen von Bonus-Material ist ein USB-Speichergerät erforderlich.

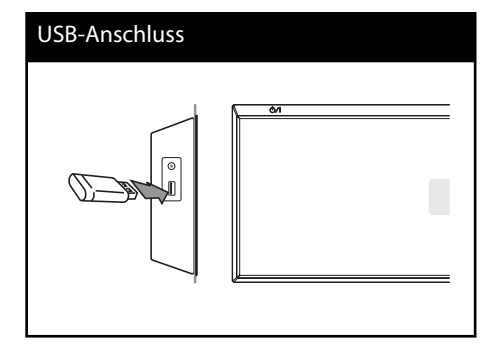

**3**. Drücken Sie die Taste Home ( $\bigoplus$ ), und nehmen Sie die Einstellungen für die Option [BD-LIVE-Verbindung] im Menü [Setup] vor (Seite 43).

Je nach eingelegter Discs ist die BD-LIVE™- Funktion u. U. nicht möglich, falls die Option [BD-LIVE-Verbindung] auf [Teilweise zulässig] eingestellt ist.

**4 .** Legen Sie eine BD-ROM-Disc mit BD-Live™ ein.

Die Funktionen können sich je nach Disc unterscheiden. Hinweise finden Sie in der Bedienungsanleitung der Disc.

- Das angeschlossene USB-Gerät darf nicht während der Datenübertragung oder bei eingelegter Blu-ray-Disc getrennt werden. Ansonsten könnte das angeschlossene USB-Gerät beschädigt werden und die BD-Live™- Funktionen werden bei einem beschädigten USB-Gerät u. U. nicht korrekt ausgeführt. Falls das angeschlossene USB-Gerät aus diesem Grund beschädigt zu sein scheint, kann das USB-Gerät über einen PC neu formatiert und mit diesem Player weiter genutzt werden.
- Der Zugriff auf bestimmte BD-Live™-Inhalte ist in einigen Ländern u. U. eingeschränkt, je nach den Richtlinien des Anbieters dieser Inhalte.
- Es dauert möglicherweise einige Minuten, bis die BD-Live™-Inhalte geladen und angezeigt werden.

# **Wiedergabe von Filmdateien und VR-Discs**

Mit diesem Player können DVD-RW-Discs im Video-Aufnahmeformat (VR) sowie Filmdateien auf einer Disc/einem USB-Gerät wiedergegeben werden.

1. Drücken Sie die Taste HOME (<sup>4)</sup>.

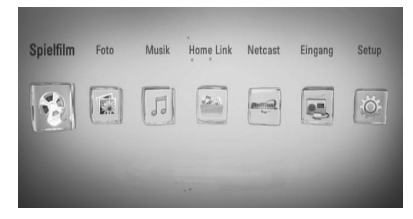

- **2.** Wählen Sie mit den Tasten </>
den Eintrag [Spielfilm] und drücken Sie ENTER (.).
- **3.** Wählen Sie mit den Tasten </>
das Gerät aus und drücken Sie ENTER (.).

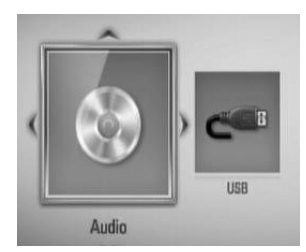

Beim Anschluss von bis zu zwei Geräten erscheint diese Anzeige.

**4.** Wählen Sie mit den Tasten  $\Lambda/V/\leq\mu$  eine Datei aus und drücken Sie zur Wiedergabe auf PLAY bzw. auf ENTER (O).

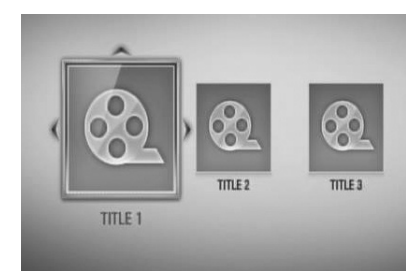

## **HINWEIS**

- Die Dateianforderungen finden Sie auf Seite 11.
- Es sind verschiedene Wiedergabefunktionen möglich. Siehe Seiten 46-55.
- Nicht finalisierte DVD-VR-Discs werden auf diesem Player u. U. nicht wiedergegeben.
- Bestimmte DVD-VR-Discs enthalten CPRM-Daten des DVD-REKORDERS. Solche Discs können auf diesem Gerät nicht abgespielt werden.

#### **Was bedeutet CPRM?**

CPRM ist ein Kopierschutzsystem (mit Verschlüsselung), bei dem nur 'einmalig kopierbare' Sendungen aufgenommen werden können. CPRM steht für Content Protection for Recordable Media.

### **Auswahl der Untertiteldatei MOVIE**

Wenn Filmdatei und Untertiteldatei den gleichen Namen besitzen, wird die Untertiteldatei bei der Wiedergabe der Filmdatei automatisch angezeigt.

Falls Filmdatei und Untertiteldatei unterschiedliche Dateinamen besitzen, muss die Untertiteldatei vor der Wiedergabe des Films im Menü [Spielfilm] ausgewählt werden.

- **1.** Wechseln Sie mit den Tasten  $\Lambda/V < 1$ >im Menü [Film] eine Untertiteldatei zur Anzeige.
- **2.** Drücken Sie auf ENTER ( $\odot$ ).

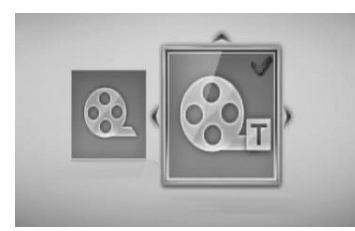

Drücken Sie zur Auswahl einer Untertiteldatei nochmals auf  $ENTFR$  ( $\odot$ ). Die gewählte Untertiteldatei wird während der Wiedergabe der Filmdatei angezeigt.

## **HINWEIS**

- Beim Drücken der Taste (STOP) während der Wiedergabe wird die Untertitelauswahl aufgehoben.
- Diese Funktion ist für [Home Link] nicht verfügbar.

### **Zeichensatz für Untertitel ändern MOVIE**

Falls die Untertitel nicht korrekt angezeigt werden, kann der Zeichensatz der Untertitel geändert werden.

- **1.** Drücken Sie während der Wiedergabe die Taste INFO/DISPLAY (,), um das Bildschirmmenü einzublenden.
- **2.** Wählen Sie mit den Tasten  $\Lambda/V$  die Option [Codeliste].
- **3.** Legen Sie mit den Tasten </> den gewünschten Zeichensatz fest.

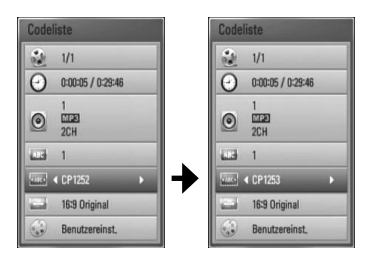

4. Drücken Sie auf RETURN (d), um das Bildschirmmenü zu verlassen.

# **Bilddateien anzeigen**

Mit diesem Player können Fotodateien angezeigt werden.

1. Drücken Sie die Taste HOME (<sup>4)</sup>.

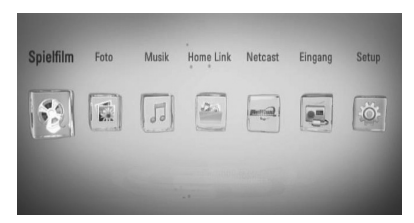

- **2.** Wählen Sie mit den Tasten </>
den Eintrag [Foto] und drücken Sie ENTER (.).
- **3.** Wählen Sie mit den Tasten </>
das Gerät aus und drücken Sie ENTER  $( \odot )$ .

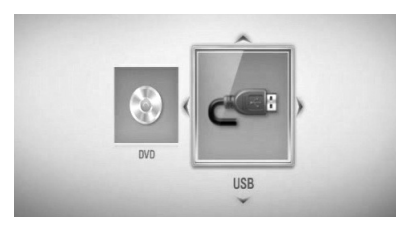

Beim Anschluss von bis zu zwei Geräten erscheint diese Anzeige.

**4.** Wählen Sie mit den Tasten  $\Lambda/V/\leq\mu$  eine Datei aus und drücken Sie zur Fotoanzeige auf ENTER  $(③)$ .

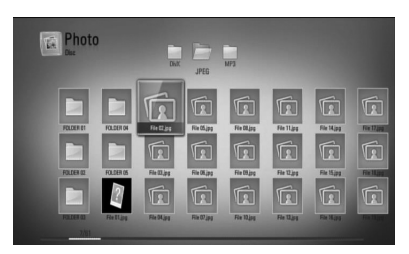

### **Diashow anzeigen**

Drücken Sie zum Starten der Diashow auf  $\blacktriangleright$  (PLAY).

### **Diashow beenden**

Drücken Sie während der Diashow auf |  $STOP$ ).

### **Diashow unterbrechen**

Drücken Sie während der Diashow auf **II** (PAUSE). Drücken Sie zum Fortsetzen der Diashow auf  $\blacktriangleright$  (PLAY).

### **Zum vorherigen/nächsten Foto springen**

Drücken Sie während der Vollbildanzeige eines Fotos auf  $\leq$  bzw.  $\geq$ , um zum vorherigen bzw. nächsten Foto zu gelangen.

- Die Dateianforderungen finden Sie auf Seite 11.
- Es sind verschiedene Wiedergabefunktionen möglich. Siehe Seiten 46-55.

## **Funktionen während der Fotoanzeige**

Während der Fotoanzeige im Vollbild stehen Ihnen verschiedene Funktionen zur Verfügung.

- **1.** Drücken Sie während der Vollbildanzeige eines Fotos auf INFO/DISPLAY (n), um das Einstellungsmenü aufzurufen.
- **2.** Wählen Sie mit den Tasten  $\Lambda/V$  eine Einstellung aus.

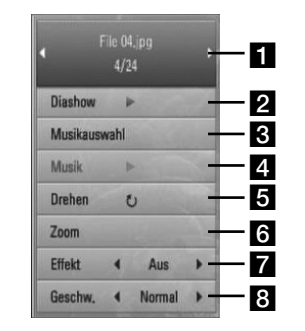

#### **F1** Aktuelles Foto/Gesamtanzahl der Fotos – Wechseln Sie mit den Tasten </> zum

vorherigen/nächsten Foto.

- **2 Diashow** Drücken Sie zum Starten oder Anhalten der Diashow die Taste ENTER  $\left( \bigodot \right)$ .
- **k** Musikauswahl Wählen Sie eine Hintergrundmusik für die Diashow aus.
- 2. Musik Drücken Sie zum Starten oder Beenden der Hintergrundmusik auf ENTER  $\mathcal{O}$ .
- **a** Drehen Drücken Sie zum Drehen eines Fotos im Uhrzeigersinn auf ENTER ( $\odot$ ).
- f **Zoom** Drücken Sie zum Aufrufen des Menüs [Zoom] auf ENTER(<sup>(</sup>).
- **Z Effekt** Wählen Sie mit den Tasten</> einen Überblendungseffekt zwischen den einzelnen Fotos während einer Diashow.
- **8 Geschwindigkeit** Wählen Sie mit den Tasten </>
die Verzögerung zwischen den einzelnen Fotos während einer Diashow.

**3.** Einstellungsmenüs auf RETURN (8).

## **Während der Diaschau Musik hören**

Während der Fotoanzeige können Musiktitel wiedergegeben werden.

1. Drücken Sie die Taste HOME (<sup>4)</sup>.

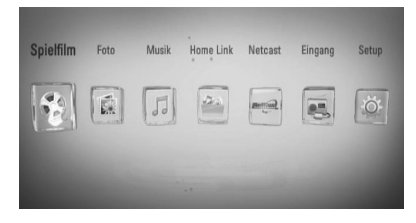

- **2.** Wählen Sie mit den Tasten </>  $\triangleright$ , die Option [Foto] oder [Home Link] und drücken Sie  $ENTER$  ( $\odot$ ).
- **3.** Wählen Sie mit den Tasten </>
oden Eintrag [Disc] oder [USB] und drücken Sie ENTER (.).

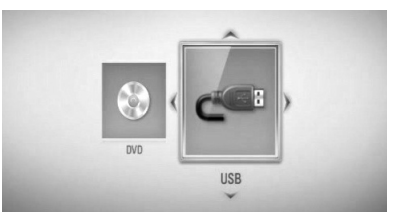

Zur Anzeige des Menüs [Home Link] muss ein Server oder ein freigegebener Ordner ausgewählt werden.

- **4.** Wählen Sie mit den Tasten  $\Lambda/V/\leq/$ , eine Datei aus und drücken Sie zur Fotoanzeige auf ENTER  $(③)$ .
- **5.** Drücken Sie die Taste INFO/DISPLAY (D) um das Einstellungsmenü aufzurufen.
- **6.** Wählen Sie mit den Tasten  $\Lambda$ /V den Eintrag [Musikauswahl] und drücken Sie ENTER  $(\odot)$ um das Menü [Musikauswahl] aufzurufen.

7. Wählen Sie mit den Tasten  $\Lambda$ /V ein Gerät aus und drücken Sie ENTER  $\circledbullet$ ).

Je nach Speicherort einer im Vollbild angezeigten Fotodatei stehen unterschiedliche Geräte zur Auswahl.

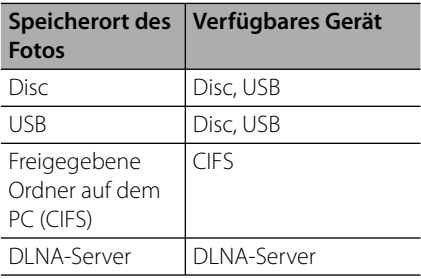

8. Wählen Sie mit den Tasten  $\Lambda/V$  eine Datei oder einen Ordner zur Wiedergabe aus.

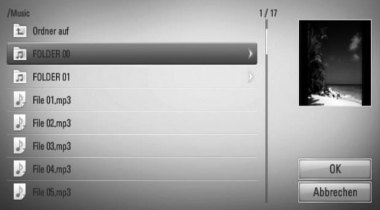

Wählen Sie einen Ordner und drücken Sie ENTER (<sup>O</sup>), um zum untergeordneten Verzeichnis zu gelangen.

Markieren Sie das Symbol Lund drücken Sie ENTER (·), um zum übergeordneten Verzeichnis zu gelangen.

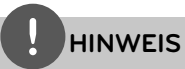

Bei der Musikauswahl unter [Home Link] werden keine Ordner angezeigt. Unter [Home Link] können ausschließlich Dateien ausgewählt werden.

**9.** Wählen Sie zur Auswahl der Musiktitel mit den Tasten > den Eintrag [OK] und drücken Sie ENTER  $(①)$ .

# **Musik hören**

Mit dem Player können Audio-CDs und Musikdateien wiedergegeben werden.

1. Drücken Sie die Taste HOME (<sup>4</sup>).

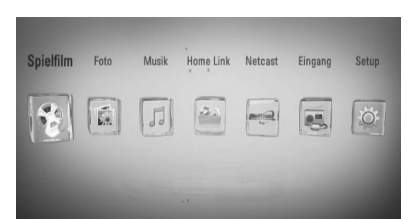

- **2.** Wählen Sie mit den Tasten </>
den Eintrag [Musik] und drücken Sie ENTER (.).
- **3.** Wählen Sie mit den Tasten </>
das Gerät aus und drücken Sie ENTER  $( \odot )$ .

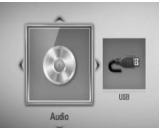

Beim Anschluss von bis zu zwei Geräten erscheint diese Anzeige.

**4.** Wählen Sie mit den Tasten  $\Lambda/V\ll\mu$  eine Musikdatei oder einen Audiotrack aus und drücken Sie zur Wiedergabe auf ENTER ( $\odot$ ).

- Die Dateianforderungen finden Sie auf Seite 11.
- Es sind verschiedene Wiedergabefunktionen möglich. Siehe Seiten 46-55.

### **Audio-CD kopieren**

Auf einem USB-Speichergerät können einer oder alle Titel einer Audio-CD aufgenommen werden.

- **1.** Schließen Sie das USB-Speichergerät an den USB-Anschluss auf dem Bedienungsfeld an.
- **2.** Legen Sie eine CD ein Die Wiedergabe wird automatisch gestartet.
- **3.** Drücken Sie die Taste INFO/DISPLAY (,), um das Einstellungsmenü aufzurufen.

Oder

Drücken Sie die Taste ● REC auf der Fernbedienung. Es können alle Musiktitel einer Audio-CD aufgenommen werden.

4. Wählen Sie mit den Tasten  $\Lambda$ /V die Funktion [CD-Aufn.] und drücken Sie ENTER (.), um das Menü [CD-Aufn.] aufzurufen.

Wiederholen Sie diesen Schritt zur Auswahl beliebig vieler weiterer Titel.

**5.** Wählen Sie mit den Tasten  $\Lambda/V$  im Menü einen Track zum Kopieren aus und drücken Sie ENTER  $(③)$ .

Wiederholen Sie diesen Schritt zur Auswahl beliebig vieler weiterer Titel.

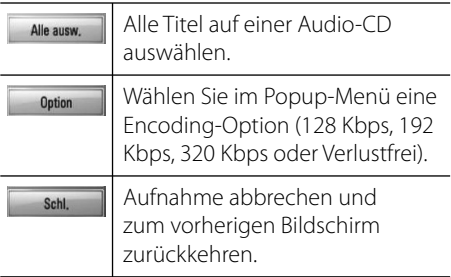

**6.** Wählen Sie mit den Tasten  $\Lambda/V/\leq/$  die Option [Start] und drücken Sie ENTER (.). **7.** Wählen Sie mit den Tasten  $\Lambda/V/\leq\mu$  einen Zielordner zum Kopieren aus.

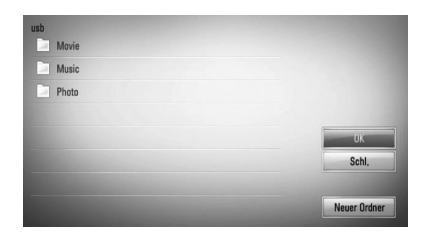

Um einen neuen Ordner zu erstellen, wählen Sie mit den Tasten  $\Lambda/V/\leq l$  den Eintrag [Neuer Ordner] und drücken Sie  $ENTER$  ( $\odot$ ).

Geben Sie über die virtuelle Tastatur einen Ordnernamen ein, markieren Sie den Eintrag [OK] und drücken Sie ENTER (.).

8. Markieren Sie mit den Tasten  $\Lambda/V/\text{<}$ /> die Option [OK] und drücken Sie ENTER (.), um die Audio-CD zu kopieren.

Um den Kopiervorgang einer Audio-CD abzubrechen, markieren Sie die Option [Abbrechen] und drücken Sie ENTER (.).

**9.** Bei Abschluss des Kopiervorgangs der Audio-CD wird eine Mitteilung eingeblendet. Drücken Sie auf ENTER (<sup>o</sup>), um die im Zielordner erstellte Musikdatei anzuzeigen.

## **HINWEIS**

• In der folgenden Tabelle finden Sie die durchschnittlichen Aufnahmedauer am Beispiel einer Musikdatei mit vier Minuten Wiedergabedauer bei 192 kbps.

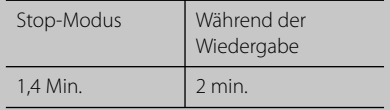

- Bei den angegebenen Zeiten handelt es sich um Näherungswerte.
- Die tatsächliche Kopierdauer für ein USB-Speichergerät kann je nach den Merkmalen des USB-Speichergerätes variieren.
- Zur Aufnahme müssen mindestens 50 MB freier Speicher auf dem USB-Speichergerät vorhanden sein.
- Für eine korrekte Aufnahme sollte ein Musiktitel mindestens 20 Sekunden lang sein.
- Während des Kopiervorgangs einer Audio-CD darf der Player nicht ausgeschaltet und das angeschlossene USB-Speichergerät nicht getrennt werden.

Die unerlaubte Vervielfältigung kopiergeschützter Inhalte, einschließlich Computerprogramme, Dateien, Sendungen und Tonaufnahmen, stellt eine Verletzung des Urheberrechts dar und wird strafrechtlich verfolgt. Dieses Gerät sollte nicht für solche Zwecke eingesetzt werden.

> **Zeigen Sie Verantwortung Beachten Sie das Urheberrecht**

## **Anzeige von Informationen der Gracenote Medien-Datenbank**

Mit diesem Player haben Sie Zugriff auf die Gracenote Medien-Datenbank, über die Musikinformationen wie Titel, Künstler, Genre und andere Textinformationen heruntergeladen und in einer Liste angezeigt werden können.

### **Audio-CD**

Beim Einlegen einer Audio-CD startet der Player die Wiedergabe automatisch und lädt den Musiktitel aus der Gracenote**®** Media Database.

Sollten keine Musikinformationen in der Datenbank vorhanden sein, wird kein Musiktitel auf dem Bildschirm angezeigt.

### **Musikdatei**

- **1.** Wählen Sie mit den Tasten  $\Lambda/V/\leq\mu$  eine Musikdatei oder einen Audiotrack aus.
- 2. Drücken Sie die Taste INFO/DISPLAY (n), um das Einstellungsmenü aufzurufen.
- **3.** Wählen Sie mit den Tasten  $\Lambda/V$  den Eintrag [Information] und drücken Sie ENTER  $( \bigodot )$ .

Der Player ruft daraufhin die Musikinformationen aus der Gracenote Medien-Datenbank ab.

### **BD/DVD**

Drücken Sie während der Musikwiedergabe über die Filmwiedergabe die Taste MUSIC ID, um zusätzliche Musikinformationen von der Gracenote Medien-Datenbank zu laden.

- Für den Zugriff auf die Gracenote**®** Medien-Datenbank muss der Player über eine Breitband-Internetverbindung verfügen.
- Sollten keine Musikinformationen in der Datenbank vorhanden sein, wird eine Meldung eingeblendet.
- Die Informationen der Gracenote® Medien-Datenbank sind entweder falsch oder nicht vorhanden. Weitere Hinweise erhalten Sie bei Gracenote® unter http://www.gracenote.com.
- Das Laden von Musikinformationen von der Gracenote**®** Medien-Datenbank kann einige Minuten dauern.
- Falls Ihre Sprache in der Gracenote Medien-Datenbank nicht verfügbar ist, werden die Informationen u. U. in unleserlichen Zeichen angezeigt.
- Diese Funktion ist für NetCast Online-Inhalte und Inhalte auf DLNA-Servern nicht verfügbar.
- LG ist ein Lizenznehmer der Gracenote**®** Technologie und übernimmt keine Haftung und ist nicht Verantwortlich für aus der Gracenote**®** Medien-Datenbank bereitgestellte Informationen.
- Für Audio-CDs, die ausschließlich zum privaten Gebrauch angefertigt wurden, ist diese Funktion nicht möglich, da sich diese nicht in der Gracenote Medien-Datenbank befinden.

# **Wiedergabe von einem iPod**

### **Vorbereitung**

- Schalten Sie dieses Gerät vor dem Anschluss des iPod und stellen Sie die Lautstärke auf ein Minimum ein.
- **1.** Schließen Sie den iPod fest an. Beim Einschalten dieses Gerätes wird der iPod automatisch mit eingeschaltet und aufgeladen.

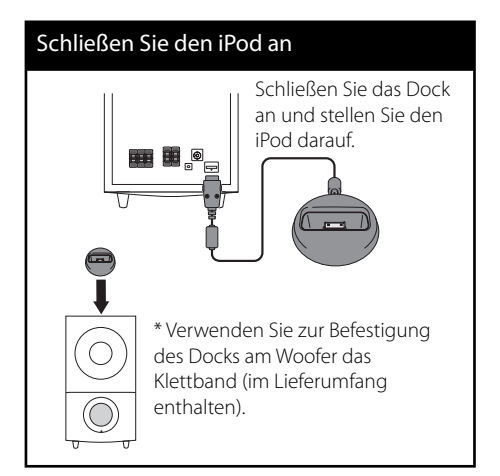

**2.** Wählen Sie mit der Taste RADIO&INPUT den iPod-Eingangsmodus.

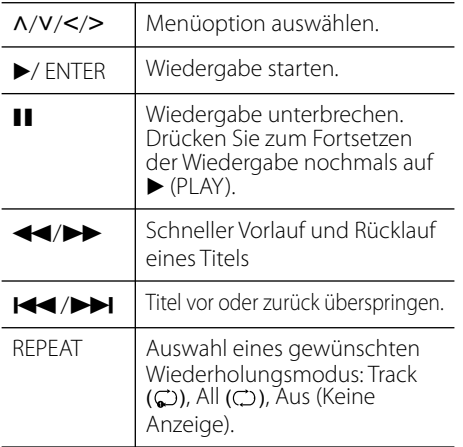

## **HINWEIS**

- Die Fehlermeldung "IPOD PRÜFEN" oder "Bitte Software des iPod aktualisieren." wird angezeigt, wenn:
	- Ihr iPod eine ältere Software-Version besitzt.
	- **→ Aktualisieren Sie die Software des iPod auf** die neueste Version.
- Falls dieses Gerät eine Fehlermeldung anzeigt, befolgen Sie die Anweisungen. Die Fehlermeldung "IPOD PRÜFEN" oder "Bitte iPod prüfen." wird angezeigt, wenn:
	- Keine Verbindung zwischen diesem Gerät und dem iPod hergestellt werden konnte.
	- → Nehmen Sie den iPod vom Dock dieses Gerätes und setzen Sie es wieder ein.
	- Ihr iPod nicht fest angeschlossen ist.
	- Ihr iPod von diesem Gerät als unbekanntes Gerät erkannt wurde.
	- Ihr iPod kaum aufgeladen ist.
	- $\rightarrow$  Die Batterie muss aufgeladen werden.
	- $\rightarrow$  Das Aufladen einer sehr erschöpften Batterie des iPod dauert u. U. etwas länger.
- Für eine höhere Stabilität des iPod können Sie den üblicherweise mit dem iPod gelieferten Dock-Adapter verwenden. Falls Sie keinen Adapter besitzen, wenden Sie sich an Ihren iPod-Händler.
- Die Kompatibilität mit Ihrem iPod richtet sich nach dem jeweiligen Modell.
- Die Bedienung von iPod touch und iPhone unterscheidet sich von der Bedienung eines iPod. Zur Bedienung mit diesem Gerät benötigen Sie u. U. eine zusätzliche Steuerung. (z. B. "Slide to Unlock")
- Bei Verwendung eines Anwendungsprogramms, bei einem Anruf oder beim Senden und Empfangen von SMS-Nachrichten usw. bei einem iPod touch oder iPhone, trennen Sie zuvor den iPod vom iPod Dock dieses Gerätes.
- Je nach Software-Version des iPod kann der iPod nicht über dieses Gerät bedient werden. Wir empfehlen die Aktualisierung auf die aktuelle Software-Version.
- Falls Sie ein Problem mit Ihrem iPod haben, besuchen Sie die Webseite www.apple.com/de/ support/ipod/.

 **4**

## **Radiobetrieb**

Die Antenne muss angeschlossen sein. (Siehe Seite 29.)

### **Radio hören**

- **1.** Drücken Sie die Taste RADIO&INPUT, bis die Anzeige Tuner (FM) im Anzeigefenster erscheint. Der zuletzt empfangene Sender wird eingestellt.
- **2.** Halten Sie die Taste TUNING (-/+) ca. zwei Sekunden lang gedrückt, bis die Frequenzanzeige beginnt zu laufen, und lassen Sie die Taste dann los. Die Sendersuche stoppt, sobald ein Radiosender empfangen wird. Oder Drücken Sie mehrmals auf TUNING (-/+).
- **3.** Stellen Sie über die Tasten VOL (+/-) auf der Fernbedienung die Lautstärke ein.

### **Speichern von Radiosendern**

Es können 50 UKW-Sender gespeichert werden. Vor der Sendersuche sollte die Lautstärke verringert werden.

- **1.** Drücken Sie die Taste RADIO&INPUT, bis die Anzeige TUNER (FM) im Anzeigefenster erscheint.
- **2.** Stellen Sie mit den Tasten TUNING (-/+) die gewünschte Frequenz ein.
- **3.** Drücken Sie die Taste ENTER (<sup>O</sup>), bis eine Speicherplatznummer im Anzeigefenster blinkt.
- **4.** Wählen Sie mit den Tasten PRESET (-/+) die gewünschte Speicherplatznummer.
- **5.** Drücken Sie ENTER (<sup>O</sup>). Der Radiosender wird gespeichert.
- **6.** Wiederholen Sie die Schritte 2 bis 5, um weitere Sender zu speichern.

## **Alle gespeicherten Sender löschen**

Halten Sie die Taste CLEAR zwei Sekunden lang gedrückt. Daraufhin erscheint die Meldung "ALLE LÖSCHEN". Drücken Sie nochmals die Taste CLEAR. Daraufhin werden alle gespeicherten Sender gelöscht.

## **Schlechten UKW-Empfang verbessern**

Drücken Sie blaue Taste B (MONO/STEREO) auf der Fernbedienung. Ändern der Einstellung von Stereo nach Mono zur Verbesserung des Empfangs.

### **Siehe die Hinweise über Radiosender**

Der UKW-Tuner ist mit der RDS-Funktion (Radio Data System) ausgestattet. Hierbei werden Information über den gerade eingestellten Radiosender angezeigt. Drücken Sie mehrmals die Taste RDS, um die verschiedenen Datentypen zu durchlaufen:

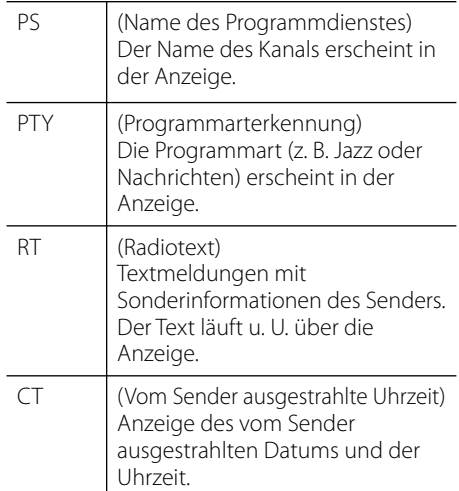

# **Wiedergabe über das Heimnetzwerk**

Mit diesem Player können Inhalte auf einem PC oder einem DLNA-zertifizierten Medien-Server über das Heimnetzwerk gesucht und wiedergegeben werden.

## **Über DLNA**

Dieser Player ist ein DLNA-zertifizierter digitaler Medien-Player, mit dem Film- , Foto- und Musikinhalte über einen DLNAkompatiblen digitalen Medien-Server (PC und Unterhaltungselektronik) angezeigt und wiedergegeben werden können.

Bei der Digital Living Network Alliance (DLNA) handelt es sich um eine branchenübergreifende Organisation für Unterhaltungselektronik, die Computerbranche und Unternehmen für tragbare Geräte. Digital Living ermöglicht dem Verbraucher die einfache gemeinsame Nutzung digitaler Medien über ein Kabel- oder Wireless-Netzwerk zu Hause.

Das Logo der DLNA-Zertifizierung kennzeichnet alle Produkte, die dem DLNA Interoperability Guidelines entsprechen. Dieses Gerät erfüllt die DLNA Interoperability Guidelines v1.5.

Bei der Verbindung eines PCs mit DLNA-Server-Software oder einen anderen DLNAkompatiblen Gerätes mit diesem Player müssen u. U. einige Einstellungen der Software oder anderer Geräte vorgenommen werden. Weitere Information finden Sie in der Bedienungsanleitung der jeweiligen Software bzw. des Gerätes.

## **Zugriff auf den DLNA-Medien-Server**

- **1.** Überprüfen Sie die Netzwerkverbindung und -einstellungen (Seiten 31).
- **2.** Drücken Sie die Taste HOME ( $\triangle$ ).
- **3.** Wählen Sie mit den Tasten </>
oden Eintrag [Home Link] und drücken Sie ENTER (.).
- **4.** Wählen Sie mit den Tasten  $\Lambda/V$  einen DLNA-Medien-Server aus der Liste und drücken Sie ENTER (·).

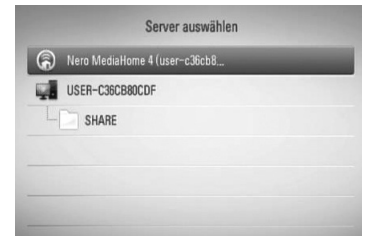

Um die Suche nach verfügbaren Medien-Servern zu wiederholen, drücken Sie die grüne Taste (G).

### **HINWEIS**

Je nach Medien-Server ist für den Zugriff mit diesem Player eine Zugangsberechtigung des Servers erforderlich.

**5.** Wählen Sie mit den Tasten  $\Lambda/V/\leq/$  eine Datei aus und drücken Sie zur Wiedergabe auf ENTER  $(③)$ .

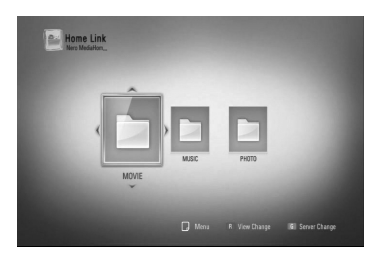

 **4**

## **HINWEIS**

- Die Dateianforderungen finden Sie auf Seite 11.
- Es sind verschiedene Wiedergabefunktionen möglich. Siehe Seiten 46-55.
- Da die Kompatibilität und verfügbaren Wiedergabefunktionen im Menü [Home Link] auf einem Bundle-DLNA-Server getestet wurden (Nero MediaHome 4 Essentials), können sich die Anforderungen und Wiedergabefunktionen im Menü [Home Link] von denen des Medien-Servers unterscheiden.
- Die auf Seite 11 angegebenen Dateianforderungen sind u. U. nicht immer kompatibel. Je nach den Dateimerkmalen und Fähigkeiten des Medien-Servers gelten möglicherweise verschiedene Einschränkungen.
- Die Miniaturansicht nicht abspielbarer Dateien wird zwar im Menü [Home Link] angezeigt, diese Dateien können jedoch nicht auf diesem Player wiedergegeben werden.
- Bei nicht abspielbaren Musikdateien im Menü [Home Link] überspringt der Player die jeweilige Datei und startet die Wiedergabe der nächsten Datei.
- Die Wiedergabe von auf einem DLNA-Medien-Server gespeicherten Untertiteldateien für Filme ist nur möglich, wenn diese mit der Software Nero MediaHome 4 Essentials erstellt wurden, die mit diesem Player geliefert wurde.
- Untertiteldatei und Filmdatei müssen den gleichen Namen besitzen und müssen sich im selben Ordner befinden.
- Die Qualität der Wiedergabe und Bedienung der [Home Link]-Funktion kann durch die Bedingungen des Heimnetzwerkes beeinträchtigt werden.
- Dateien auf einem Wechseldatenträger wie einem USB- oder DVD-Laufwerk am Medien-Server werden u. U. nicht korrekt freigegeben.

## **Über Nero MediaHome 4 Essentials**

Nero MediaHome 4 Essentials ist eine Software zur Freigabe von auf einem Computer gespeicherten Filmen, Musik- und Fotodateien

auf diesem Player (als DLNA-kompatibler digitaler Medien-Server).

## **HINWEIS**

- Die CD-ROM Nero MediaHome 4 Essentials ist ausschließlich für PCs geeignet und sollte nicht in diesen Player oder ein anderes Gerät eingelegt werden.
- Die im Lieferumfang enthaltene Nero MediaHome 4 Essentials-CDROM ist eine angepasste Software-Ausgabe und kann nur zur Freigabe von Dateien und Ordnern auf diesem Player genutzt werden.
- Folgende Funktionen werden nicht von der enthaltenen Software Nero MediaHome 4 Essentials unterstützt: Codeumwandlung, Remote UI, TV-Bedienung, Internet-Dienste und Apple iTunes
- Dieses Handbuch enthält Anleitungen zur Bedienung am Beispiel der englischen Version von Nero MediaHome 4 Essentials. Richten Sie sich bei der Bedienung an die Beschreibungen in Ihrer Sprache.

### **Installation von Nero MediaHome 4 Essentials**

Stellen Sie vor der Installation von Nero MediaHome 4 Essentials die folgenden Systemvoraussetzungen sicher.

- Windows® XP (Service-Pack 2 oder höher), Windows Vista® (kein Service-Pack erforderlich), Windows® XP Media Centre Edition 2005 (Service-Pack 2 oder höher), Windows Server® 2003
- Windows Vista® 64-Bit-Edition (Anwendung wird im 32-Bit-Modus ausgeführt)
- Festplattenspeicher: 200 MB Festplattenspeicher bei normaler Installation von Nero MediaHome als Einzelanwendung
- 1,2 GHz Intel® Pentium® III- oder AMD Sempron™ 2200+-Prozessor
- Arbeitsspeicher: 256 MB RAM
- Grafikkarte mit mindestens 32 MB Videospeicher, minimale Auflösung von 800 x 600 Bildpunkten sowie 16-Bit Farbeinstellung
- Windows® Internet Explorer® 6.0 oder höher
- DirectX® 9.0c Revision 30 (August 2006) oder höher
- Netzwerkumgebung: 100 MB Ethernet, WLAN (IEEE 802.11b/g/n)

Schalten Sie den Computer ein und legen Sie die CD-ROM Nero MediaHome 4 Essentials in das CD-ROM-Laufwerk des Computers ein. Ein Assistent zur Installation begleitet Sie durch die schnelle und unkomplizierte Installation. Gehen Sie zur Installation von Nero MediaHome 4 Essentials wie folgt vor:

- **1.** Schließen Sie sämtliche Microsoft Windows-Anwendungen und beenden Sie alle ausgeführten Antivirenprogramme.
- **2.** Legen Sie die CD-ROM Nero MediaHome 4 Essentials in das CD-ROM-Laufwerk des Computers ein.
- **3.** Klicken Sie auf [Nero MediaHome 4 Essentials]. Die Installation wird daraufhin vorbereitet und der Assistent zur Installation wird eingeblendet.
- **4.** Klicken Sie auf [Next], um den Bildschirm zur Eingabe der Seriennummer einzublenden. Klicken Sie zum Fortfahren auf [Next].
- **5.** Wenn Sie sämtlichen Bedingungen zustimmen, markieren Sie das Kontrollkästchen [I accept the Licence Conditions] und klicken Sie auf [Next]. Die Installation wird ohne eine Zustimmung zur Vereinbarung nicht fortgesetzt.
- **6.** Klicken Sie auf [Typical] und klicken Sie auf [Next]. Die Installation wird gestartet.
- **7.** Um an der anonymen Datenerfassung teilzunehmen, markieren Sie das Kontrollkästchen und klicken Sie auf [Next].

8. Klicken Sie auf die Schaltfläche [Exit], um die Installation zu abzuschließen.

### **Freigabe von Dateien und Ordnern**

Auf Ihrem Computer muss der Ordner freigegeben werden, in dem sich Film-, Musikund/oder Fotoinhalte befinden, um diese über das Menü [Home Link] wiedergeben zu können.

Dieser Abschnitt enthält Beschreibungen zur Auswahl freigegebener Ordner auf Ihrem Computer.

- **1.** Doppelklicken Sie auf das Symbol "Nero MediaHome 4 Essentials" auf dem Desktop.
- **2.** Klicken Sie auf das [Network]-Symbol links und tragen Sie im Feld [Network name] einen Netzwerknamen ein. Der eingegebene Netzwerkname wird daraufhin vom Player erkannt.
- **3.** Klicken Sie links auf das Symbol [Shares].
- **4.** Klicken Sie im Bildschirm [Shares] auf das Register [Local Folders].
- **5.** Klicken Sie auf das Symbol [Add], um das Fenster [Browse Folder] einzublenden.
- **6.** Wählen Sie den Ordner mit den Dateien aus, die Sie freigeben wollen. Der gewählte Ordner wird zur Liste der freigegebenen Ordner hinzugefügt.
- **7.** Klicken Sie auf das Symbol [Start Server], um den Server zu starten.

## **HINWEIS**

- Falls die freigegebenen Ordner bzw. Dateien nicht auf dem Player angezeigt werden, klicken Sie im Register [Local Folders] auf den jeweiligen Ordner und klicken Sie über die Schaltfläche [More] auf [Rescan Folder].
- Weitere Informationen sowie Software-Tools erhalten Sie unter www.nero.com.

 **4**

## **Zugriff auf einen freigegebenen Ordner auf dem PC**

- **1.** Starten Sie den mit dem lokalen Netzwerk verbundenen PC.
- **2.** Geben Sie auf dem PC die Ordner mit Filmen, Fotos oder Musikdateien frei.
- **3.** Überprüfen Sie die Netzwerkverbindung und -einstellungen (Seiten 31).
- 4. Drücken Sie die Taste HOME (<sup>4)</sup>.
- **5.** Wählen Sie mit den Tasten </>
oden Eintrag [Home Link] und drücken Sie ENTER (.).
- **6.** Wählen Sie mit den Tasten  $\Lambda/V$  einen freigegebenen Ordner und drücken Sie  $ENTER$  ( $\odot$ ).

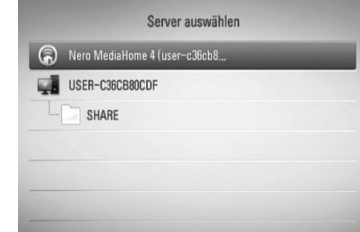

Um die Suche nach verfügbaren Medien-Servern zu wiederholen, drücken Sie die grüne Taste (G).

# **HINWEIS**

Je nach Konfiguration müssen für den Zugriff auf einen freigegebenen Ordner u. U. die Benutzerkennung und das Kennwort für den Netzwerkzugriff angegeben werden.

**7.** Wählen Sie mit den Tasten  $\Lambda/V/\leq\mu$  eine Datei aus und drücken Sie zur Wiedergabe auf ENTER  $($ 

## **HINWEIS**

- Die Dateianforderungen finden Sie auf Seite 11.
- Es sind verschiedene Wiedergabefunktionen möglich. Siehe Seiten 46-55.
- Die Miniaturansicht nicht abspielbarer Dateien wird zwar im Menü [Home Link] angezeigt, diese Dateien können jedoch nicht auf diesem Player wiedergegeben werden.
- Der Player überspringt nicht abspielbare Musikdateien im Menü [Home Link] und spielt die nächste Datei.
- Untertiteldatei und Filmdatei müssen den gleichen Namen besitzen und müssen sich im selben Ordner befinden.
- Die Qualität der Wiedergabe und Bedienung der [Home Link]-Funktion kann durch die Bedingungen des Heimnetzwerkes beeinträchtigt werden.
- Dateien auf einem Wechseldatenträger wie einem am PC angeschlossenen USB- oder DVD-Laufwerk werden u. U. nicht korrekt freigegeben.
- Je nach Konfiguration des PCs können Verbindungsprobleme auftreten.

#### **Systemvoraussetzungen**

- Windows® XP (Service-Pack 2 oder höher), Windows Vista® (kein Service-Pack erforderlich) Windows 7®
- 1,2 GHz Intel® Pentium® III- oder AMD Sempron™ 2200+-Prozessor
- Netzwerkumgebung: 100 MB Ethernet, WLAN (IEEE 802.11b/g/n)

## **HINWEIS**

Falls Sie das Betriebssystem Windows® XP oder Windows Vista® verwenden, rufen Sie den folgenden Link auf, um weitere Information zur Dateifreigabe zu erhalten.

Windows® XP: http:// support.microsoft.com/kb/304040 Windows Vista®: http:// support.microsoft.com/kb/961498

### **Geben Sie die Benutzerkennung und das Kennwort für das Netzwerk ein.**

Je nach Konfiguration des PCs müssen für den Zugriff auf einen freigegebenen Ordner u. U. die Benutzerkennung und das Kennwort für den Netzwerkzugriff angegeben werden.

- **1.** Falls eine Benutzerkennung und das Kennwort für den Netzwerkzugriff eingegeben werden müssen, wird das Tastaturmenü automatisch eingeblendet.
- **2.** Wählen Sie mit den Tasten  $\Lambda/V/\leq/$  das erste Zeichen auf der Tastatur aus und drücken Sie auf ENTER. (O).

Um einen Buchstaben mit Akzent einzugeben, wählen Sie den gewünschten Buchstaben aus den Sonderzeichen aus.

Beispiel: Wählen Sie den Buchstaben "D" und drücken Sie die Taste INFO/DISPLAY (D), um die Sonderzeichen anzuzeigen. Wählen Sie nun mit den Tasten I/i den Buchstaben "D" oder "Ď" und drücken Sie ENTER  $(③)$ .

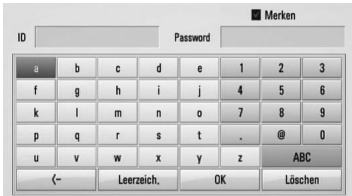

**[Löschen] –** Alles eingegebenen Zeichen löschen.

**[Leer] –** Fügt ein Leerzeichen ein.

**[<–] –** Löscht das vorangehende Zeichen.

**[ABC / abc / #+-=&] –** Tastatureinstellung nach Groß- oder Kleinbuchstaben oder Symbolen ändern.

**3.** Markieren Sie nach der Eingabe der Netzwerk-Benutzerkennung und des Kennworts mit den Tasten  $\Lambda/V/\leq l$  die Option [OK] und drücken Sie ENTER (.), um den Ordner zu öffnen.

Die Netzwerk-Benutzerkennung und das Kennwort werden nach dem ersten Zugriff auf den Ordner gespeichert. Falls Netzwerk-Benutzerkennung und Kennwort nicht gespeichert werden sollen, drücken Sie die rote Taste (R) und heben Sie die Markierung im Kontrollkästchen [Merken] vor dem Zugriff auf den Ordner auf.

# **Nutzung von NetCast™ Entertainment Access**

Mit der Funktion NetCast Entertainment Access können verschiedene Inhalte über das Internet aufgerufen werden.

- **1.** Überprüfen Sie die Netzwerkverbindung und -einstellungen (Seiten 31).
- **2.** Drücken Sie die Taste HOME ( $\triangle$ ).
- **3.** Wählen Sie mit den Tasten </>
olen Eintrag [NetCast] und drücken Sie ENTER (.).
- 4. Wählen Sie mit den Tasten</>
die gewünschte Option und drücken Sie  $ENTER$  ( $\odot$ ).

#### **YouTube** – Siehe Seiten 72

**Picasa Web Albums** – Siehe Seiten 76

**AccuWeather** – Siehe Seiten 79

**5.** Drücken Sie während der Anzeige von NetCast Online-Inhalten die blaue Taste (B), um den NetCast Startbildschirm anzuzeigen.

## **HINWEIS**

- Änderungen an den Inhalten der NetCast-Dienste sowie an entsprechenden Informationen, einschließlich der Benutzeroberfläche, vorbehalten. Aktuelle Hinweise zu den einzelnen Diensten finden Sie auf der Website.
- Mit Hilfe der AccuWeather-Funktion wird das Wetter Ihrer Lieblingsstadt als Hintergrundbild für die Netcast-Startseite angezeigt.

### **YouTube**

YouTube-Videos im Internet können über den LG Blu-ray disc™-Player auf dem Fernsehgerät gesucht und angezeigt werden.

### **YouTube-Videos auf dem Fernsehgerät anschauen**

- **1.** Wählen Sie mit den Tasten </>
am Player im Menü [NetCast] die Option [YouTube] und drücken Sie ENTER (.).
- **2.** Wählen Sie mit der Taste A die Einstellungsmenüleiste.
- **3.** Wählen Sie mit den Tasten </>
olehogene Option und drücken Sie ENTER (·), um nach Videos zu suchen.
- 4. Wählen Sie mit den Tasten </>
ein Video aus und drücken Sie zur Wiedergabe des Videos auf ENTER  $\textcircled{\textcircled{\small{}}}$  oder  $\blacktriangleright$  (play).

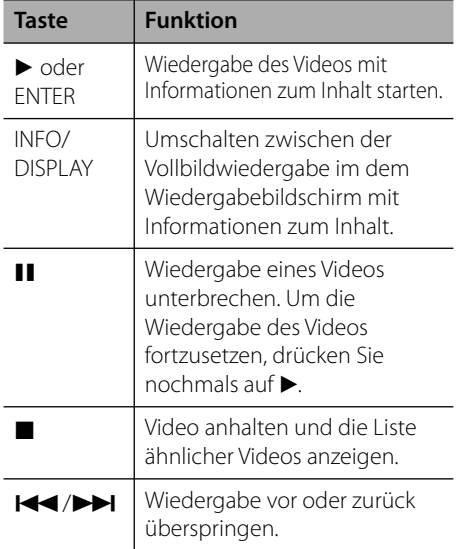
## **Über das YouTube-Menü**

Im YouTube-Menü stehen verschiedene Optionen zur Verfügung. Wählen Sie mit den Tasten  $\Lambda/V/\leq/$  eine Option aus und drücken Sie ENTER (·), um eine der folgenden Optionen auszuwählen.

**Hinweis** – Anzeigen einer Liste mit Video-Hinweisen.

**Bisherige Vid.** – Anzeigen der aktuellen Videoliste.

**Beliebteste** – Anzeigen einer Liste der beliebtesten Videos. Die Auswahl für den gewünschten Zeitraum erscheint am unteren Bildschirmrand.

**Top Bewertete** – Anzeigen der am besten bewerteten Videos auf dem YouTube-Server. Die Auswahl für den gewünschten Zeitraum erscheint am unteren Bildschirmrand.

**Suche** – Die virtuelle Tastatur wird eingeblendet. Genauere Hinweise finden Sie im Kapitel "Videos suchen" auf Seite 75.

**Verlauf** – Eine Liste der zuletzt mit diesem Gerät wiedergegebenen Videos. Es können bis zu 25 Videos gespeichert werden.

**Favoriten** – Diese Option wird nur eingeblendet, wenn die Anmeldung über das Gerät vorgenommen wurde. Eine Liste der auf dem YouTube-Server für Ihr Konto zusammengestellten Videos wird angezeigt. Bestimmte Videos werden u. U. nicht in der Liste [Favoriten] angezeigt, selbst wenn die Videos auf dem Server zusammengestellt wurden.

**Anmelden (Abmelden)** – Die virtuelle Tastatur wird zur Anmeldung oder Abmeldung eingeblendet. Genauere Hinweise finden Sie im Kapitel "Anmeldung an Ihrem YouTube-Konto" auf Seite 75.

**Ländersite** – Wählen Sie das Land aus, für das Videos angezeigt werden sollen. Die im Menü [Ländersite] aufgeführten Länder können sich von den aufgeführten Ländern auf der YouTube-Website unterscheiden.

## **HINWEIS**

- Im YouTube-Menü können fünf Videos in der Videoliste angezeigt werden. Drücken Sie zur Anzeige der vorherigen/nächsten fünf Videos die grüne (G) bzw. die gelbe Taste (Y).
- Wählen Sie im YouTube-Menü den Eintrag [Beliebteste] oder [Top Bewertete], um die Auswahl für den Zeitraum am unteren Bildschirmrand einzublenden. Wählen Sie mit den Tasten  $\Lambda/V/\leq\neq$  einen Zeitraum und drücken Sie ENTER (·), um die Videoliste für den gewählten Zeitraum anzuzeigen.
- Die vom Player angezeigte Videoliste kann sich von der mit einem Web-Browser des PCs angezeigten Liste unterscheiden.
- Die Wiedergabe eines YouTube-Videos kann beim Zwischenspeichern, je nach Breitbandgeschwindigkeit, unterbrochen oder angehalten werden. Es wird eine Verbindungsgeschwindigkeit von mindestens 1,5 Mbps empfohlen. Für eine optimale Wiedergabe wird Verbindungsgeschwindigkeit von 4,0 Mbps empfohlen. Die Verbindungsgeschwindigkeit kann je nach Netzwerkeigenschaften Ihres Internetanbieters variieren. Wenden Sie sich bei unzureichender oder unregelmäßiger Verbindungsgeschwindigkeit oder zum Erhöhen Ihrer Bandbreite bitte an Ihren Internetanbieter. Viele Internetanbieter stellen eine Vielzahl von Breitbandangeboten zur Verfügung.

**Betrieb**

 **4**

#### **Bedienung der virtuellen Tastatur**

Die Zeicheneingabe über die virtuelle Tastatur ist auf zwei Arten möglich. Drücken Sie die gelbe Taste (Y), um zwischen Tastatur- und Keypad-Eingabe umzuschalten.

#### **Tastatureingabe**

Wählen Sie mit den Tasten  $\Lambda/V/\leq l$  einen Buchstaben auf dem Bildschirm aus und drücken Sie zur Bestätigung der Auswahl auf  $ENTER$  ( $\odot$ ).

> $d = e$  1  $i = j = 40$

> > ABC

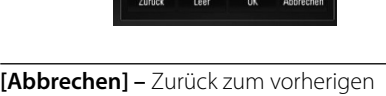

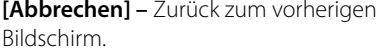

**[Leer] –** Fügt ein Leerzeichen ein.

**[Zurück] –** Löscht das vorangehende Zeichen.

**[ABC / abc / #+-=&] –** Tastatureinstellung nach Groß- oder Kleinbuchstaben oder Symbolen ändern.

Drücken Sie auf CLEAR, um alle eingegebenen Zeichen zu löschen.

Einen Buchstaben mit Akzent eingeben:

- **1.** Wählen Sie auf der virtuellen Tastatur mit den Tasten  $\Lambda/V/\leq\neq$  einen Buchstaben aus.
- 2. Drücken Sie die Taste INFO/DISPLAY (D), um den erweiterten Zeichensatz einzublenden.
- **3.** Wählen Sie mit den Tasten </>
ein Zeichen aus und drücken Sie ENTER  $($ ).

Es stehen folgende Tastatursprachen zur Verfügung: Englisch, Spanisch, Italienisch, Französisch, Deutsch, Niederländisch, Portugiesisch, Schwedisch, Polnisch und Tschechisch.

#### **Keypad-Eingabe**

Hierbei haben Sie die Möglichkeit, Buchstaben über die Tasten der Fernbedienung einzugeben. Drücken Sie ein, zwei, drei oder vier Mal die Taste für den gewünschten Buchstaben, bis dieser angezeigt wird.

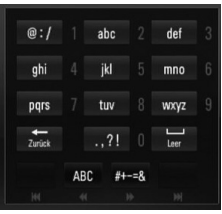

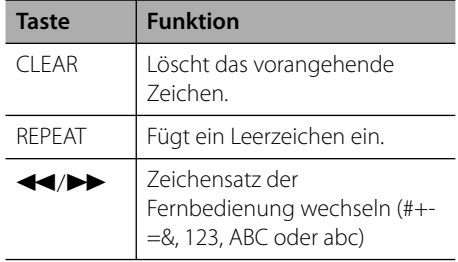

## **HINWEIS**

Die Keypad-Eingabe ist nur für die Dienste [YouTube] und [Picasa Web Albums] möglich.

## **Videos suchen**

Um nach Videos zu suchen, geben Sie einen Suchbegriff von bis zu 128 Zeichen Länge ein.

**1.** Wählen Sie im Menü mit den Tasten  $\leq$ /> die Option [Suche] und drücken Sie ENTER ( $\odot$ ), um die virtuelle Tastatur einzublenden.

Weitere Hinweise finden Sie im Kapitel "Bedienung der virtuellen Tastatur" auf den Seiten 74.

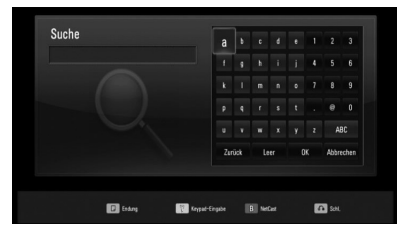

Bei der Eingabe eines Zeichens werden bis zu fünf Wortvorschläge angezeigt.

**2.** Markieren Sie nach der Eingabe der Suchbegriffe die Option [OK] und drücken Sie ENTER (·), um die Liste ähnlicher Videos anzuzeigen.

## **Anmeldung an Ihrem YouTube-Konto**

Um Videos in der Liste [Favoriten] auf dem YouTube-Server über Ihr Konto anzuschauen, müssen Sie sich an Ihrem YouTube-Konto anmelden.

- **1.** Wählen Sie im Menü mit den Tasten </ > die Option [Anmelden] und drücken Sie ENTER (O), um die virtuelle Tastatur einzublenden.
- 2. Wählen Sie mit den Tasten  $\Lambda/V\ll\ll$  das erste Zeichen auf der Tastatur aus und drücken Sie auf ENTER (O).

Weitere Hinweise finden Sie im Kapitel "Bedienung der virtuellen Tastatur" auf den Seiten 74.

- **3.** Markieren Sie nach Eingabe der Benutzerkennung und des Kennworts die Option [OK] und drücken Sie zur Anmeldung auf ENTER  $( \odot )$ .
- **4.** Markieren Sie zum Abmelden im YouTube-Menü die Option [Abmelden] und drücken Sie ENTER  $(①)$ .

Mit diesem Gerät werden automatisch bis zu fünf zuvor angemeldete Mitgliedsnamen gespeichert. Bei Auswahl der Option [Anmelden] erscheint eine Liste der Mitgliedsnamen.

Wählen Sie in der Liste einen der gespeicherten Mitgliedsnamen aus und drücken SieENTER (<sup>o</sup>), um die Tastatur mit dem bereits eingetragenen Mitgliedsnamen einzublenden. Zur Anmeldung muss links lediglich das Kennwort eingegeben werden.

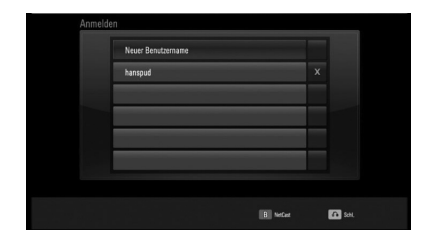

Wählen Sie das Symbol [X] und drücken Sie ENTER (O), um den gespeicherten Benutzernamen zu löschen.

## **Picasa Web Albums**

Fotoalben von Freunden und der Familie über den Picasa-Online-Dienst anschauen.

## **Picasa-Webalben auf dem Fernsehgerät anzeigen**

**1.** Wählen Sie mit den Tasten </>
am Player im Menü [NetCast] die Option [Picasa Web Albums] und drücken Sie ENTER (.).

Daraufhin werden einige vorgestellte Fotos auf dem Bildschirm angezeigt.

**2.** Wählen Sie mit den Tasten  $\Lambda/V/\leq\mu$  ein Foto aus und drücken Sie ENTER (.), um dieses in der Vollbildansicht anzuzeigen.

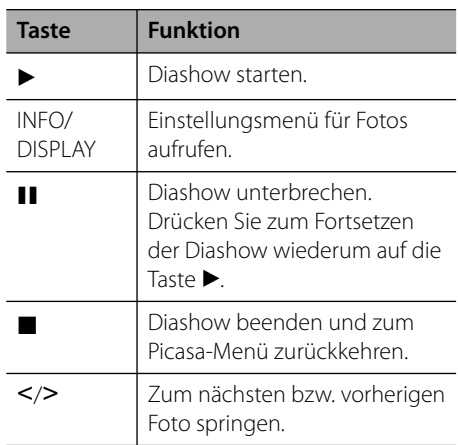

## **Funktionen während der Fotoanzeige**

Während der Fotoanzeige im Vollbild stehen Ihnen verschiedene Funktionen zur Verfügung.

- **1.** Drücken Sie während der Vollbildanzeige eines Fotos aufINFO/DISPLAY (D), um das Einstellungsmenü aufzurufen.
- **2.** Wählen Sie mit den Tasten  $\Lambda/V$  eine Einstellung aus.

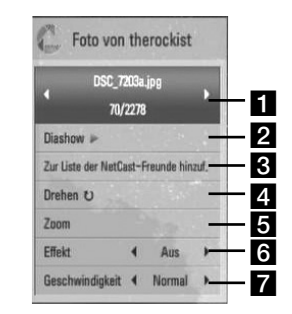

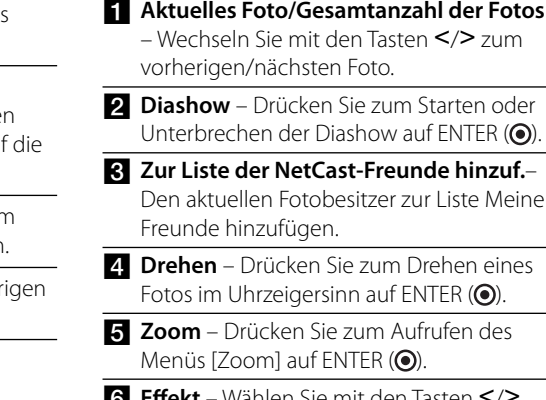

**6 Effekt** – Wählen Sie mit den Tasten </> einen Überblendungseffekt zwischen den einzelnen Fotos während einer Diashow.

- g **Geschwindigkeit** Wählen Sie mit den Tasten </>
die Verzögerung zwischen den einzelnen Fotos während einer Diashow.
- **3.** Drücken Sie zum Verlasen des Einstellungsmenüs auf RETURN  $\langle \delta \rangle$ .

## **Über das Picasa-Menü**

Im Picasa-Menü stehen verschiedene Optionen zur Verfügung. Wählen Sie mit den Tasten  $\Lambda/V/$ </>
einen Menüeintrag aus und drücken Sie ENTER ( $\odot$ ), um eine der folgenden Optionen auszuwählen.

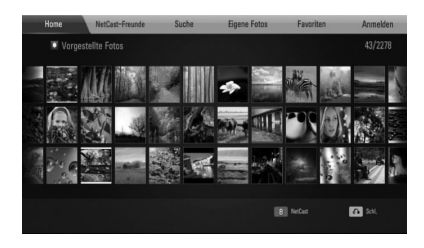

**Home** – Anzeigen einer Liste mit vorgestellten Videos.

**NetCast-Freunde** – Anzeige einer Liste Ihrer Freunde.

**Suche** – Geben Sie zur Fotosuche einen Suchbegriff ein. Die virtuelle Tastatur wird eingeblendet (Seite 78).

**Eigene Fotos** – Anzeigen der Fotos meines Picasa-Webalbums. Diese Option ist nur nach erfolgter Anmeldung verfügbar.

**Favoriten** – Anzeigen von bis zu 50 Lieblings-Webalben auf dem Picasa-Webserver Ihres Kontos. Diese Option ist nur nach erfolgter Anmeldung verfügbar.

**Anmelden (Abmelden)** – Die virtuelle Tastatur wird zur Anmeldung oder Abmeldung eingeblendet (Seite 78)

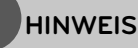

Die unter [Eigene Fotos] und [Favoriten] angezeigten Fotos können von den auf dem Web-Browser des PCs angezeigten Fotos abweichen.

## **Freunde hinzufügen**

Nach dem Hinzufügen Ihrer Freunde im Menü [NetCast-Freunde] können Sie die öffentlichen Fotos dieser Freunde direkt anzeigen.

**1.** Wählen Sie im Picasa-Menü mit den Tasten [NetCast-Freunde] den Eintrag [NetCast-Freunde] und drücken Sie ENTER (.).

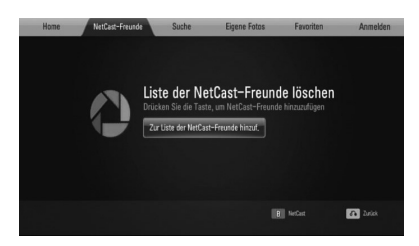

- **2.** Drücken Sie zur Anzeige der virtuellen Tastatur auf ENTER (O).
- **3.** Geben Sie über die virtuelle Tastatur einen Namen ein.

Weitere Hinweise finden Sie im Kapitel "Bedienung der virtuellen Tastatur" auf den Seiten 74.

**4.** Markieren Sie mit den Tasten  $\Lambda/V/\langle\rangle$  die Option [OK] und drücken Sie ENTER (.).

## **HINWEIS**

- Um einen Freund aus der Liste zu löschen, markieren Sie das jeweilige Webalbum und drücken Sie die grüne Taste (G).
- Um weitere Freunde zur Liste hinzuzufügen, drücken Sie die rote Taste (R).
- Sie können bis zu 50 weitere Webalben Ihrer Freunde hinzufügen.

## **Fotos suchen**

Sie können über einen Suchbegriff nach bestimmten Fotos suchen.

- **1.** Wählen Sie im Picasa-Menü mit den Tasten  $\Lambda/V/\leq/$  den Eintrag [Suche] und drücken Sie ENTER  $\textcircled{\textbf{}}$ ).
- **2.** Geben Sie über die virtuelle Tastatur einen Suchbegriff ein.

Weitere Hinweise finden Sie im Kapitel "Bedienung der virtuellen Tastatur" auf den Seiten 74.

**3.** Markieren Sie mit den Tasten  $\Lambda/V/\leq/$  die Option [OK] und drücken Sie ENTER (O), um die Suchergebnisse anzuzeigen.

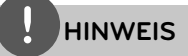

Das Suchergebnis des Players kann sich vom Suchergebnis des Web-Browsers des PCs unterscheiden.

## **Am Konto anmelden**

Zur Anzeige der Fotos in Ihrem Webalbum müssen Sie sich in Ihrem Picasa-Konto anmelden.

**1.** Wählen Sie im Picasa-Menü mit den Tasten  $\Lambda/V/\leq/$  den Eintrag [Anmelden] und drücken Sie ENTER (·).

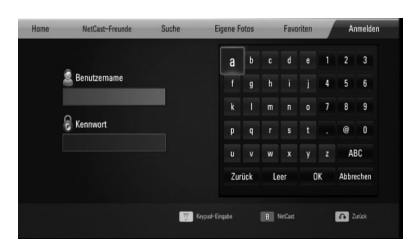

**2.** Geben Sie über die virtuelle Tastatur Ihren Mitgliedsnamen ein, markieren Sie die Option [OK] und drücken Sie ENTER (.).

Weitere Hinweise finden Sie im Kapitel "Bedienung der virtuellen Tastatur" auf den Seiten 74.

- **3.** Geben Sie über die virtuelle Tastatur Ihr Kennwort ein, markieren Sie die Option [OK] und drücken Sie ENTER (.). Ihr Webalbum wird daraufhin auf dem Bildschirm angezeigt.
- **4.** Markieren Sie zum Abmelden im Picasa-Menü die Option [Anmelden] und drücken Sie ENTER  $($ <sup>o</sup>).

Mit diesem Gerät werden automatisch bis zu fünf zuvor angemeldete Mitgliedsnamen gespeichert. Bei Auswahl der Option [Anmelden] erscheint eine Liste der Mitgliedsnamen.

Wählen Sie in der Liste einen der gespeicherten Mitgliedsnamen aus und drücken Sie ENTER (O), um die Tastatur mit dem bereits eingetragenen Mitgliedsnamen einzublenden. Nun müssen Sie zur Anmeldung lediglich noch Ihr Kennwort eintragen.

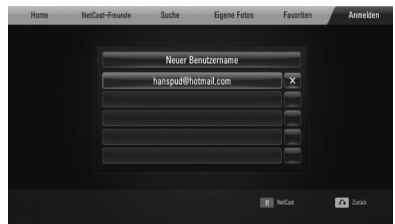

Wählen Sie das Symbol [X] und drücken Sie ENTER (·), um den gespeicherten Mitgliedsnamen zu löschen.

## **Nutzung von AccuWeather**

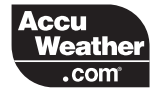

Lokale und globale Online-Wettervorhersagen von AccuWeather.com.

#### **Wetterbericht anzeigen**

**1.** Wählen Sie mit den Tasten </>
<sub>2</sub> am Player im Menü [AccuWeather] die Option [NetCast] und drücken Sie ENTER (.).

Daraufhin erscheint das Menü zur Städteauswahl auf dem Bildschirm.

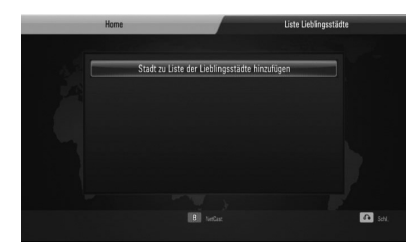

- **2.** Wählen Sie [Stadt zu Liste der Lieblingsstädte hinzufügen] und drücken Sie ENTER  $\textcircled{\textcircled{\small{}}}.$
- **3.** Wählen Sie mit den Tasten  $\Lambda$ /V die gewünschte Region und drücken Sie  $ENTER$  ( $\odot$ ).

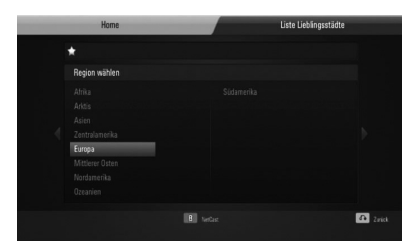

**4.** Wählen Sie mit den Tasten  $\Lambda/V/\leq l$  ein Land aus und drücken Sie auf ENTER  $( \odot )$ .

- **5.** Wählen Sie mit den Tasten  $\Lambda/V/\leq\mu$  eine Stadt aus und drücken Sie auf ENTER (
...
- **6.** Wählen Sie mit den Tasten  $\Lambda/V/\leq$ /> den Eintrag [Heimatstandort] und drücken Sie ENTER (<sup>o</sup>), um den Wetterbericht der gewählten Stadt anzuzeigen.

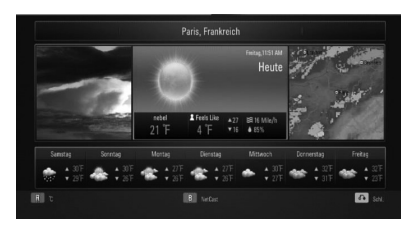

Drücken Sie die rote Taste (R), um zwischen Fahrenheit und Celsius umzuschalten.

**7.** Wählen Sie mit den Tasten </>die vorherige bzw. nächste Stadt und drücken Sie ENTER (·), um den jeweiligen Wetterbericht anzuzeigen.

Dieser Schritt ist nur möglich, wenn mindestens zwei Städte in der [Liste Lieblingsstädte] eingetragen wurden.

## **HINWEIS**

- Die angezeigten Wetterberichte sind nicht immer genau zutreffend.
- Falls Ihre Sprache beim AccuWeather-Dienst nicht verfügbar ist, werden die Wetterberichte in englischer Sprache angezeigt.

## **Weitere Städte hinzufügen**

**1.** Wählen Sie im AccuWeather-Menü mit den Tasten </>
den Eintrag [Liste Lieblingsstädte] und drücken Sie ENTER  $\circled{)}$ .

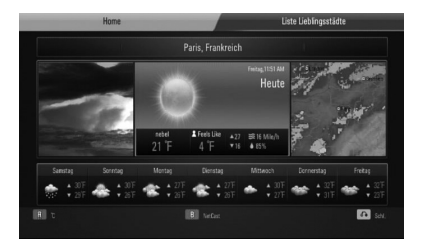

- **2.** Wählen Sie [Stadt zu Liste der Lieblingsstädte hinzufügen] und drücken Sie ENTER  $(①)$ .
- **3.** Wählen Sie mit den Tasten  $\Lambda/V/\leq\mu$  eine Region, ein Land und eine Stadt aus und drücken Sie auf ENTER (O).
- **4.** Wiederholen Sie die Schritte 2-3, um bis zu fünf weitere Städte hinzuzufügen. Wählen Sie das Symbol [X] und drücken Sie ENTER (O), um die gespeicherte Lieblingsstadt zu löschen.
- **5.** Wählen Sie mit den Tasten  $\Lambda/V$  eine Stadt aus der [Liste Lieblingsstädte], und drücken Sie zur Anzeige der Wetterberichte auf  $ENTER$  ENTER  $\textcircled{\odot}$ ).

# **5 Wartung**

# **Hinweise zu Discs**

### **Handhabung von Discs**

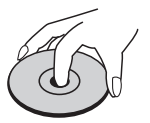

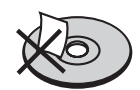

Bringen Sie auf keiner der beiden Seiten der Disc Papier oder Aufkleber an.

#### **Aufbewahrung von Discs**

Legen Sie die Disc nach der Wiedergabe wieder in die zugehörige Hülle. Setzen Sie die Disc keiner direkten Sonneneinstrahlung oder Wärmequellen aus und lassen Sie sie nie in einem Auto liegen, das direkt in der Sonne geparkt wird.

## **Reinigung von Discs**

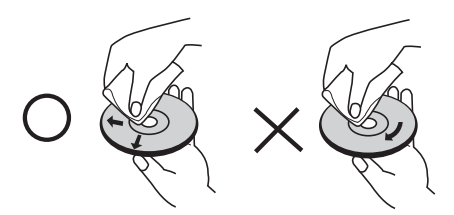

Verwenden Sie keine starken Lösungsmittel wie Alkohol, Benzin, Verdünner, handelsübliche Reiniger oder für Schallplatten vorgesehene Antistatik-Sprays.

# **Handhabung des Gerätes**

### **Transport und Versand des Gerätes**

Bewahren Sie den Original-Versandkarton und das Verpackungsmaterial auf. Wenn Sie das Gerät einsenden müssen, verpacken Sie es wieder so, wie es ab Werk geliefert wurde, um es optimal zu schützen.

#### **Außenseiten sauber halten**

- Verwenden Sie keine flüchtigen Flüssigkeiten wie Insektensprays in der Nähe des Gerätes.
- Durch zu starken Druck beim Abwischen können die Oberflächen beschädigt werden.
- Gummi- oder Plastikteile sollten nicht über einen längeren Zeitraum mit dem Gerät in Kontakt sein.

#### **Reinigung des Gerätes**

Reinigen Sie den Player mit einem weichen, trockenen Tuch. Wenn die Oberfläche stark verschmutzt ist, verwenden Sie ein mit einer milden Putzmittellösung angefeuchtetes weiches Tuch. Verwenden Sie keine starken Lösungsmittel wie Alkohol, Benzin oder Verdünner, da sie die Oberfläche des Gerätes angreifen können.

#### **Pfl ege des Gerätes**

Bei diesem Gerät handelt es sich um ein High-Tech-Präzisionsgerät. Die Bildqualität verschlechtert sich, wenn die Linse und Teile des Disc-Laufwerks verschmutzt bzw. abgenutzt sind. Detaillierte Hinweise erhalten Sie bei Ihrem Kundendienst-Center.

# **6 Störungsbehebung**

# **Allgemein**

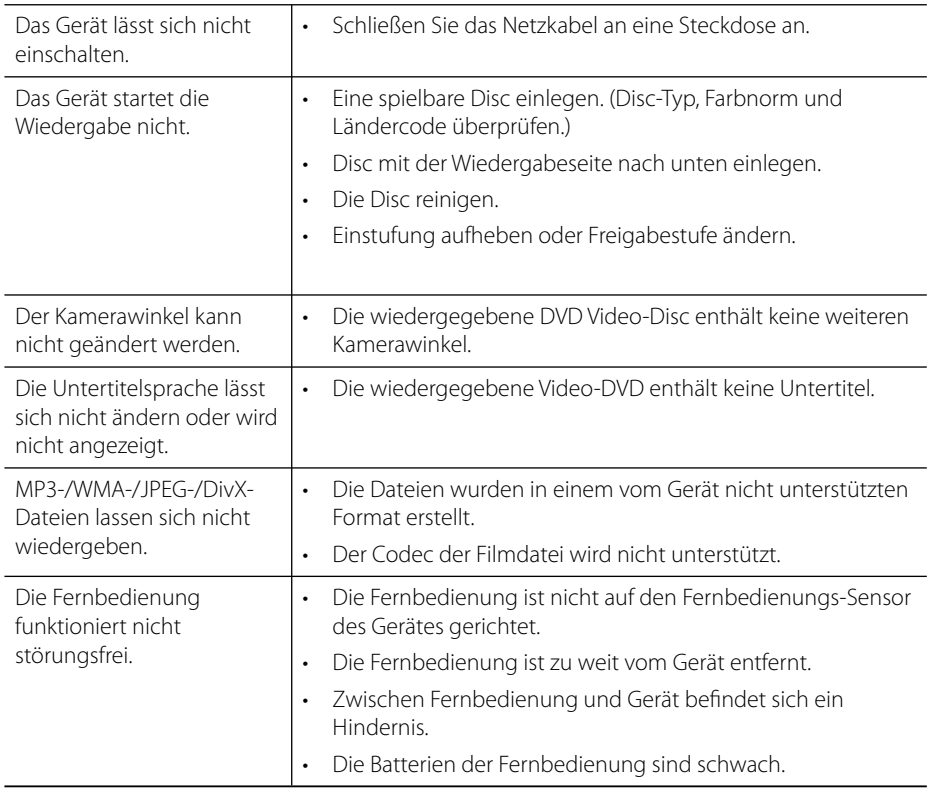

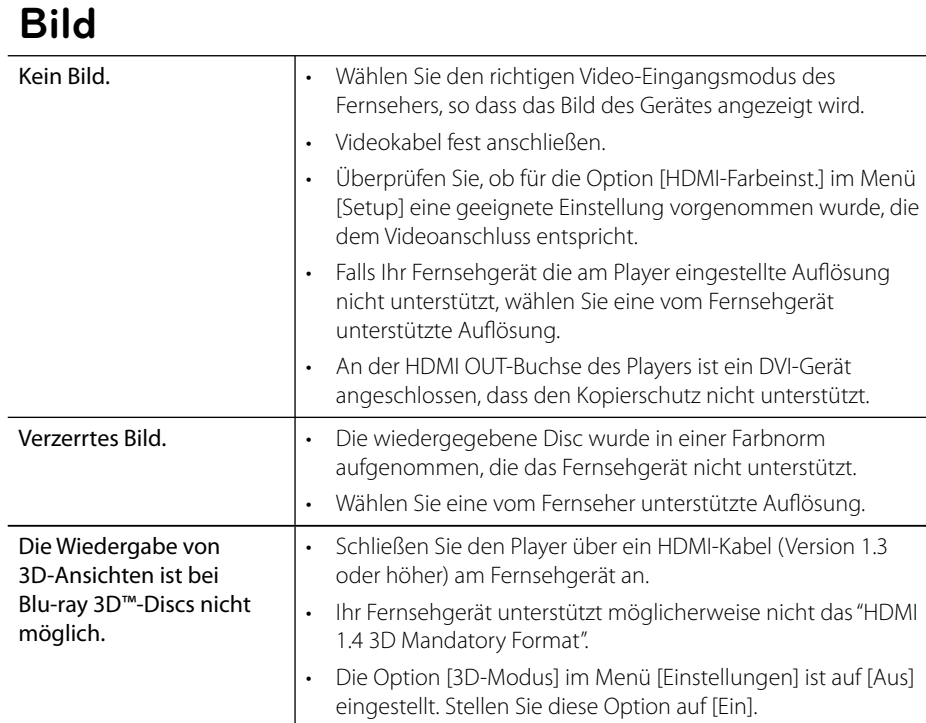

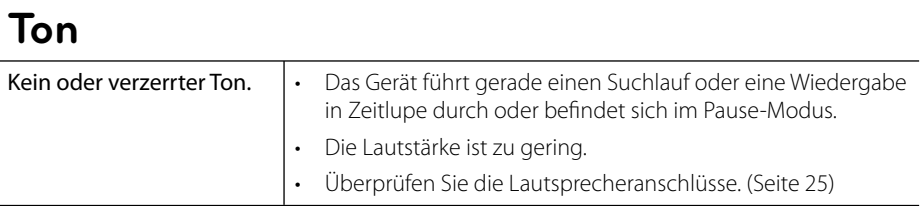

## **Netzwerk**

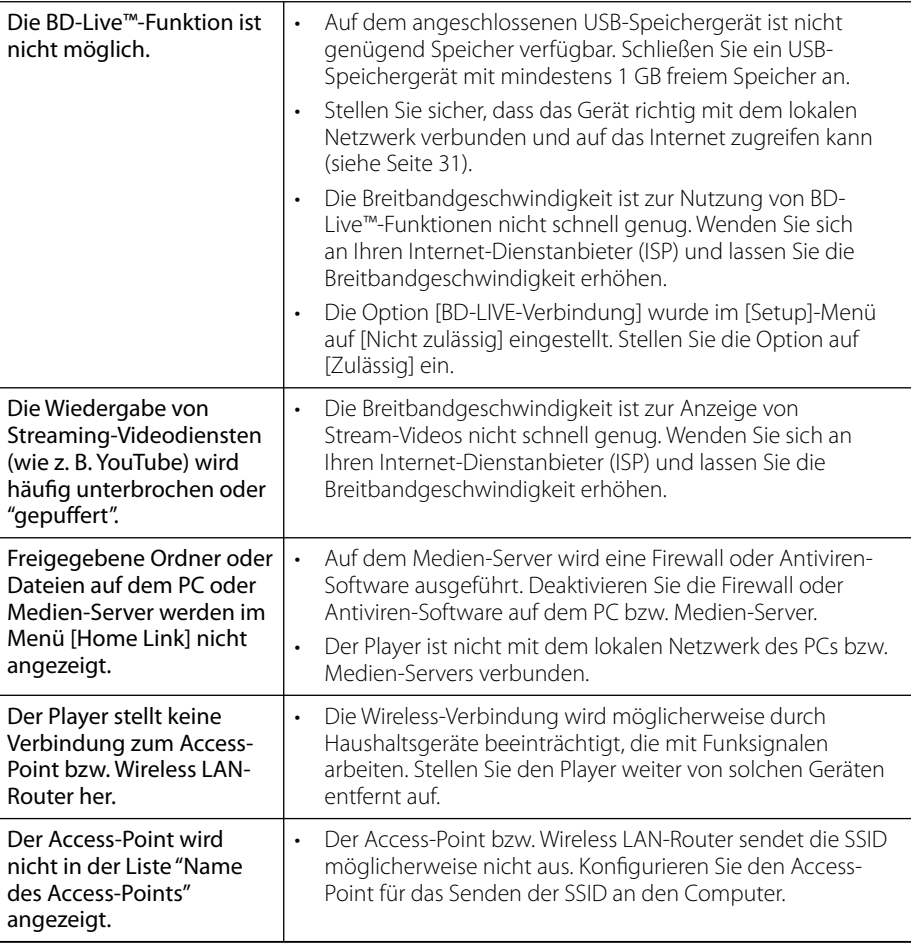

## **Änderungen der Ausführung und der technischen Daten ohne vorherige Ankündigung vorbehalten.**

## **Kundendienst**

Die Software des Players kann auf die aktuellste Version aktualisiert werden, um den Funktionsumfang zu erweitern und/oder neue Funktionen hinzuzufügen. Die aktuelle Software für diesen Player (falls verfügbar) finden Sie unter http://lgservice.com, oder wenden Sie sich an den LG Electronics Kundendienst.

# **7 Anhang**

# **Bedienung eines Fernsehgerätes über die mitgelieferte Fernbedienung** 3

Der Fernseher wird mit folgenden Tasten bedient.

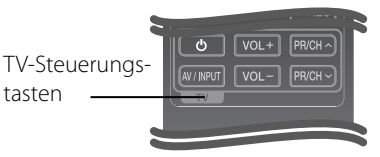

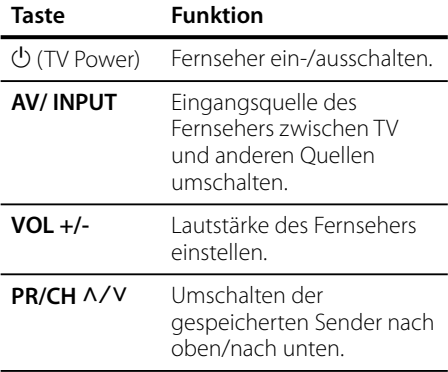

## **HINWEIS**

Je nach angeschlossenem Gerät sind bestimmte Tasten für Ihren Fernseher ohne Funktion.

## **Fernbedienung zur Bedienung Ihres Fernsehgerätes einstellen**

Sie können Ihren vorhandenen LG/Goldstar Fernseher über die mitgelieferte Fernbedienung bedienen.

Halten Sie die Taste TV POWER gedrückt und drücken Sie die Taste PR/CH N/V. Lassen Sie die Taste TV POWER wieder los, um die Einstellung zu übernehmen.

Beim Austauschen der Batterien der Fernbedienung muss die Fernbedienung u. U. zurückgesetzt werden.

# **Liste der Ländercodes**

Wählen Sie einen Ländercode aus der Liste.

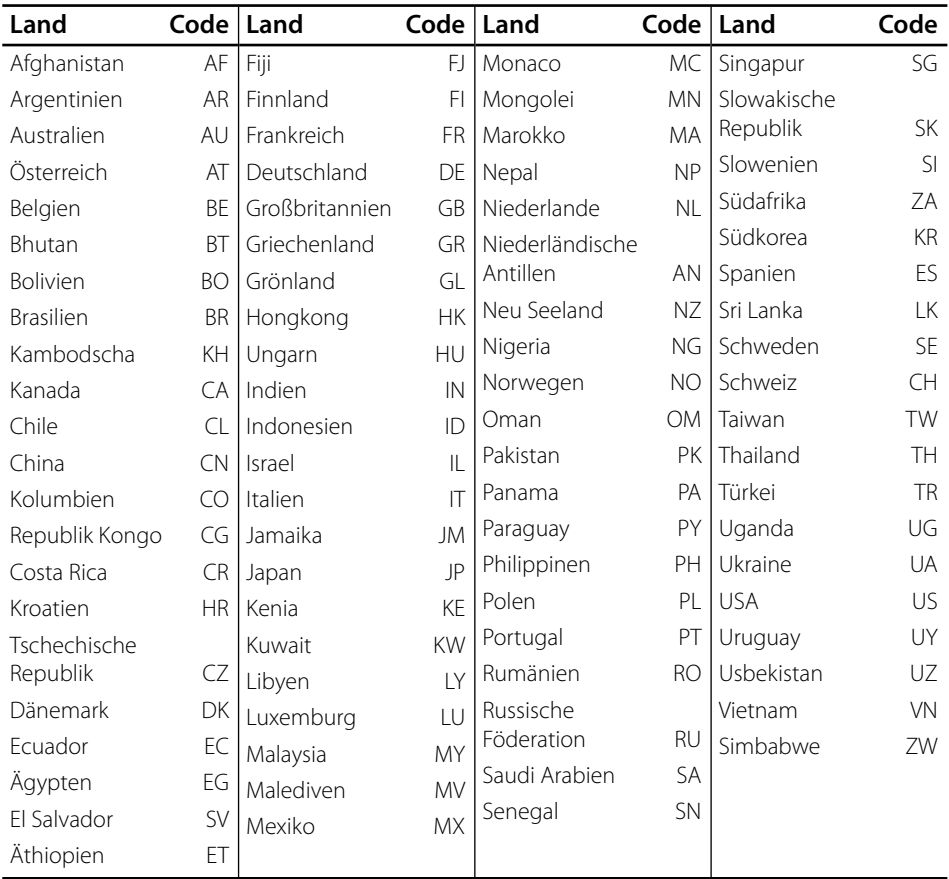

# **Liste der Sprachcodes**

Verwenden Sie diese Liste zur Einstellung der gewünschten Sprache für die folgenden Voreinstellungen: [Disc-Audio], [Disc-Untertitel] und [Disc-Menü].

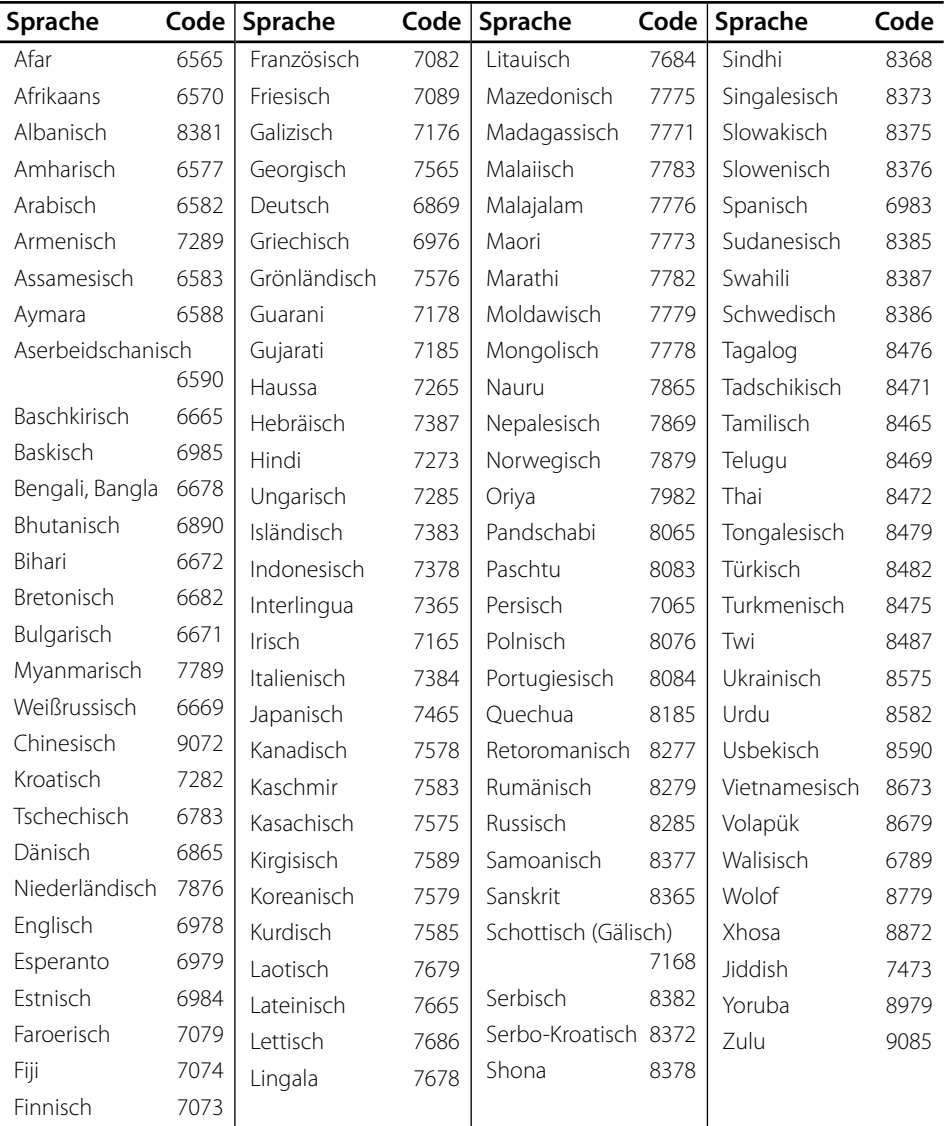

# **Software-Aktualisierung über das Netzwerk**

## **Benachrichtigung bei Netzwerk-Update**

#### Von Zeit zu Zeit können

Leistungsverbesserungen und/oder zusätzliche Funktionen oder Dienste für ein Gerät über das Breitband-Heimnetzwerk geladen werden. Falls neue Software verfügbar sein sollte und das Gerät mit einem Breitband-Heimnetzwerk verbunden ist, zeigt der Player einen Hinweis an, dass eine Aktualisierung durchgeführt wird.

## **Möglichkeit 1:**

- **1.** Beim Einschalten des Players erscheint das Aktualisierungsmenü auf dem Bildschirm.
- **2.** Wählen Sie mit den Tasten </>
die gewünschte Option und drücken Sie  $ENTER$  ( $\odot$ ).

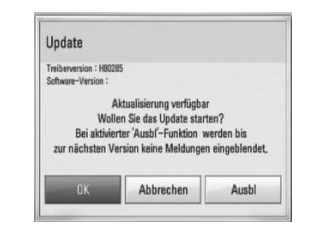

#### **[OK]**

Software-Update starten.

#### **[Abbrechen]**

Aktualisierungsmenü verlassen und beim Neustart anzeigen.

#### **[Ausbl]**

Aktualisierungsmenü beenden und nicht mehr anzeigen, bis eine neue Software auf dem Update-Server verfügbar ist.

## **Möglichkeit 2:**

Falls ein Software-Update auf dem Update-Server verfügbar ist, erscheint das Symbol "Update" im unteren Bereich des Hauptmenüs. Drücken Sie die blaue Taste (B), um die Aktualisierung zu starten.

## **Software-Akt.**

Die Software des Players kann auf die neueste Version aktualisiert werden, um den Funktionsumfang zu erweitern und/oder neue Funktionen hinzuzufügen. Um die Software zu aktualisieren, kann das Gerät direkt mit dem Software-Update-Server verbunden werden.

# **VORSICHT**

- Vor einer Aktualisierung der Software des Players sollte eine eventuell eingelegte Disc herausgenommen und ein USB-Gerät vom Player getrennt werden.
- Schalten Sie den Player vor der Software-Aktualisierung aus und wieder ein.
- **Während der Software-Aktualisierung darf der Player nicht ausgeschaltet, die Stromversorgung getrennt und keine Taste gedrückt werden.**
- Schalten Sie das Gerät nach dem Abbruch einer Aktualisierung aus und wieder ein, um eine stabilen Betrieb zu gewährleisten.
- Das Gerät kann nicht mit einer älteren Software-Version aktualisiert werden.
- **1.** Überprüfen Sie die Netzwerkverbindung und -einstellungen (Seiten 31).
- **2.** Wählen Sie im Menü [Setup] die Option **[Software] und drücken Sie auf ENTER (** $\odot$ **)**.
- **3.** Wählen Sie die Option [Update] und drücken Sie ENTER (·).

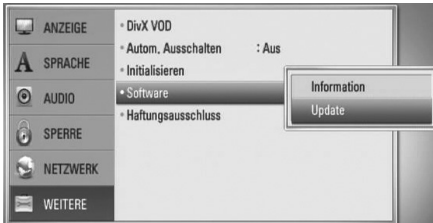

Der Player überprüft daraufhin, ob eine aktuelle Software verfügbar ist.

## **HINWEIS**

- $\cdot$  Beim Drücken der Taste ENTER ( $\odot$ ) während der Überprüfung auf eine neue Version wird der Vorgang abgebrochen.
- Falls kein Update verfügbar ist, wird die Meldung "Keine Aktualisierung verfügbar." eingeblendet. Drücken Sie auf ENTER (·), um zum [Hauptmenü] zurückzukehren.
- **4.** Falls eine neue Version verfügbar ist, erscheint die Meldung "Aktualisierung verfügbar. Aktualisierung herunterladen?"

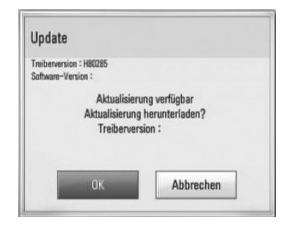

- **5.** Wählen Sie [OK], um das Update herunterzuladen. (Wählen Sie [Abbrechen], um das Update zu beenden.)
- **6.** Daraufhin startet der Player den Download des neuen Updates vom Server. (Der Ladevorgang kann je nach den Merkmalen des Heimnetzwerks einige Minuten dauern)
- **7.** Nach Abschluss des Downloads erscheint die Meldung "Ladevorgang abgeschlossen. Aktualisierung durchführen?"

**8.** Wählen Sie [OK], um die Aktualisierung zu starten.

(Wählen Sie [Abbrechen], um die Aktualisierung zu beenden. Die heruntergeladene Datei kann daraufhin nicht mehr verwendet werden. Für ein Software-Update muss das Update ganz neu gestartet werden.)

# **VORSICHT**

Das Gerät während der Software-Aktualisierung nicht ausschalten.

- **9.** Nach Abschluss der Aktualisierung erscheint die Meldung "Aktualisierung abgeschlossen." und das Gerät wird nach etwa fünf Sekunden automatisch abgeschaltet.
- **10.**Schalten Sie das Gerät wieder ein. Das System wird ab jetzt mit der neuen Version betrieben.

## **HINWEIS**

Die Software-Aktualisierung ist je nach vorhandener Internetverbindung u. U. nicht störungsfrei möglich. In diesem Fall erhalten Sie die neueste Software für Ihren Player von einem zugelassenen LG Electronics-Servicebetrieb. Siehe Kapitel "Kundendienst" auf Seite 84.

Anhang  **7Anhang**

# **Video-Ausgabeaufl ösung**

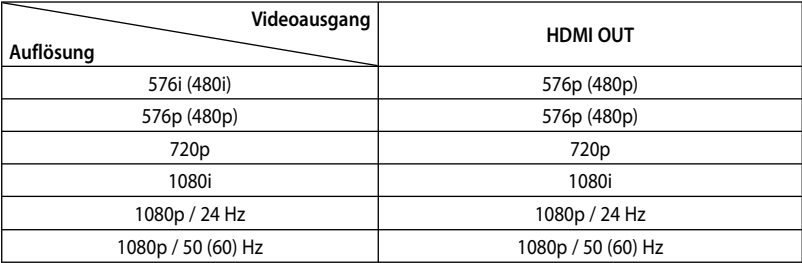

#### **HDMI OUT-Anschluss**

- In der Einstellung 576i (480i) wird für die HDMI OUT-Buchse eine tatsächliche Auflösung von 576p (480p) eingestellt.
- Falls Ihr Fernsehgerät die manuelle Auswahl der Auflösung für ein an die HDMI-Buchse angeschlossenes Fernsehgerät nicht zulässt, wird die Auflösung auf [Auto] eingestellt.
- Bei einer eingestellten Auflösung, die Ihr Fernsehgerät nicht unterstützt, wird eine Warnmeldung eingeblendet. Falls nach dem Ändern der Auflösung kein Bild angezeigt wird, warten Sie bitte 20 Sekunden, bis die vorherige Auflösung automatisch wiederhergestellt wird.
	- Die Bildwiederholrate 1080p für den Videoausgang wird dabei automatisch auf 24 Hz oder 50 (60) Hz eingestellt, je nach Möglichkeiten und Voreinstellungen des angeschlossenen Fernsehgerätes und basierend auf der ursprünglichen Video-Bildrate der BD-ROM-Disc.

#### **VIDEO OUT-Anschluss**

Die Auflösung der VIDEO OUT-Buchse ist auf 576i (480i) festgelegt.

## **Marken und Lizenzen**

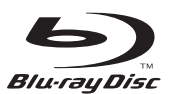

"Blu-ray Disc™" ist ein Markenzeichen.

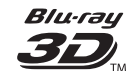

Die Logos "Blu-ray 3D™" und "Blu-ray 3D™" sind Markenzeichen der Blu-ray Disc™ Association.

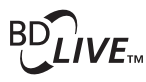

Das "BD-Live™" Logo ist ein Markenzeichen von Blu-ray Disc™ Association.

"BONUSVIEW™" ist ein Markenzeichen von Blu-ray Disc™ Association.

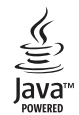

Java und alle Java-basierten Markenzeichen und Logos sind Markenzeichen oder eingetragene Markenzeichen von Sun Microsystems, Inc. in den Vereinigten Staaten und in anderen Ländern.

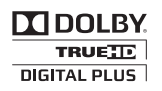

Hergestellt unter der Lizenz von Dolby Laboratories. Dolby und das Doppel-D-Symbol sind Markenzeichen von Dolby Laboratories.

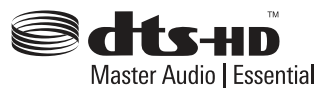

Hergestellt unter folgenden U.S.-Patenten: 5,451,942; 5,956,674; 5,974,380; 5,978,762; 6,226,616; 6,487,535; 7,392,195; 7,272,567; 7,333,929; 7,212,872 und weitere U.S.- und weltweite Patente ausgestellt und angemeldet. DTS und das Symbol sind eingetragene Markenzeichen, DTS-HD, DTS-HD Master Audio l Essential und die DTS-Logos sind Markenzeichen von DTS, Inc. Dieses Produkt beinhaltet Software. © DTS, Inc. Alle Rechte vorbehalten.

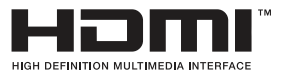

HDMI, das HDMI Logo und High-Definition Multimedia Interface sind Markenzeichen oder eingetragene Markenzeichen von HDMI licensing LLC.

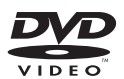

"DVD Logo" ist ein Markenzeichen von DVD Format/Logo Licensing Corporation.

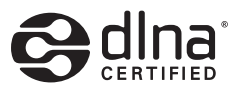

DLNA®, das DLNA Logo und DLNA CERTIFIED® sind Markenzeichen, Dienstleistungszeichen oder Gütezeichen von Digital Living Network Alliance.

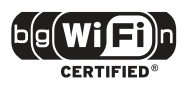

Das Logo Wi-Fi CERTIFIED ist ein Gütezeichen der Wi-Fi Alliance.

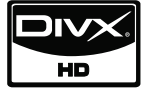

DivX® ist eine eingetragene Marke von DivX, Inc. und ist lizenziert.

"x.v.Colour" ist ein Markenzeichen von Sony Corporation.

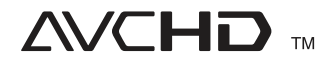

"AVCHD" und das "AVCHD" Logo sind Markenzeichen von Panasonic Corporation und Sony Corporation.

Dieses Produkt wurde lizenziert unter AVC Patent-Lizenz und VC-1 Patent-Lizenz für den privaten und nicht gewerblichen Einsatz des Kunden zur (i) Codierung von Video in Übereinstimmung mit den Normen AVC und VC-1 ("AVC/VC-1 Video") und/oder (ii) Decodierung von AVC/ VC-1 Video, das vom Kunden für private und nicht gewerbliche Zwecke codiert und/oder von einem zugelassenen Video-Anbieter für AVC/ VC-1 Video bezogen wurde. Es darf und wird keine Genehmigung für eine andere Verwendung erteilt. Weitere Information erhalten Sie von MPEG LA, LLC. Siehe http://www.mpegla.com.

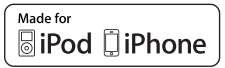

iPod ist ein Markenzeichen von Apple Inc., eingetragen in den Vereinigten Staaten und anderen Ländern.

iPhone ist ein Markenzeichen von Apple Inc.

Der Hinweis "Made for iPod", "Made for iPhone" weist darauf hin, dass ein elektronisches Gerät für den Anschluss eines iPod entwickelt wurde und von Hersteller als ein Gerät zertifiziert wurde, das den Apple-Leistungsstandards entspricht.

Apple übernimmt keine Haftung für den Betrieb dieses Gerät oder dessen Kompatibilität mit Sicherheitsstandards und Richtlinien.

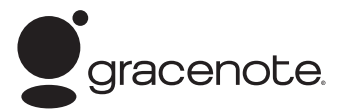

Gracenote®, das Gracenote-Logo und die Logoschriftart sowie das Logo "Powered by Gracenote" sind eingetragene Marken oder Marken von Gracenote in den Vereinigten Staaten von Amerika und/oder anderen Ländern.

Die Musikerkennungstechnologie und die damit zusammenhängenden Daten werden von Gracenote® zur Verfügung gestellt.

## **Technische Daten**

## **Allgemein**

- Stromversorgung: AC 200-240 V, 50/ 60 Hz
- Leistungsaufnahme: 25 W
- Dimensions (W x H x D): Wandmontage: 580 x 199 x 54 mm Mit Standfuß: 580 x 215 x 138 mm
- Gesamtgewicht (ca.): 3,1 kg (Mit Standfuß: 3,9 kg)
- Betriebstemperatur: 41 °F bis 95 °F (5 °C bis 35 °C)
- Luftfeuchtigkeit bei Betrieb: 5 % bis 90 %

## **Eingänge/ Ausgänge**

- VIDEO OUT: 1,0 V (p-p), 75 Ω, negative Sync., Cinch-Buchse x 1
- HDMI IN/OUT (video/audio): 19-polig (HDMI-Norm, Typ A, Version 1.3)
- DIGITAL IN (OPTICAL IN): 3 V (p-p), Optische Buchse
- PORT. IN: 0,5 Vrms (3,5 mm Stereo-Buchse)
- Stromversorgung über Bus (USB):  $DC 5V = 500 mA$

## **Tuner**

• UKW-Empfangsbereich: 87,5 bis 108,0 MHz oder 87,50 bis 108,00 MHz

## **Verstärker**

- Ausgangsleistung (4 Ω), (Spitze) Gesamt 1 100 W Vorn  $180 W \times 2$ <br>Mitte  $180 W$ 180 W Hinten 180 W x 2 Subwoofer 200 W (Active)
- Ausgangsleistung (4 Ω), (RMS), THD 10 % (4 Ω/ 3 Ω)<br>980 W
	- Gesamt Vorn 160 W x 2 Mitte 160 W Hinten 160 W x 2<br>Subwoofer 180 W (Ac 180 W (Active)

## **System**

- Laser**:**  Halbleiter-Laser Wellenlänge**:** 405 nm / 650 nm
- Fernsehnorm: Standard NTSC/PAL Farb-Fernsehnorm
- Frequenzbereich: 20 Hz bis 20 kHz (48 kHz-, 96 kHz-, 192 kHz-Sampling)
- Störabstand: Über 85 dB
- Gesamt-Klirrfaktor: 0,05 % bei 1 W
- Dynamikbereich: Über 90 dB
- LAN-Anschluss: Ethernet-Buchse x 1, 10BASE-T/100BASE-TX
- Wireless LAN (interne Antenne): Integrierter IEEE 802.11n (2,4 GHz-Frequenzband) Wireless-Netzwerkzugriff, kompatibel mit 802.11b/ g WiFi-Netzwerken.

Anhang  **7Anhang**

## **Lautsprecher**

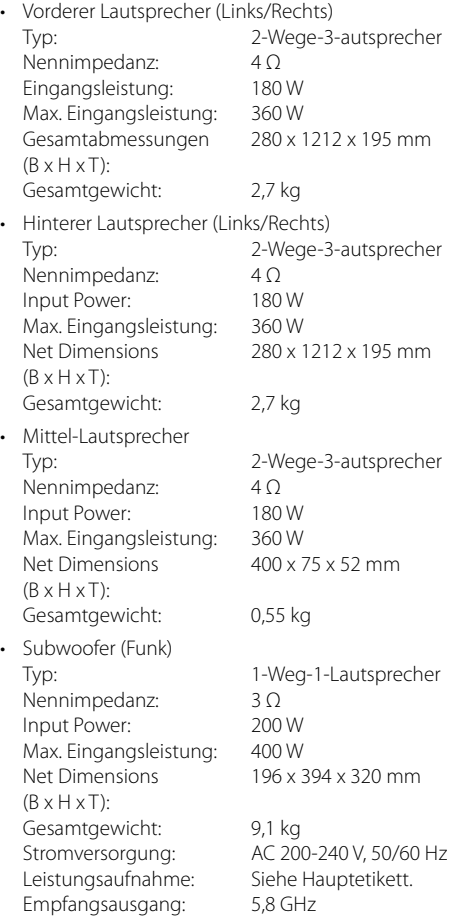

# **WICHTIGE INFORMATIONEN ZU NETZWERKDIENSTEN**

#### BITTE SORGFÄLTIG LESEN. DIE NUTZUNG DER NETZWERKDIESTE UNTERLIEGT DEN FOLGENDEN GESCHÄFTSBEDINGUNGEN.

Zur Nutzung der Netzwerkdienste ist eine Internetverbindung erforderlich, die vom Kunden separat erworben und eingerichtet werden muss. Die Netzwerkdienste können u. U. durch die Qualität, das Leistungsvermögen oder technische Einschränkungen der Internetverbindung begrenzt oder eingeschränkt werden.

Die Netzwerkdienste sind Eigentum Dritter und können urheberrechtlich geschützt, patentiert, durch ein Markenzeichen geschützt und/oder durch andere geistige Eigentumsrechte geschützt sein. Die Netzwerkdienste werden ausschließlich für den privaten und nicht für den gewerblichen Gebrauch bereitgestellt. Ohne ausdrückliche Genehmigung des jeweiligen Eigentümers oder des Dienstanbieters dieser Inhalte oder Dienste ist die Veränderung, das Kopieren, die Wiederveröffentlichung, das Hochladen, das Bereitstellen, die Übertragung, die Übersetzung, der Handel, die Erstellung von Folgeinhalten, die Verwertung oder der Vertrieb auf irgendeine Weise oder als Medium mit Hilfe dieses Gerätes untersagt.

LG ÜBERNIMMT KEINE HAFTUNG FÜR DIE VERWENDUNG DER NETZWERKDIENSTE. DIE NETZWERKDIENSTE WERDEN "OHNE MÄNGELGEWÄHR" BEREITGESTELLT. LG LEISTET ZUM GESETZLICH MAXIMAL ZULÄSSIGEN AUSMASS KEINE GEWÄHR UND MACHT KEINERLEI ZUSICHERUNGEN AUF (i) DIE GENAUIGKEIT, GÜLTIGKEIT, AKTUALITÄT, RECHTMÄSSIGKEIT ODER VOLLSTÄNDIGKEIT JEGLICHER ÜBER DIESES GERÄT ZUR VERFÜGUNG GESTELLTEN NETZWERKDIENSTE; ODER (ii) DASS DIE ÜBER DIESES GERÄT ZUR VERFÜGUNG GESTELLTEN NETZWERKDIENSTE FREI VON VIREN ODER ANDEREN KOMPONENTEN SIND, DIE DIESES GERÄT, IHREN COMPUTER, FERNSEHER, ANDERE GERÄTE ODER BESITZTÜMER INFIZIEREN, SCHÄDIGEN ODER BESCHÄDIGEN KÖNNEN. LG ÜBERNIMMT IM BESONDEREN KEINERLEI GARANTIE, EINSCHLIESSLICH, ABER NICHT BESCHRÄNKT AUF, DIE BESAGTEN GARANTIEN DER MARKTGÄNGIGKEIT UND DER EIGNUNG FÜR EINEN BESTIMMTEN ZWECK.

UNTER KEINEN UMSTÄNDEN, GLEICHGÜLTIG OB VERTRAGSHAFTUNG, DELIKTSHAFTUNG, VERSCHULDENSUNABHÄNGIGE HAFTUNG ODER SONSTIGE, ÜBERNIMMT LG HAFTUNG FÜR DIREKTE, INDIREKTE, ZUFÄLLIGE, BESONDERE, GESETZLICHE, FOLGE- ODER SONSTIGEN SCHÄDEN, ANWALTSGEBÜHREN ODER AUSGABEN, DIE ALS FOLGE ODER IM ZUSAMMENHANG MIT DER NUTZUNG DER NETZWERKDIENSTE ENTSTANDEN SIND, SELBST BEI VORHERIGER EINWEISUNG IN DIE MÖGLICHKEIT ODER DIE VORHERSEHBARKEIT SOLCHER BESCHÄDIGUNGEN.

Die Bereitstellung der Netzwerkdienste kann jederzeit eingestellt oder unterbrochen werden, und LG übernimmt keine Haftung oder Gewähr für die weitere Bereitstellung der Netzwerkdienste über unbestimmte Zeit. Die Nutzung der Netzwerkdienste unterliegt u. U. weiteren Geschäftsbedingungen des jeweiligen Drittanbieters. Die Netzwerkdienste werden von Drittanbietern über entsprechende Netzwerke und Übertragungseinrichtungen übertragen, über die LG keinen Einfluss ausübt. LG ÜBERNIMMT AUSDRÜCKLICH KEINE HAFTUNG ODER GEWÄHR FÜR JEGLICHE UNTERBRECHUNGEN ODER AUSSETZUNGEN JEDWEDER ÜBER DIESES GERÄT BEREITGESTELLTEN NETZWERKDIENSTE..

LG übernimmt keine Haftung oder Gewähr bzgl. des Kundendienstes für bereitgestellte Netzwerkdienste. Jegliche Fragen oder Anfragen sollten direkt an den zuständigen Anbieter der Netzwerkdienste gerichtet werden.

Der Begriff "Netzwerkdienst(e)" steht für jegliche über dieses Produkt bereitgestellten Dienste von Drittanbietern, einschließlich, aber nicht beschränkt auf alle Daten, Software, Verknüpfungen, Meldungen, Videos und andere auf diese Weise oder im Zusammenhang mit dem Produkt gefundenen Inhalte.

Der Begriff "LG" steht für LG Electronics, Inc., der Muttergesellschaft, sowie für alle Nebengesellschaften, Niederlassungen, Tochtergesellschaften und zugehörigen Unternehmen weltweit.

# **Hinweise zu Open Source-Software**

Die folgenden in diesem Produkt eingesetzten GPL-Anwendungen und LGPL-Bibliotheken unterliegen den folgenden GPL2.0-/LGPL2.1-Lizenzvereinbarungen:

**GPL-ANWENDUNGEN:** Linux kernel 2.6, bash, busybox, cramfs, dhcpcd, e2fsprogs, fdisk, mkdosfs, mtd-utils, nettools, procps, samba-3.0.25b, sysutils, tcpdump, tftpd, tinylogin, unzip, utelnetd

LGPL-BIBLIOTHEKEN: uClibc, DirectFB, blowfish, cairo, ffmpeg, iconv, libusb, mpg123, webkit

#### **gSOAP Public License 1.3-BIBLIOTHEK:** gsoap

Auf Wunsch und gegen anfallende Gebühren (Versand, Datenträger, Lieferung und Arbeitsaufwand) liefert LG Electronics den Quellcode der Software auf CD-ROM. Richten Sie Ihre Bestellung an LG Electronics an folgende E-Mail-Adresse: opensource@lge.com

Dieses Angebot gilt drei (3) Jahre ab Lieferungsdatum dieses Produktes durch LG Electronics.

Eine Kopie der GPL- und LGPL-Lizenzen finden Sie unter http://www.gnu.org/licenses/old-licenses/gpl-2.0.html und http://www.gnu.org/licenses/old-licenses/lgpl-2.1.html .

Eine Kopie der gSOAP Public License finden Sie unter http://www.cs.fsu.edu/~engelen/license.html.

Dieses Produkt beinhaltet

- boost C++: Copyright © Beman Dawes 1999-2003
- c-ares: Copyright © 1998 Massachusetts Institute of Technology
- curl: Copyright © 1996 2008, Daniel Stenberg
- expat: Copyright © 2006 expat maintainers
- fontconfig: copyright © 2002 Keith Packard
- freetype: Copyright © 2003 The FreeType Project (www.freetype.org).
- icu: copyright © 1995-2009 International Business Machines Corporation and others
- jpeg: Diese Software basiert teilweise auf der Arbeit der Independent JPEG Group Copyright © 1991-1998, Thomas G. Lane.
- libxslt: copyright © 2001-2002 Thomas Broyer, Charlie Bozeman and Daniel Veillard.
- mng: Copyright © 2000-2007 Gerard Juyn, Glenn Randers-Pehrson
- ntp: Copyright © David L. Mills 1992-2006
- OpenSSL:
	- Kryptographische Software programmiert von Eric Young (eay@cryptsoft.com).
	- Software programmiert von Tim Hudson (tjh@cryptsoft.com).
	- Software entwickelt von OpenSSL Project für den Einsatz im OpenSSL Toolkit. (http://www.openssl.org)

• pixman:

copyright © 1987, 1988, 1989, 1998 The Open Group copyright © 1987, 1988, 1989 Digital Equipment Corporation

copyright © 1999, 2004, 2008 Keith Packard copyright © 2000 SuSE, Inc.

copyright © 2000 Keith Packard, member of The XFree86 Project, Inc.

copyright © 2004, 2005, 2007, 2008 Red Hat, Inc. copyright © 2004 Nicholas Miell

copyright © 2005 Lars Knoll & Zack Rusin, Trolltech copyright © 2005 Trolltech AS

copyright © 2007 Luca Barbato

copyright © 2008 Aaron Plattner, NVIDIA Corporation copyright © 2008 Rodrigo Kumpera

copyright © 2008 André Tupinambá

copyright © 2008 Mozilla Corporation

- copyright © 2008 Frederic Plourde
- png: Copyright © 2004 Glenn Randers-Pehrson • portmap: Copyright © 1990 The Regents of the
- University of California
- ptmalloc: Copyright © 2001-2006 Wolfram Gloger • UnitTest++: Copyright © 2006 Noel Llopis und Charles
- Nicholson UPnP SDK: Copyright © 2000-2003 Intel Corporation<br>strace :
- Copyright © 1991, 1992 Paul Kranenburg copyright © 1993 Branko Lankester copyright © 1993 Ulrich Pegelow copyright © 1995, 1996 Michael Elizabeth Chastain copyright © 1993, 1994, 1995, 1996 Rick Sladkey copyright © 1999,2000 Wichert Akkerman
- xml2 : copyright © 1998-2003 Daniel Veillard • XML-RPC für C/C++:
- Copyright © 2001 First Peer, Inc. Alle Rechte vorbehalten.
- Copyright © 2001 Eric Kidd. Alle Rechte vorbehalten.
- zlib: Copyright © 1995-2002 Jean-loup Gailly und Mark Adler.

#### Alle Rechte vorbehalten

Hiermit wird kostenfrei allen Nutzern, die eine Kopie dieser Software und die zugehörigen Dokumentationsdateien (die "Software") erhalten, die Erlaubnis erteilt, die Software ohne Einschränkungen zu verwenden. Dies umfasst die uneingeschränkte Genehmigung zum Verwenden, Kopieren, Ändern, Zusammenführen, Veröffentlichen, Verteilen, Unterlizenzieren und/oder Verkaufen von Kopien der Software. Diese Rechte dürfen außerdem auf die Personen übertragen werden, an die die Software weitergegeben wird, wenn folgende Bedingungen eingehalten werden:

DIE SOFTWARE WIRD OHNE MÄNGELGEWÄHR GELIEFERT, OHNE GARANTIEN JEDWEDER ART, WEDER AUSDRÜCKLICH NOCH IMPLIZIT, EINSCHLIESSLICH DER, ABER NICHT BESCHRÄNKT AUF DIE GARANTIEN DER MARKTGÄNGIGKEIT, DER EIGNUNG FÜR EINEN BESTIMMTEN ZWECK UND DER NICHTÜBERTRETUNG. IN KEINEM FALL SIND DIE AUTOREN ODER DIE URHEBERRECHTSINHABER HAFTBAR FÜR SCHÄDEN ODER SONSTIGE ANSPRÜCHE, DIE AUS DEM VERTRAG, AUS DESSEN VERLETZUNG ODER SONST WIE ENTSTEHEN, SEI ES UNABHÄNGIG VON ODER IN VERBINDUNG MIT DER SOFTWARE ODER DURCH DIE VERWENDUNG DER SOFTWARE ODER ANDEREN HANDLUNGEN MIT DER SOFTWARE.

# **Gracenote®- Endbenutzer-Lizenzvereinbarung**

Zu dieser Anwendung oder diesem Gerät gehört Software von Gracenote, Inc., mit Sitz in Emeryville, Kalifornien, USA (im Folgenden bezeichnet als "Gracenote"). Mit Hilfe der von Gracenote bereitgestellten Software ("Gracenote-Software") kann diese Anwendung Musikalben und/oder Dateien online identifizieren und musikbezogene Daten von Online-Servern oder eingebundenen Datenbanken (zusammengefasst unter der Bezeichnung "Gracenote-Server") abrufen, darunter Informationen zu Name, Künstler, Stück und Titel ("Gracenote-Daten"), sowie weitere Funktionen ausführen. Sie dürfen die Gracenote-Daten nur so nutzen, wie bei den Endbenutzerfunktionen der Anwendung bzw. des Geräts vorgesehen.

Sie sichern zu, dass Sie Gracenote-Daten, die Gracenote-Software und die Gracenote-Server nur für Ihren persönlichen und nichtkommerziellen Gebrauch nutzen. Sie sichern zu, die Gracenote-Software oder beliebige Gracenote-Daten nicht Dritten zukommen zu lassen, für Dritte zu kopieren oder an Dritte zu übertragen bzw. zu übersenden. SIE SICHERN ZU, GRACENOTE-DATEN, DIE GRACENOTE-SOFTWARE UND GRACENOTE-SERVER NUR SO ZU NUTZEN, WIE IN DIESEM DOKUMENT AUSDRÜCKLICH GESTATTET.

Sie stimmen zu, dass Ihre nichtexklusive Lizenz zur Nutzung der Gracenote-Daten, der Gracenote-Software und der Gracenote-Server erlischt, wenn Sie die genannten Einschränkungen verletzen. Sie sichern zu, dass Sie nach dem Erlöschen Ihrer Lizenz aufhören, die Gracenote-Daten, die Gracenote-Software und Gracenote-Server in irgendeiner Weise zu nutzen. Gracenote behält sich alle Rechte an Gracenote-Daten, der Gracenote-Software und den Gracenote-Servern vor, insbesondere alle Eigentumsrechte. Unter keinen Umständen ist Gracenote zu Zahlungen an Sie verpflichtet für Informationen, die Sie Gracenote bereitstellen. Sie stimmen zu, dass Gracenote, Inc., seine aus dieser Vereinbarung entstehenden Rechte direkt und in eigenem Namen Ihnen gegenüber geltend machen darf.

Der Gracenote-Dienst nutzt einen speziellen Identifikationsmechanismus, um Abfragen zu statistischen Zwecken zu erfassen. Diese zufällig zugewiesene numerische Identifikation dient dazu, dem Gracenote-Dienst das Zählen von Abfragen zu ermöglichen, ohne dass dabei Daten über Sie bekannt werden. Weitere Informationen finden Sie auf der Webseite mit Gracenotes Datenschutzrichtlinie ("Privacy Policy") für den Gracenote-Dienst.

Sie erhalten eine Lizenz für die Gracenote-Software und alle Gracenote-Daten so, wie sie vorliegen. Gracenote macht keine ausdrücklichen oder impliziten Aussagen oder Zusagen hinsichtlich der Richtigkeit der Gracenote-Daten auf den Gracenote-Servern. Gracenote behält sich das Recht vor, Daten von den Gracenote-Servern zu löschen oder Datenkategorien zu ändern aus Gründen, die nach Gracenotes Ermessen ausreichend sind. Gracenote gibt keine Zusicherung, dass die Gracenote-Software oder die Gracenote-Server fehlerfrei sind oder dass die Gracenote-Software und die Gracenote-Server ununterbrochen laufen. Gracenote ist nicht verpflichtet, Ihnen neue, verbesserte oder zusätzliche Datentypen oder kategorien zur Verfügung zu stellen, die Gracenote möglicherweise zukünftig anbieten wird, und es steht Gracenote frei, seine Dienste jederzeit einzustellen.

GRACENOTE SCHLIESST ALLE AUSDRÜCKLICHEN ODER IMPLIZITEN GARANTIEN AUS, INSBESONDERE IMPLIZITE GARANTIEN DER HANDELSÜBLICHEN QUALITÄT, DER EIGNUNG FÜR EINEN BESTIMMTEN ZWECK, DES EIGENTUMS UND DER NICHTVERLETZUNG VON RECHTEN. GRACENOTE GIBT KEINE GARANTIE FÜR DIE ERGEBNISSE, DIE SIE DURCH NUTZUNG DER GRACENOTE-SOFTWARE ODER VON GRACENOTE-SERVERN ERHALTEN. GRACENOTE HAFTET UNTER KEINEN UMSTÄNDEN FÜR FOLGE-ODER ZUFALLSCHÄDEN, FÜR ENTGANGENE GEWINNE ODER ENTGANGENE ERLÖSE.

© Gracenote, Inc. 2009

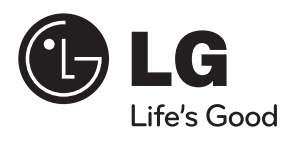